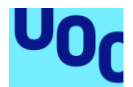

# HRoll

**Alumno: Raúl Iozsef Vincze** Grado en Ingeniería Informática

**Nombre Consultor/a: Gregorio Robles Martínez**

09/06/2021

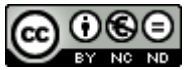

Esta obra está sujeta a una licencia de Reconocimiento-NoComercial-SinObraDerivada 3.0 España de Creative **[Commons](http://creativecommons.org/licenses/by-nc-nd/3.0/es/)** 

#### **Licencias alternativas (elegir alguna de las siguientes y sustituir la de la página anterior)**

#### **A) Creative Commons:**

# $\Theta$

Esta obra está sujeta a una licencia de Reconocimiento-NoComercial-SinObraDerivada [3.0 España de Creative](http://creativecommons.org/licenses/by-nc-nd/3.0/es/)  **[Commons](http://creativecommons.org/licenses/by-nc-nd/3.0/es/)** 

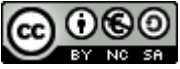

Esta obra está sujeta a una licencia de Reconocimiento-NoComercial-CompartirIgual [3.0 España de Creative Commons](http://creativecommons.org/licenses/by-nc-sa/3.0/es/)

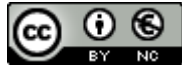

Esta obra está sujeta a una licencia de Reconocimiento-NoComercial [3.0 España de](http://creativecommons.org/licenses/by-nc/3.0/es/)  [Creative Commons](http://creativecommons.org/licenses/by-nc/3.0/es/)

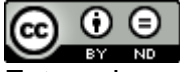

Esta obra está sujeta a una licencia de Reconocimiento-SinObraDerivada [3.0 España](http://creativecommons.org/licenses/by-nd/3.0/es/)  [de Creative Commons](http://creativecommons.org/licenses/by-nd/3.0/es/)

#### | ெ © **Research**  $BY$

Esta obra está sujeta a una licencia de Reconocimiento-CompartirIgual 3.0 España de [Creative Commons](http://creativecommons.org/licenses/by-sa/3.0/es/)

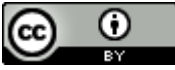

Esta obra está sujeta a una licencia de Reconocimiento [3.0 España de Creative](http://creativecommons.org/licenses/by/3.0/es/)  **[Commons](http://creativecommons.org/licenses/by/3.0/es/)** 

#### **B) GNU Free Documentation License (GNU FDL)**

Copyright © 2021 Raúl Iozsef Vincze

Permission is granted to copy, distribute and/or modify this document under the terms of the GNU Free Documentation License, Version 1.3 or any later version published by the Free

Software Foundation; with no Invariant Sections, no Front-Cover Texts, and no Back-Cover Texts.

A copy of the license is included in the section entitled "GNU Free Documentation License".

#### **C) Copyright**

© Raúl Iozsef Vincze

Reservados todos los derechos. Está prohibido la reproducción total o parcial de esta obra por cualquier medio o procedimiento, comprendidos la impresión, la reprografía, el microfilme, el tratamiento informático o cualquier otro sistema, así como la distribución de ejemplares mediante alquiler y préstamo, sin la autorización escrita del autor o de los límites que autorice la Ley de Propiedad Intelectual.

#### **FICHA DEL TRABAJO FINAL**

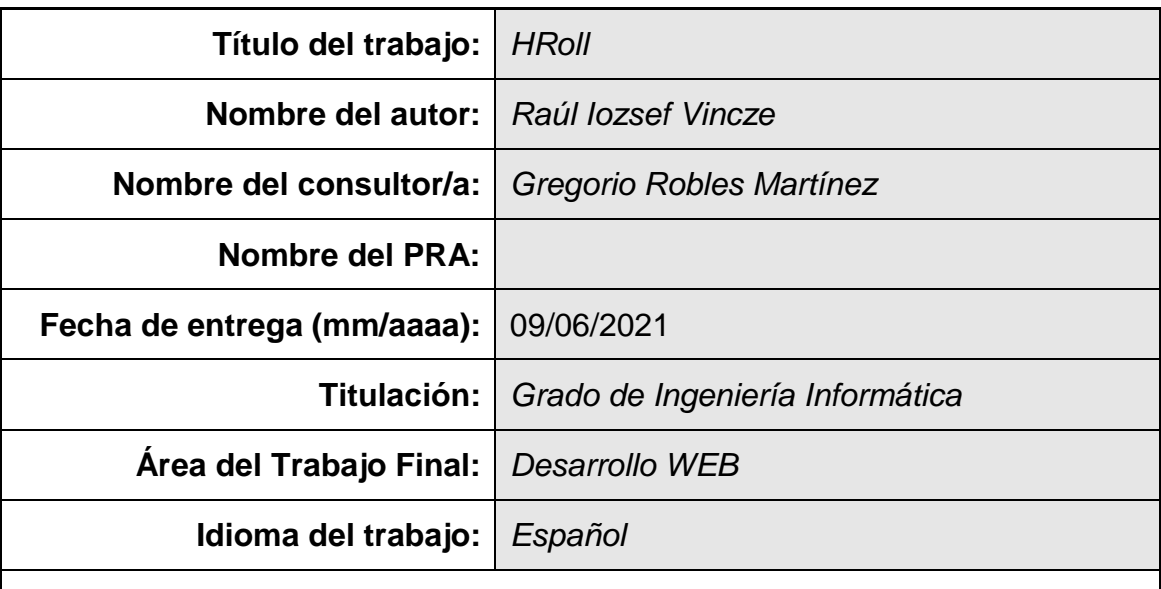

 **Resumen del Trabajo (máximo 250 palabras):** *Con la finalidad, contexto de aplicación, metodología, resultados i conclusiones del trabajo.*

El objetivo de este proyecto es utilizar las tecnologías de la información y el avance tecnológico para poder disponer de una aplicación que mejora el rendimiento de la creación de usuarios en la base de datos y el almacenamiento de la información.

Se van a utilizar todos los conocimientos adquiridos en el grado de Ingeniería Informática a lo largo de los años cursados.

El proyecto HRoll se encarga de realizar una solución empresarial digital tanto para dar de alta a los empleados de la empresa como una aplicación que va a permitir ver a todos los empleados existentes.

También ofrece soluciones al departamento de Ventas y la aplicación va a tener la opción de manejar los pedidos en este departamento.

El modo de acceso de los usuarios finales será vía browser (Chrome, Mozilla, Opera etc.) desde cualquier dispositivo (escritorio, Tablet o móvil). Solamente será imprescindible tener acceso a Internet.

Se van a utilizar las siguientes arquitecturas: SAP BTP Cockpit – SAP Business Technology Platform Cockpit, SAP ERP Gateway, SAP Cloud Connector.

Se van a utilizar las siguientes tecnologias: UI5, SAPUI5, Odata en el lenguaje de programación ABAP.

Las herramientas de trabajo a utilizar son: SAP Business Application Studio, Eclipse y Github.

#### **Abstract (in English, 250 words or less):**

The objective of this project is to use information technologies and technological progress to have an application that improves the performance of the creation of users in the database and the storage of information.

All the knowledge acquired in the degree of Computer Engineering throughout the years studied will be used.

The HRoll project is responsible for creating a digital business solution both to register the employees of the company and an application that will allow to see all existing employees.

It also offers solutions to the Sales department and the application will have the option to manage orders in this department.

The access mode for end users will be via browser (Chrome, Mozilla, Opera etc.) from any device (desktop, tablet or mobile). It will only be essential to have Internet access.

The following architectures will be used: SAP BTP Cockpit - SAP Business Technology Platform Cockpit, SAP ERP Gateway, SAP Cloud Connector.

The following technologies will be used: UI5, SAPUI5, Odata in ABAP programming language.

The working tools to be used are: SAP Business Application Studio, Eclipse and Github.

# Índice

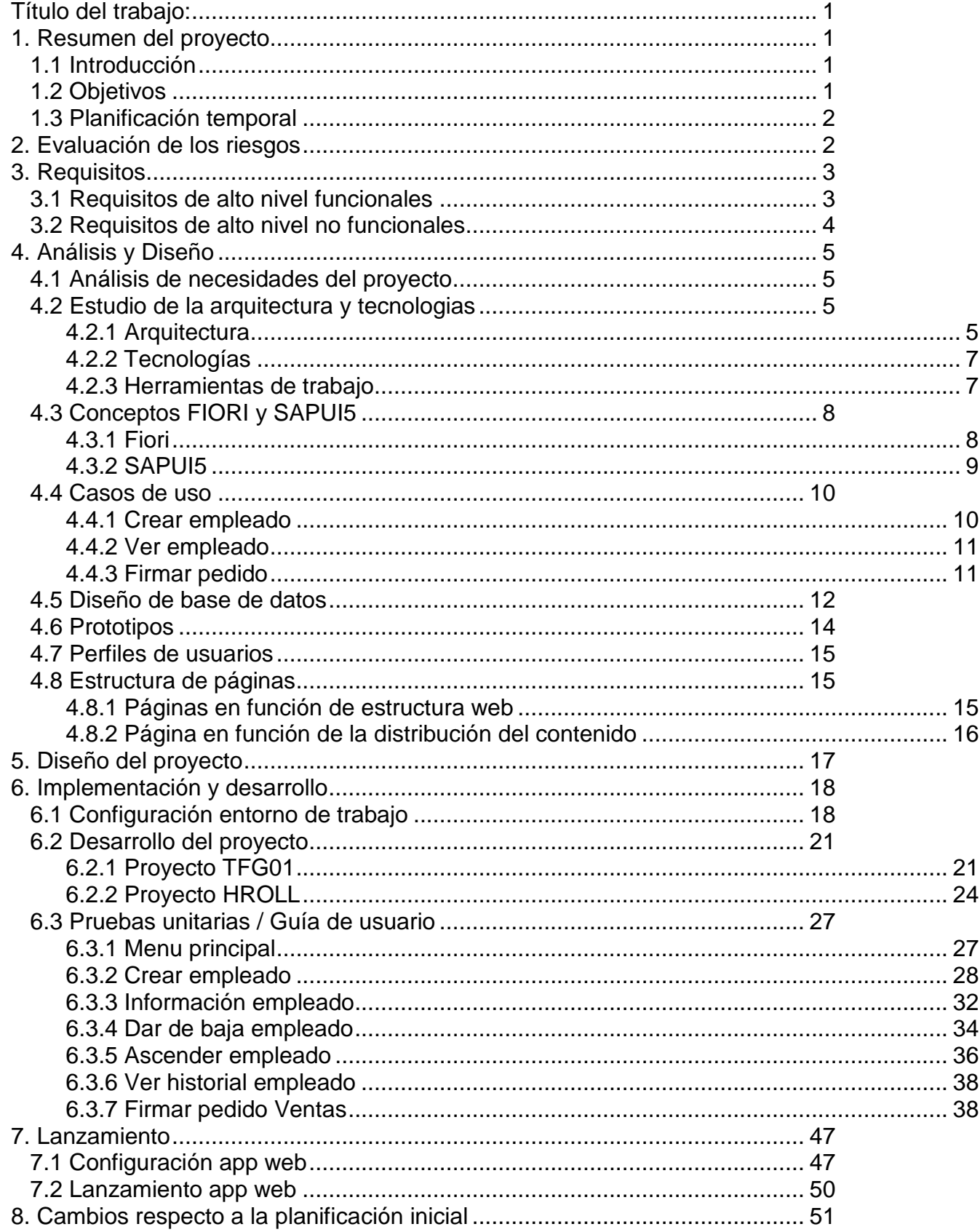

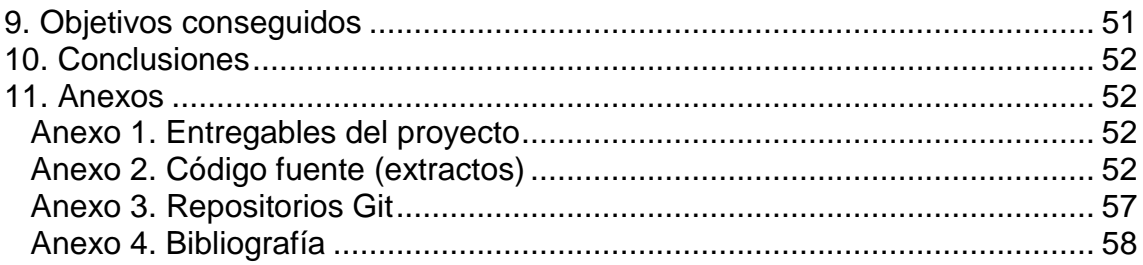

## <span id="page-8-0"></span>Título del trabajo:

**HRoll** – creación de una plataforma digital para HR y Ventas.

## <span id="page-8-1"></span>1. Resumen del proyecto

En los últimos años, las nuevas herramientas tecnológicas de la información y comunicación han producido un cambio enorme en la manera de trabajar en las empresas y en la manera que las personas interactúan en el ámbito de los negocios. Todas las grandes instituciones disponen de red para afrontar los retos y migrar todos los servicios y aplicaciones a un entorno web para permitir a todos los usuarios acceder a ellos mediante Internet.

Las grandes empresas trabajan con grandes bases de datos y muchas instituciones todavía trabajan con mucha información en papel y no se han cambiado a modo digitalización.

El proyecto HRoll está planteado con el objetivo de dar una solución empresarial digital y crear una aplicación web corporativa con un menú amigable y fácil de usar para los usuarios.

A lo largo del proyecto se hará todo el análisis y el diseño, y luego en la fase de desarrollo e implementación se van a presentar más en detalle los pasos a implementar.

El objetivo de la aplicación es ofrecer la posibilidad de crear empleados en el sistema, en la base de datos y poder ver los empleados existentes.

## <span id="page-8-2"></span>1.1 Introducción

El proyecto HRoll se encarga de realizar una solución empresarial digital tanto para dar de alta a los empleados de la empresa como una aplicación que va a permitir ver a todos los empleados existentes.

También ofrece soluciones al departamento de Ventas y la aplicación va a tener la opción de manejar los pedidos en este departamento.

El modo de acceso de los usuarios finales será vía browser (Chrome, Mozilla, Opera etc.) desde cualquier dispositivo (escritorio, Tablet o móvil). Solamente será imprescindible tener acceso a Internet.

Este proyecto quiere hacer uso del avance de la tecnología actual y potenciar la actividad de las instituciones para poder alcanzar los objetivos.

## <span id="page-8-3"></span>1.2 Objetivos

El objetivo de este proyecto es utilizar las tecnologías de la información y el avance tecnológico para poder disponer de una aplicación que mejora el rendimiento de la creación de usuarios en la base de datos y el almacenamiento de la información.

Con este fin se decide crear una aplicación que facilite el acceso del personal encargado de crear nuevos empleados en el sistema, y disponer de una base de datos que almacene todos los empleados de la empresa.

Otra funcionalidad de la aplicación será la gestión de roles y autorizaciones. No todos los usuarios tendrán el mismo acceso a la aplicación. Dependiendo del departamento de HR o Ventas, los usuarios serán limitados dependiendo de su rol y perfil.

Gracias a las nuevas tecnologías, todo será más organizado en la institución y esto aportará un gran beneficio a la empresa.

### <span id="page-9-0"></span>1.3 Planificación temporal

La planificación y el diagrama es temporal, van a haber cambios en la fase de desarrollo e implementación.

El proyecto empieza el día 17/02/2021 y termina el día 09/06/2021. Para construir la planificación temporal se ha utilizado la GANT PROJECT.

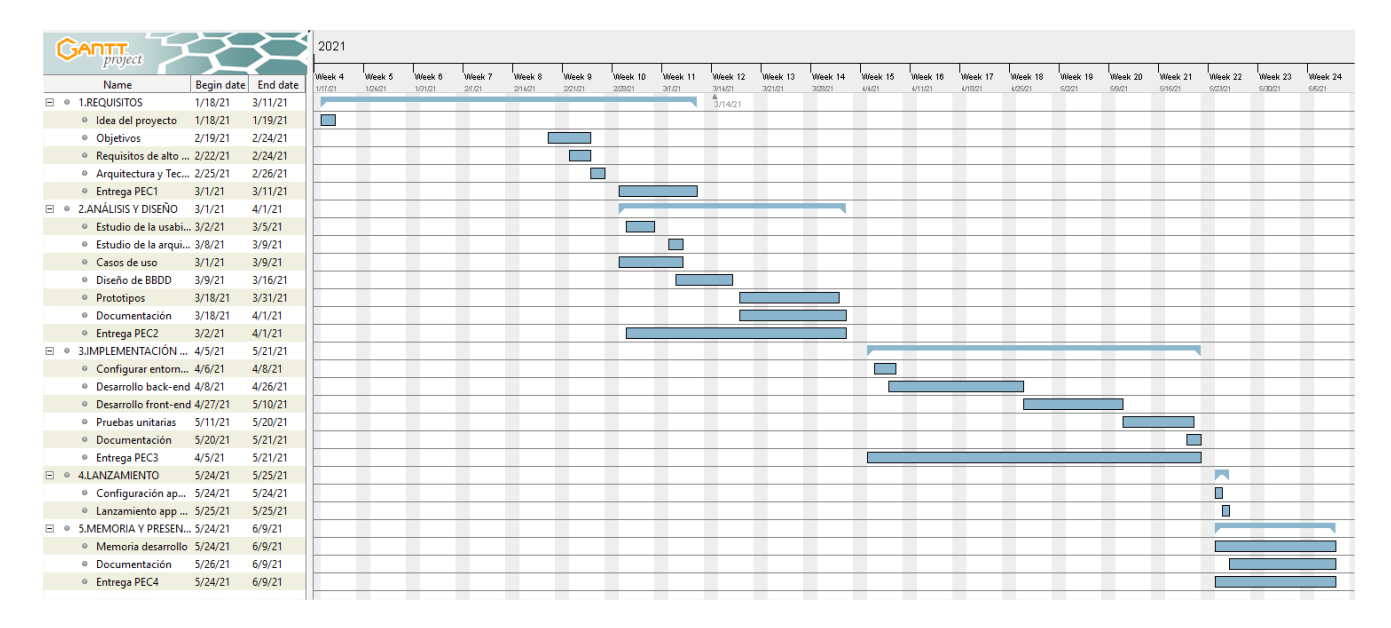

# <span id="page-9-1"></span>2. Evaluación de los riesgos

Hay que organizarse bien para poder llegar al alcance del proyecto y evitar los posibles riesgos de alcance que son las tareas que ponen en peligro los objetivos, los resultados o el calendario del proyecto. Es un riesgo empresarial, pero se tomarán todas las medidas necesarias para evitar que estos riesgos ocurran. Se van a crear los objetivos concretos y fechas coherentes para cada fase y se van a organizar bien las tareas para cada departamento.

No habrá riesgos de coste, pero puede haber riesgos de tiempo, ya que en muchos casos se confía mucho de que el proyecto incluso puede terminar antes y luego ocurren errores imprevistos de la aplicación. Hay que organizar

bien el tiempo e intentar dejar un margen para que se pueda probar bien la aplicación y en el caso de encontrar inconsistencias, tener tiempo con antelación para arreglarlas.

También hay que evitar los riesgos de los recursos y de la comunicación de los departamentos, hay que tener en cuenta que los recursos están a disposición de acabar el proyecto y que la comunicación entre los jefes del proyecto y los desarrolladores esté clara, cada uno tiene que saber qué es lo que tiene que hacer y las fechas de cada tarea. Hay que organizarse bien y el jefe del proyecto tenga claro todos los pasos, los tiempos y las tareas que hay que hacer.

Un riesgo común también es el tecnológico porque a veces la tecnología puede fallar en algún que otro punto por lo tanto hay que programar un tiempo extra para imprevistos de este tipo como serían los retrasos en la implementación. Disponer de un equipo de seguridad informática que se encarga de solucionar estos problemas de TI y solucionar fácilmente cualquier complicación que pueda surgir en el camino.

# <span id="page-10-0"></span>3. Requisitos

El proyecto consiste en desarrollar una aplicación web que permita crear empleados en el sistema, en la base de datos y poder ver los empleados existentes. Se podrán dar de alta a los nuevos usuarios y también gestionar a los usuarios existentes ya en el sistema.

La aplicación dispondrá también de una opción para gestionar y manejar los pedidos del departamento de Ventas.

Como hemos mencionado, es imprescindible que los usuarios finales tengan acceso a un browser desde cualquier dispositivo, y también tener acceso a internet, para poder usar dicha aplicación web.

Otra funcionalidad de la aplicación será la gestión de roles y autorizaciones. Obviamente no todos los usuarios tendrán los mismos privilegios, habrá roles para administradores y para usuarios normales. También va a depender del departamento de ventas o del departamento de HR porque los usuarios se van a repartir según su perfil.

Tanto los requisitos funcionales como los requisitos no funcionales, tienen margen de cambio en la implementación del proyecto. Cualquier cambio en la implementación se verá reflejado en el documento final del trabajo de fin de grado.

#### <span id="page-10-1"></span>3.1 Requisitos de alto nivel funcionales

Estos son los requisitos, que pueden sufrir cambios a lo largo de la implementación, pero que se han obtenido mediante reuniones con el cliente. Se hará un resumen de las funcionalidades de la aplicación:

- o Sección Empleados
	- Crear Empleado
		- Solo el administrador podrá crear los usuarios
		- Se podrá cancelar el proceso
		- Hay 3 opciones:
			- o Tipo de empleado: Interno/Autónomo/Gerente
			- o Datos empleados:
				- Nombre
				- Apellidos
				- DNI/CIF (dependiendo si es Interno o Gerente)
				- Saldo bruto anual
				- **Precio diario**
				- Fecha de incorporación
			- o Información adicional: añadir fichero,
				- comentario con alguna información auxiliar.
	- Ver Empleado
		- Se navega a una vista de Master Detail donde se muestran los siguientes datos:
			- o Nombre
			- o Apellidos
			- o DNI/CIF
		- Al pulsar sobre el empleado, se muestra luego toda la información necesaria.
		- Se podrán dar de baja los empleados y ascender a los empleados, pero esto se verá en la PEC3 cuando se implementa.
- o Sección Pedidos
	- Se seleccionan los pedidos para poder firmarse. Este paso también lo veremos en la PEC3 en el momento de la implementación.

# <span id="page-11-0"></span>3.2 Requisitos de alto nivel no funcionales

- o Se debe permitir el acceso a usuarios de forma concurrente hasta 50 usuarios
- o Los usuarios se tienen que familiarizar con el uso de las tecnologías web
- o La aplicación tiene que ser amigable para el usuario
- o La base de datos de la aplicación se alojará en Cloud de SAPUI5.
- o El sistema operativo puede ser tanto Windows, como Ubuntu, Linux etc.
- o El servidor será el servidor web de SAPUI5 por ahora (si hay cambios luego en la implementación se van a cambiar y se van a reflejar).
- o Las contraseñas de los usuarios se almacenarán cifradas en la base de datos.
- o El acceso será mediante el DNI/CIF (para el Autónomo) del usuario por ahora (si hay cambios luego en la implementación se van a cambiar y se van a reflejar).

# <span id="page-12-0"></span>4. Análisis y Diseño

### <span id="page-12-1"></span>4.1 Análisis de necesidades del proyecto

Se necesita crear una aplicación web que permita crear empleados en el sistema, en la base de datos y poder ver los empleados existentes.

Actualmente no se dispone de una aplicación para la creación de los usuarios y tampoco para la gestión de los usuarios existentes.

También se necesita crear una opción para gestionar y manejar los pedidos del departamento de Ventas.

Los usuarios van a necesitar solamente que tengan acceso a un browser desde cualquier dispositivo, y también tener acceso a internet, para poder usar dicha aplicación web.

### <span id="page-12-2"></span>4.2 Estudio de la arquitectura y tecnologias

Para la arquitectura y las tecnologías del proyecto vamos a trabajar con las siguientes.

#### <span id="page-12-3"></span>4.2.1 Arquitectura

**SAP BTP Cockpit – SAP Business Technology Platform Cockpit** – es un cloud de SAP para el acceso de los usuarios finales con autenticación manejada por el mismo. La plataforma es la que va a servir las aplicaciones para los usuarios, es decir la capa de cliente.

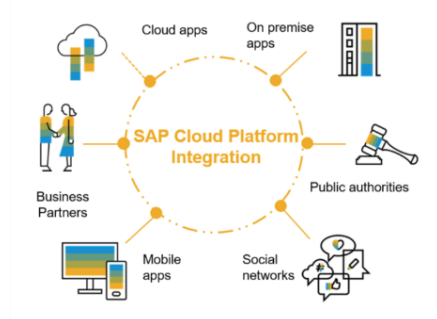

**SAP ERP Gateway** (Enterprise Resource Planning) – es el Sistema back-end on-premise para el manejo de los datos de negocio.

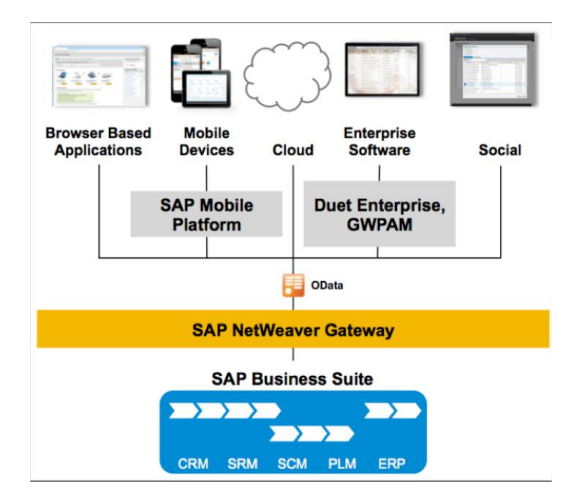

**SAP Cloud Connector** – es el cloud que se encarga de realizar una conexión segura entre el sismtea back-end y el cloud de SAP a través de la configuración de los destinos.

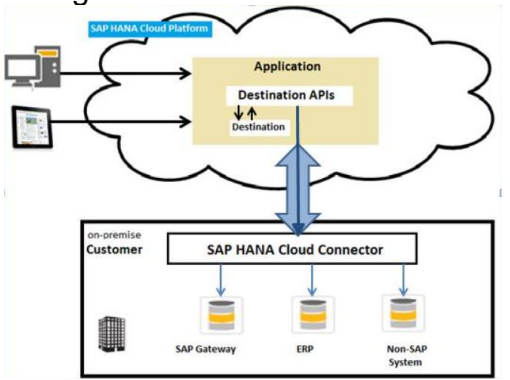

Usamos el modo Cliente-Servidor es decir, SAPUI5-Cliente Servidor:

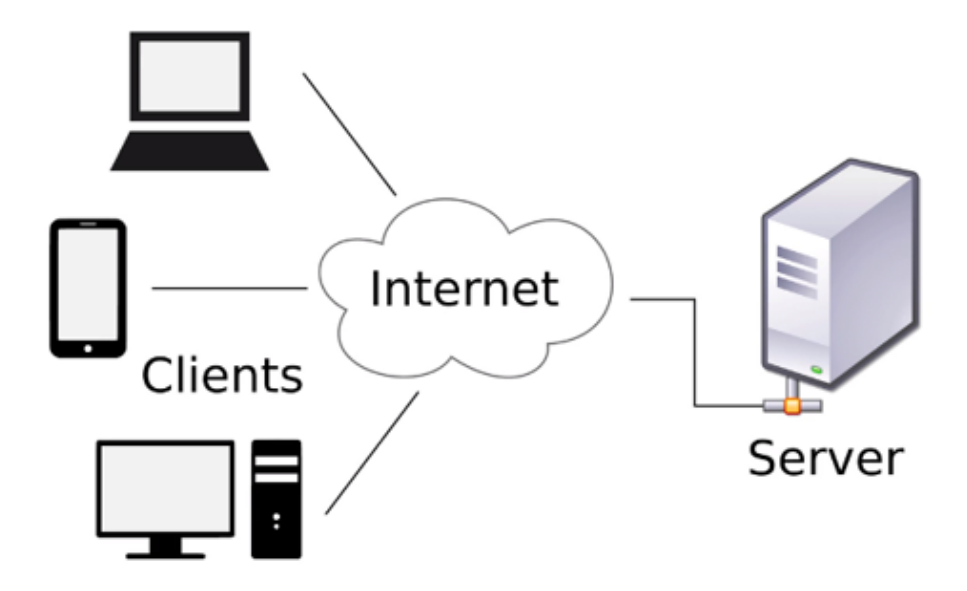

El funcionamiento es con MVC, es decir el modelo vista controlador que es el patrón para implementar las interfaces de diseño.

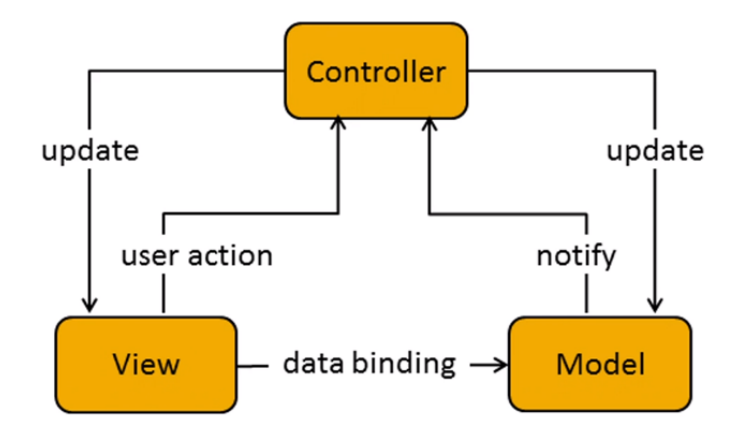

Funciona de la siguiente manera:

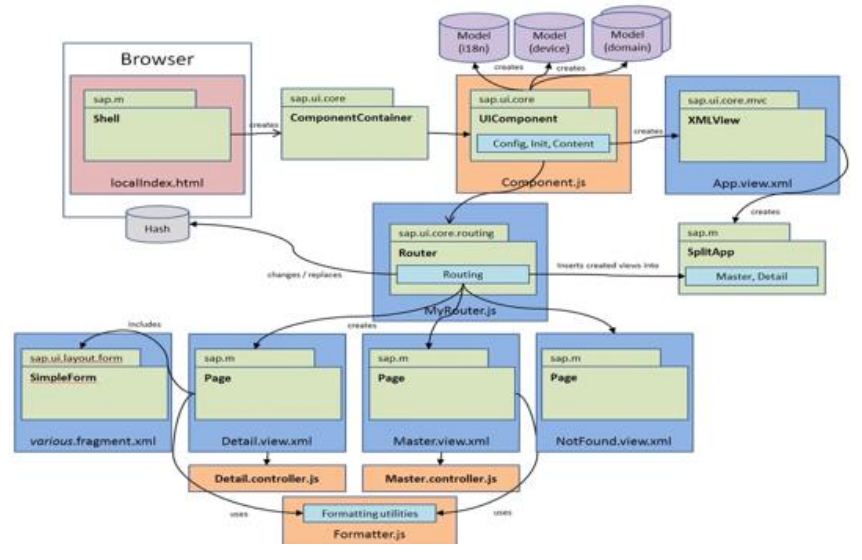

# <span id="page-14-0"></span>4.2.2 Tecnologías

**UI5** – librería o kit de componentes web (HTML5, JavaScript, CSS y XML) **SAPUI5** – experiencia de usuario para interactuar con las aplicaciones responsive basada en la librería UI5 para la creación de las aplicaciones empresariales.

**Odata en el lenguaje de programación ABAP** – para interactuar con la capa de persistencia con el propósito de exponer los datos a través del SAP Gateway en el sistema Back-end, también conocido como SAP ERP.

# <span id="page-14-1"></span>4.2.3 Herramientas de trabajo

**SAP Business Application Studio** – herramienta de desarrollo.

**Eclipse**- herramienta Theia

**Github** para respaldar el código.

# <span id="page-15-0"></span>4.3 Conceptos FIORI y SAPUI5

## <span id="page-15-1"></span>4.3.1 Fiori

Fiori es una interfaz de usuario, es importante aclarar que no es ningún tipo de tecnología o lenguaje de programación.

Es un paradigma de programación que nos dicta unas normas específicas a la hora de desarrollar una aplicación SAPUI5 centrándose en el usuario y su experiencia.

Otra definición válida para SAP FIORI es un conjunto de aplicaciones SAPUI5 que ha desarrollado SAP siguiendo dicho paradigma de programación. En sus inicios en 2013, en la primera versión SAP solo contaba con 25 aplicaciones Fiori. Hoy en día cuenta con miles de aplicaciones en diferentes negocios.

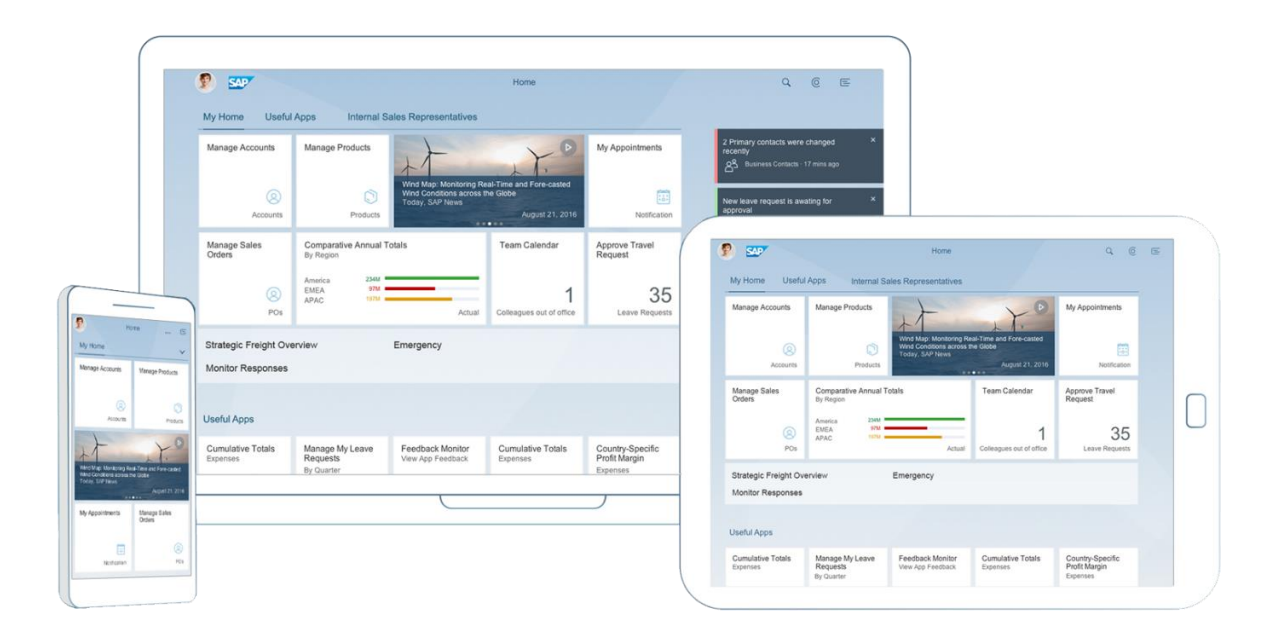

El diseño es UX y está basado en roles, tiene la posibilidad de accederse desde cualquier dispositivo o tablet porque dispone de la opción responsive, es simple, coherente y atractiva.

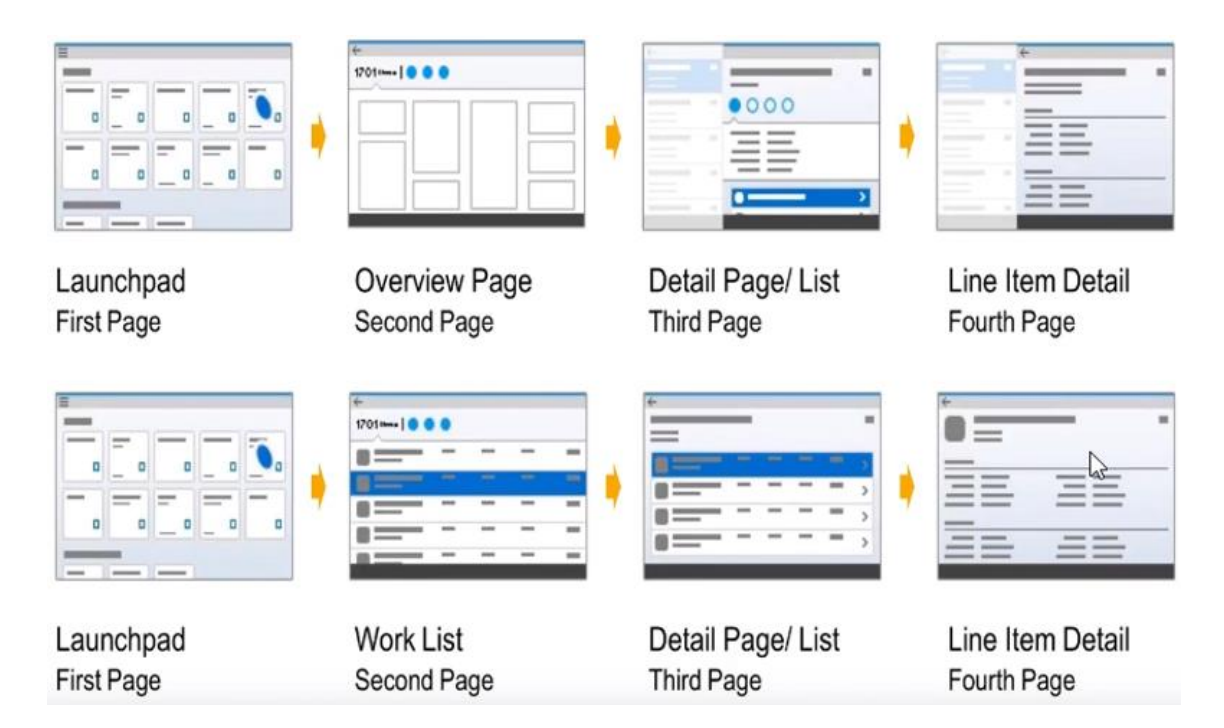

# <span id="page-16-0"></span>4.3.2 SAPUI5

Los lenguajes y las tecnologías que usa SAPUI5 se mencionan a continuación:

- **HTML5** contenido
	- o Controles, propiedades, agregaciones
- **JS Comportamiento**
	- o No es tipado
	- o Independiente de la plataforma y navegador
	- o Orientado a objetos y eventos
	- o No necesita compilación
- **CSS estilo**
	- o Estilo, presentación y estilo gráfico
- **jQuery Biblioteca**
- **XML Estructura**
	- o Controles, propiedades, agregaciones
- **JSON Datos**
	- o Clave-valor-nombre campo y valor es contenido del campo
	- o Estructura
	- o Colección o array

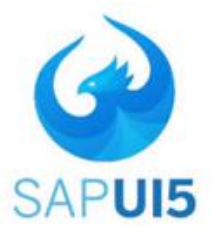

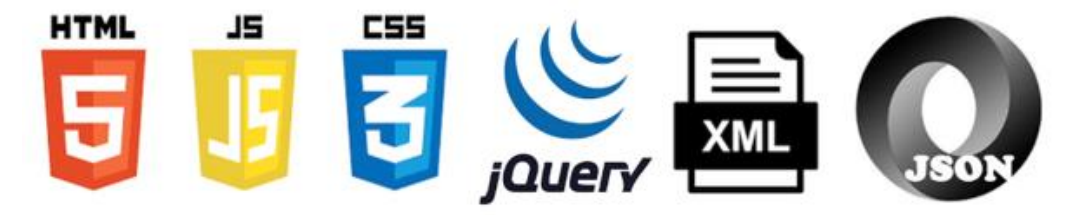

#### <span id="page-17-0"></span>4.4 Casos de uso

A continuación, se muestran los casos de uso que va a tener la aplicación cuando se va a terminar de desarrollar e implementar.

#### <span id="page-17-1"></span>4.4.1 Crear empleado

- **1. Tipo de empleado**: Debe aparecer el texto "Seleccione el tipo de empleado para rellenar sus datos" y 3 botones centrados con los textos "Interno", "Autónomo" y "Gerente" respectivamente. Al pulsar sobre cualquiera de ellos debe avanzar al "Paso 2 – Datos empleado".
- **2. Datos empleado**: Debe aparecer el texto "Complete los datos obligatorios para poder continuar" y un formulario con los siguientes campos:
	- **a. Nombre**: Campo obligatorio y editable
	- **b. Apellidos**: Campo obligatorio y editable
	- **c. DNI**: Solo visible si el tipo de empleado es "Interno" o "Gerente". Campo obligatorio, editable y debe cumplir con el formato correcto de DNI español (se adjunta lógica para comprobar que es un DNI español. Ej.: 00000010X).
	- **d. CIF**: Solo visible si el tipo de empleado es "Autónomo". Campo obligatorio y editable.
	- **e. Saldo bruto anual**: Solo visible si el tipo de empleado es "Interno" o "Gerente". En el caso de ser interno, su valor por defecto es "24.000" y su rango de valores oscila entre los 12.000 y los 80.000. En el caso de ser gerente, su valor por defecto es "70.000" y sus valores oscilan entre 50.000 y 200.000. Campo de tipo "Slider".
- **f. Precio diario**: Solo visible si el tipo de empleado es "Autónomo". Su valor por defecto es 400 y sus valores oscilan entre 100 y 2000. Campo tipo "Slider".
- **g. Fecha de incorporación**: Campo editable y obligatorio de tipo fecha.
- **3. Información adicional**: datos adicionales sobre el usuario.

## <span id="page-18-0"></span>4.4.2 Ver empleado

En el menú principal al pulsar sobre "Ver empleados" se debe navegar a una nueva vista con el patrón "Master - Detail". En la parte de la izquierda debe aparecer un listado con los empleados (se muestra su nombre, apellidos y dni) con un filtro y en la parte derecha un mensaje centrado "Seleccione un empleado".

Al pulsar sobre un empleado, se debe cargar su información representándolo de la siguiente forma:

Una cabecera con:

- 1. Icono tipo empleado:
	- $\circ$  0 igual a  $\Box$
	- $\circ$  1 igual a  $\approx$
	- $\circ$  2 igual a  $\mathsf{\Delta}_{\mathsf{F}}^{\star}$
- 2. Nombre y apellidos
- 3. DNI
- 4. Fecha de incorporación
- 5. Tipo de empleado
	- o 0 igual "Interno"
	- o 1 igual "Autónomo"
	- o 2 igual "Gerente"
- 6. Comentario

## <span id="page-18-1"></span>4.4.3 Firmar pedido

Dentro de esta opción vamos a tener todos los usuarios que están conectados en la base de datos del departamento de ventas.

Cada usuario va a tener pedidos asignados por lo tanto en cada pedido se va a poder realizar una firma del dicho pedido y adjuntar archivos de tipo PDF o cualquier otro tipo con informaciones.

También se va a necesitar una opción para crear algunas incidencias si pasa algo con algún pedido o si hay errores de firmas, adjunciones de ficheros etc.

## <span id="page-19-0"></span>4.5 Diseño de base de datos

Los datos de la aplicación de la creación de usuarios se van a guardar en una base de datos de SAP.

Para los pedidos del departamento de Ventas, se va a utilizar el servicio oData para acceder a los datos.

El servicio oData es un componente externo que nos permite enviar y recibir información. Está formado por entidades que son las que se deben especificar al realizar una acción sobre el servicio. Se tienen que especificar en el código fuente.

Una entidad es la representación de un objeto en un servicio oData y están formados por campos en donde 1 o n de ellos son campos clave, teniendo una asociación como relación entre entidades.

Al crear un modelo odata, lo primero que hace este, de forma automática es consultar al "metadata" del servicio, que contiene todas las entidades y demás información de dicho servicio.

El modelo odata tiene funciones específicas para cada una de las acciones que podemos aplicar sobre un servicio odata.

Para los pedidos del departamento de ventas se va a utilizar un servicio oData llamado Northwind.

Observamos como está el servicio accesando la siguiente URL: <https://services.odata.org/V2/Northwind/Northwind.svc/>

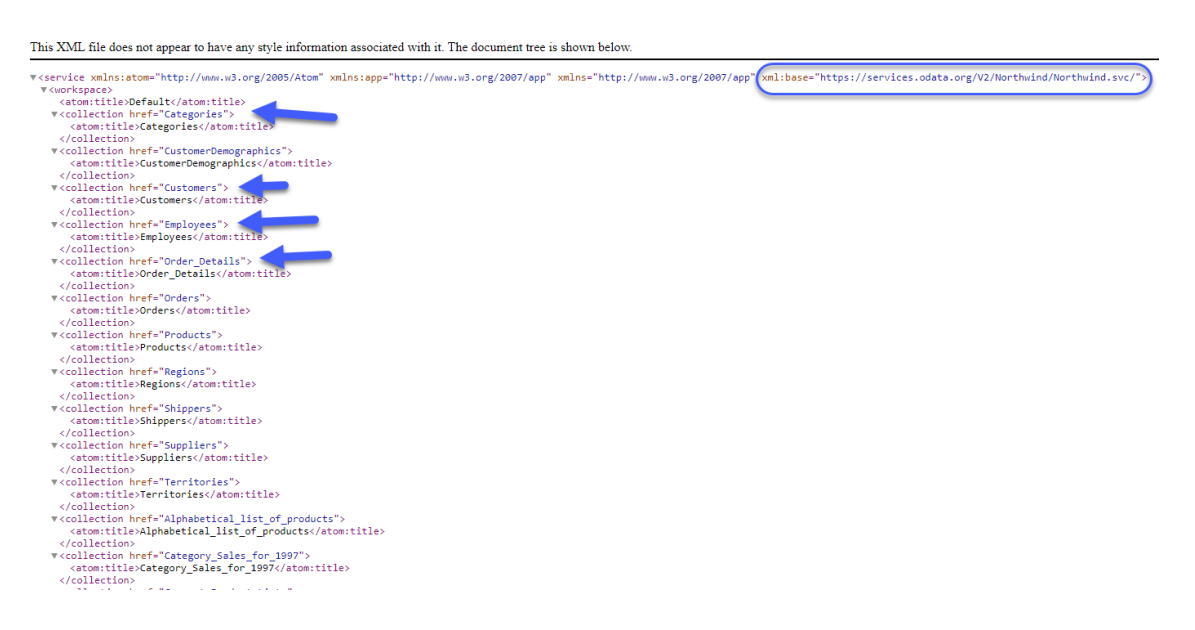

Observamos las entidades y las propiedades de los pedidos.

Para poder acceder desde Cloud Foudry y representar la información desde un servicio oData, tenemos que crear un destino en nuestro servicio de BTP Cockpit.

Para ellos entramos dentro de nuestra cuenta y creamos el destino.

En SAP BTP creamos un nuevo destino a partir de nuestro sistema On-Premise con las siguientes propiedades:

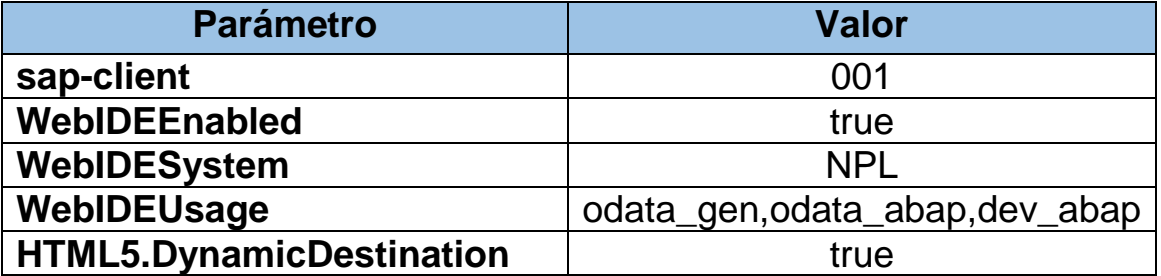

Este destino se va a utilizar para la creación de los empleados.

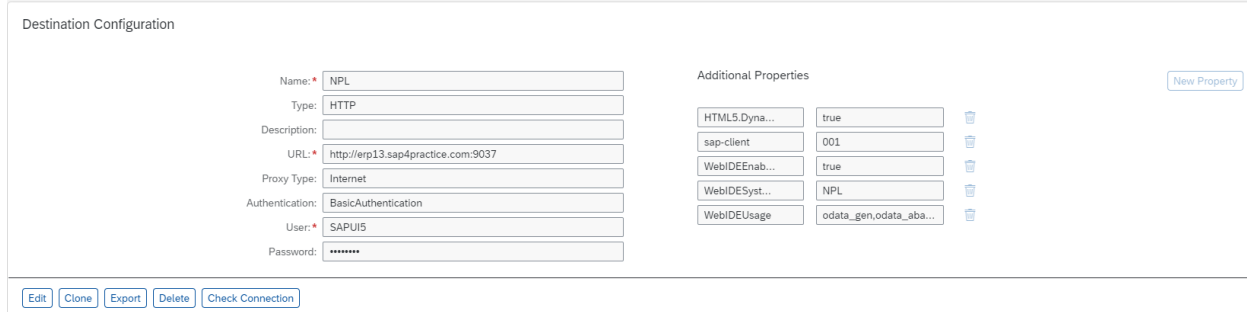

Comprobamos la conexión y observamos que está bien vinculada:

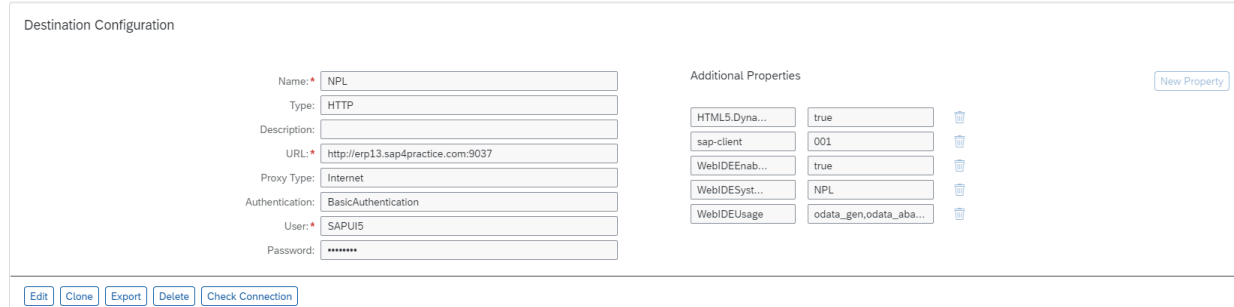

Tenemos que crear otro destino para acceder a los pedidos. Para ello se realiza las siguientes configuraciones:

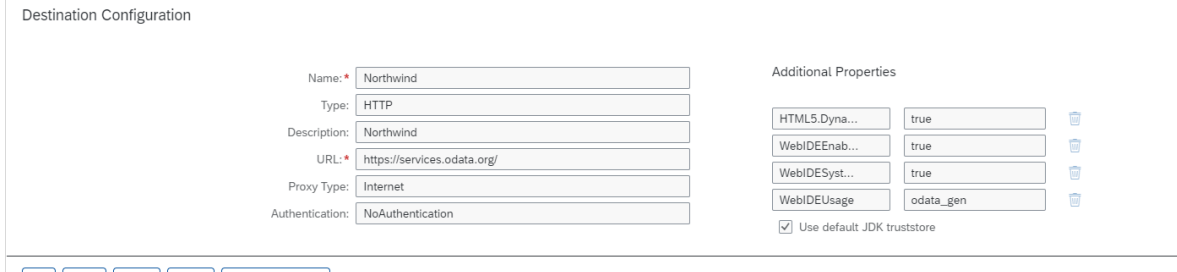

# <span id="page-21-0"></span>4.6 Prototipos

A continuación, se muestran los pantallazos con los prototipos de la aplicación, obviamente que la app final va a tener mejor vista.

Indicar que puede haber muchos cambios en la implementación final del desarrollo. De momento se muestra una idea de lo que será la aplicación final, pero puede que se cambien algunos detalles.

Hasta que no se entrega el documento final, la capa de aplicación puede sufrir cambios en la pantalla.

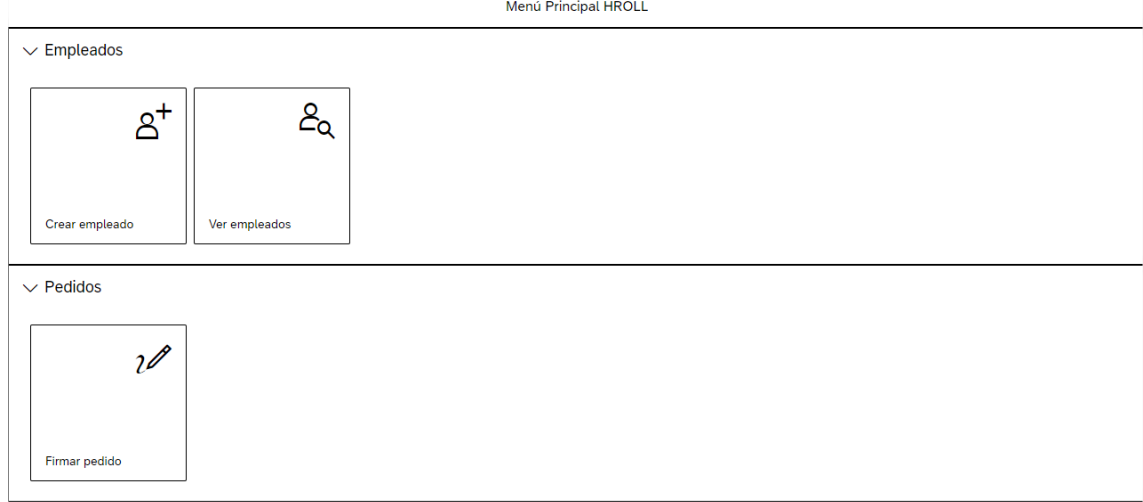

El menú principal de la aplicación tendría esta pantalla:

#### Para la creación de usuarios:

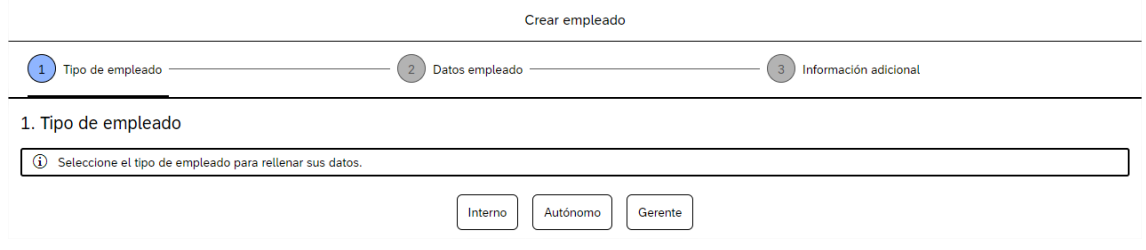

#### Para ver la información de un empleado:

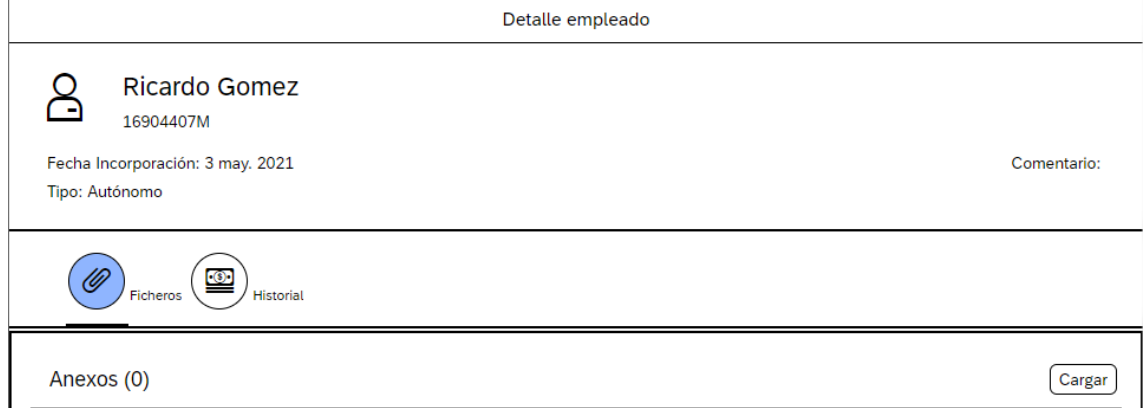

Para la pantalla de la firmación de los pedidos:

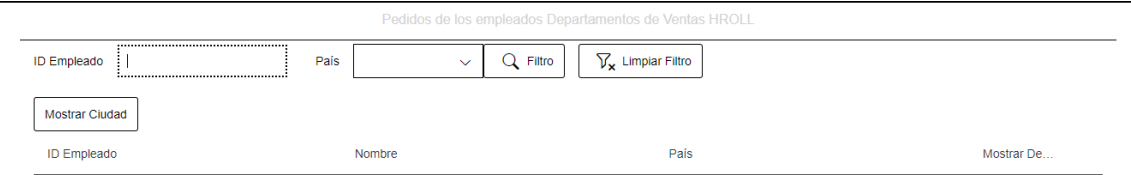

#### Para la firma del pedido:

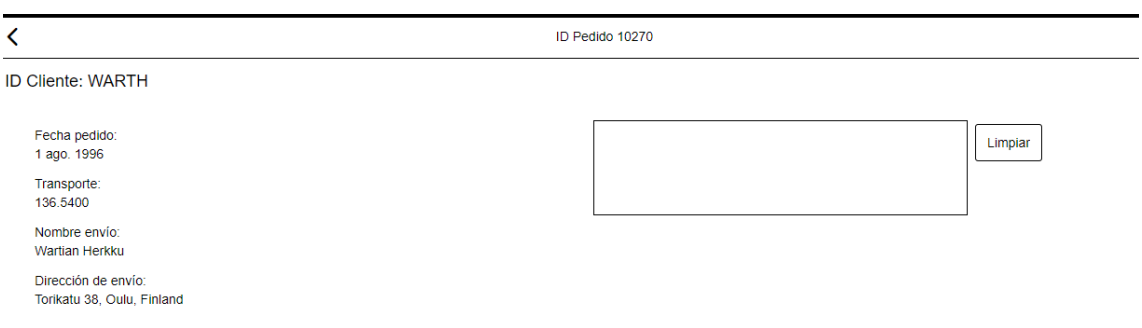

## <span id="page-22-0"></span>4.7 Perfiles de usuarios

Cada usuario tendrá un rol y un perfil asignado:

- o Los administradores podrán crear y ver los empleados, darlos de baja y ascenderlos, y también firmar pedidos.
- o Los empleados normales podrán ver sus usuarios, no podrán modificar nada.
- o Los usuarios de HR tendrán sus actividades mientras que los usuarios de Ventas tendrán las suyas.
- o Cada departamento es independiente, pero los administradores podrán ver todo, tendrán control absoluto.

## <span id="page-22-1"></span>4.8 Estructura de páginas

A continuación, se va a mostrar un prototipo del análisis de la estructura de páginas.

## <span id="page-22-2"></span>4.8.1 Páginas en función de estructura web

- Cabecera o header
- Cuerpo o body
- Pie de página o footer

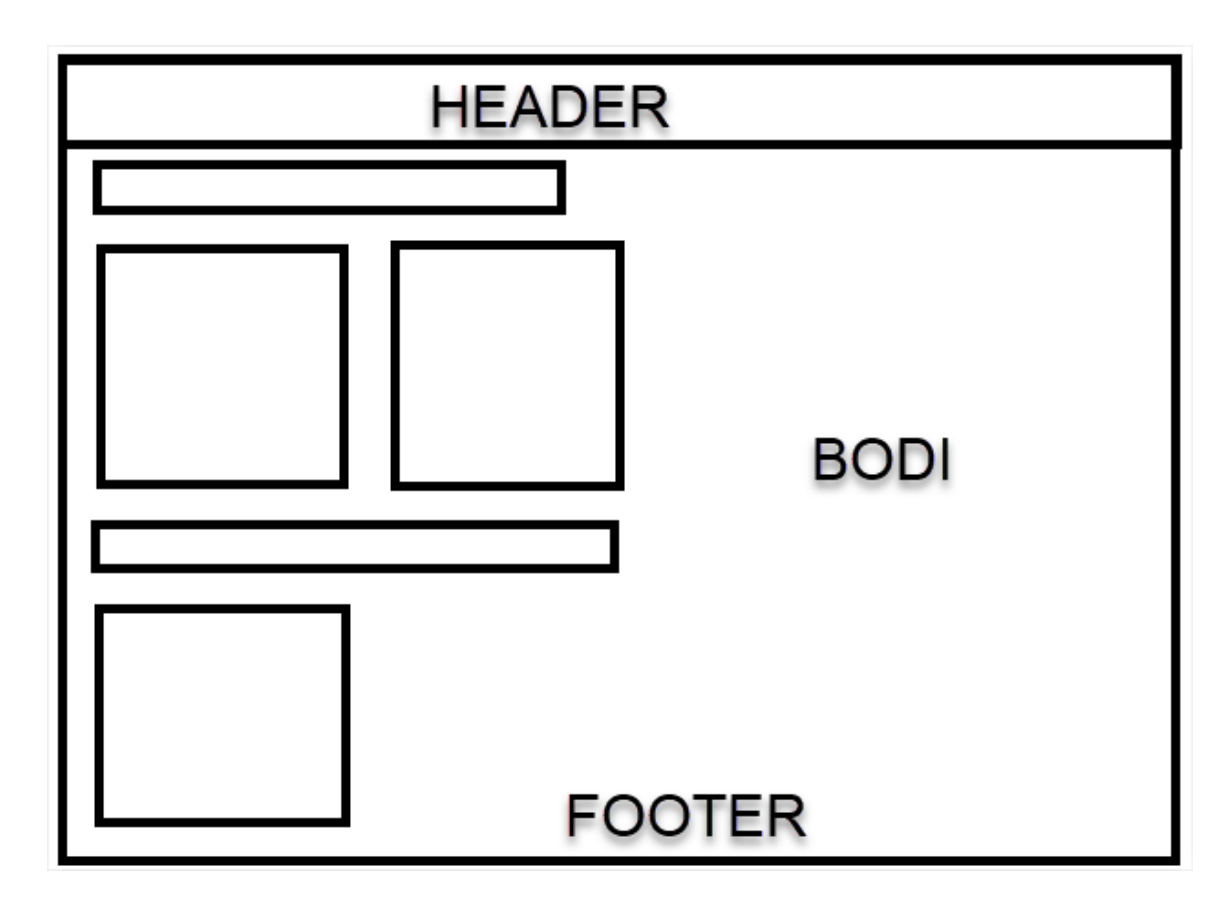

- <span id="page-23-0"></span>4.8.2 Página en función de la distribución del contenido
	- Menú Principal
	- Empleados
		- o Crear Empleado
		- o Ver Empleado
	- Pedidos
		- o Firmar pedido

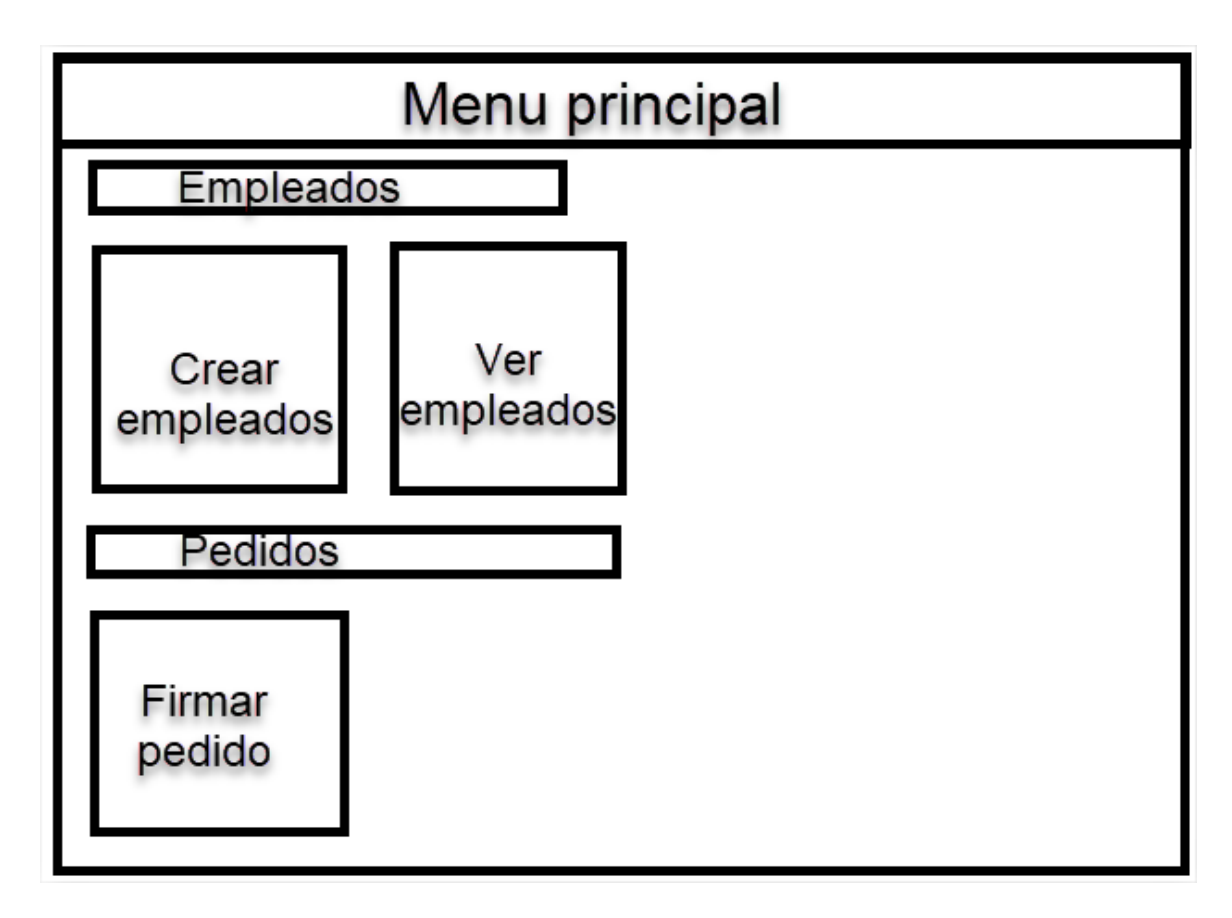

El pie de página para este caso, sería a la hora de cáncer la creación/visualización de un empleado, o también a la hora de cancelar el firmamento del pedido.

# <span id="page-24-0"></span>5. Diseño del proyecto

Observamos que se ha diseñado la pantalla final del proyecto que va a tener la siguiente vista donde se explicará en los requisitos funcionales y en los casos de uso, cada parte correspondiente de la aplicación (Empleados/Crear/Ver, Pedidos/Firmar Pedido).

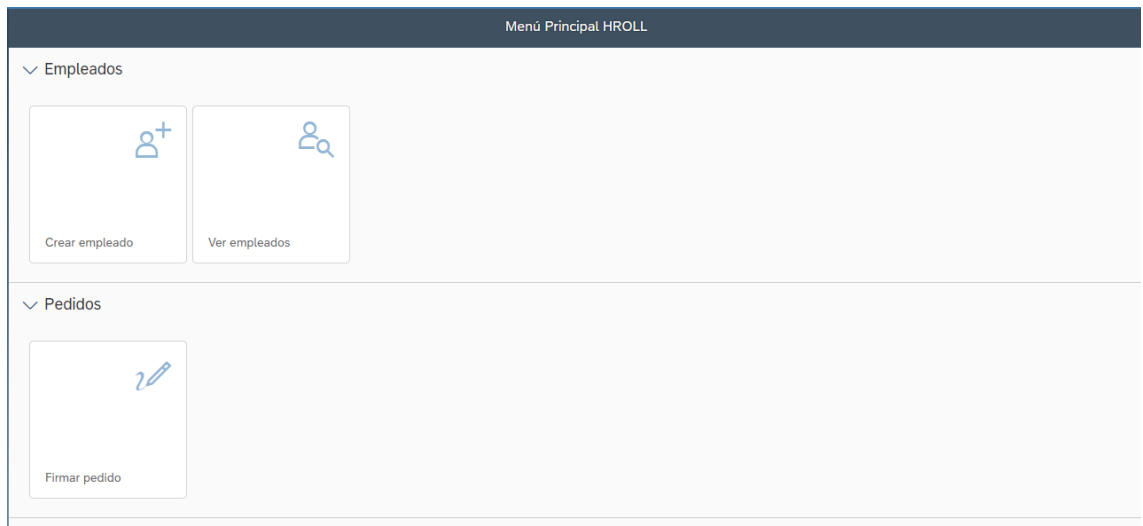

A continuación, en la parte de la implementación y desarrollo del proyecto se van a detallar los pasos que se han seguido.

# <span id="page-25-0"></span>6. Implementación y desarrollo

A continuación, se van a indicar los pasos que se han necesitado para poder implementar y desarrollar este proyecto.

# <span id="page-25-1"></span>6.1 Configuración entorno de trabajo

Para el entorno de trabajo, se ha creado el usuario [rol4jc@gmail.com](mailto:rol4jc@gmail.com) y he tenido que crear una cuenta trial en SAP.

Para ello se accede a [https://sap.com](https://sap.com/) y se crea el usuario. Se indican los datos necesarios y luego se envía un correo de confirmación de la cuenta.

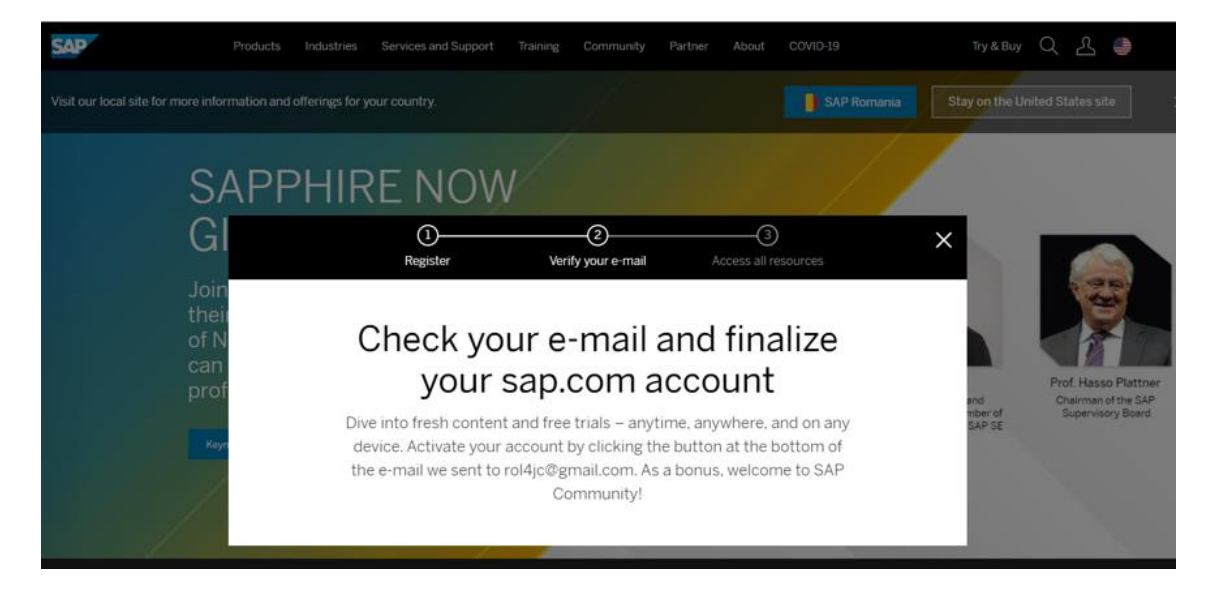

Una vez realizado el chequeo, se crea la cuenta correctamente y se puede acceder al SAP BTC Cockpit.

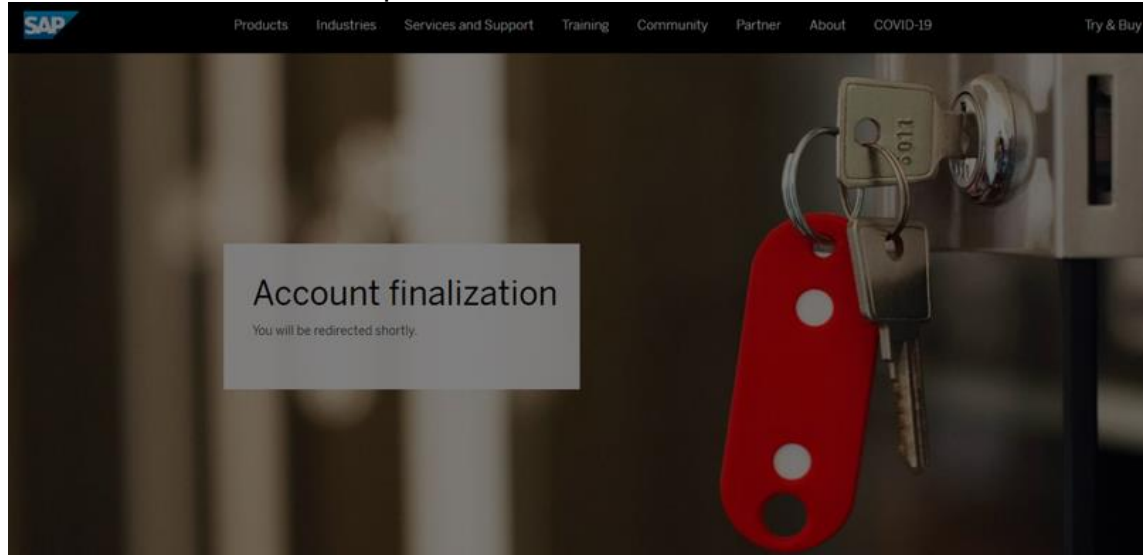

Una vez entrados dentro, observamos que la cuenta trial se ha creado correctamente:

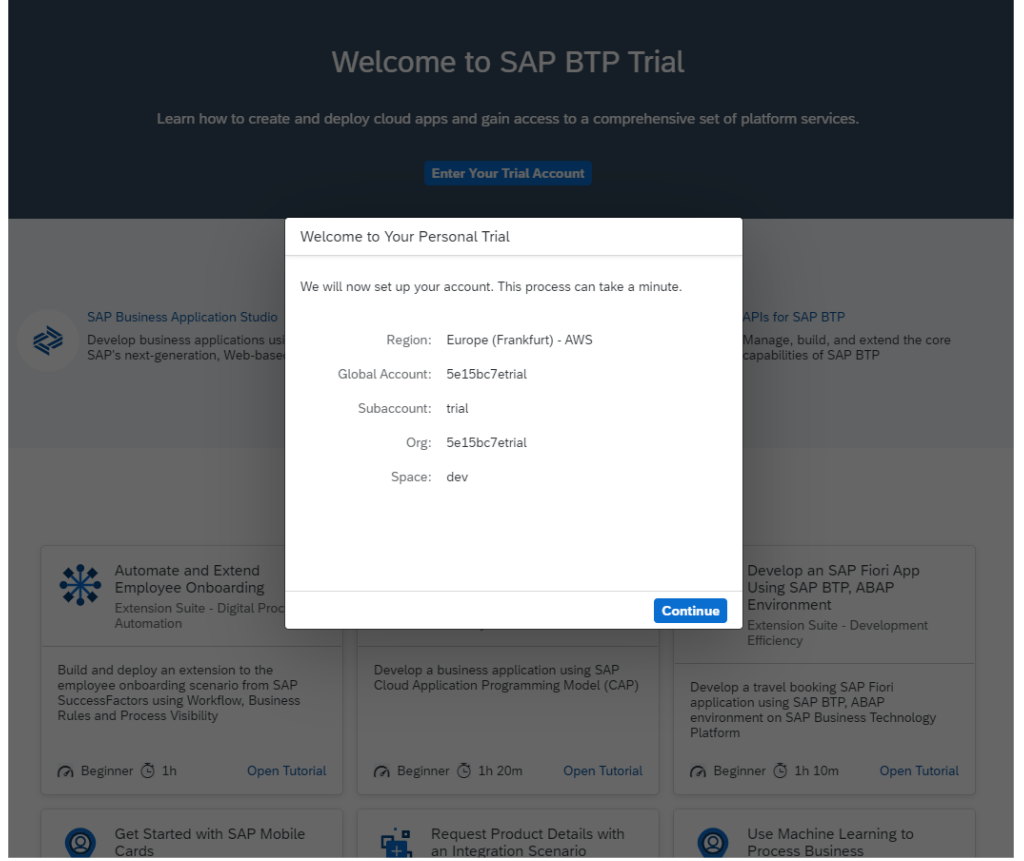

Para la creación de los proyectos y para el entorno de desarrollo, tenemos que entrar dentro del SAP Business Application Studio que tenemos dentro de nuestra cuenta:

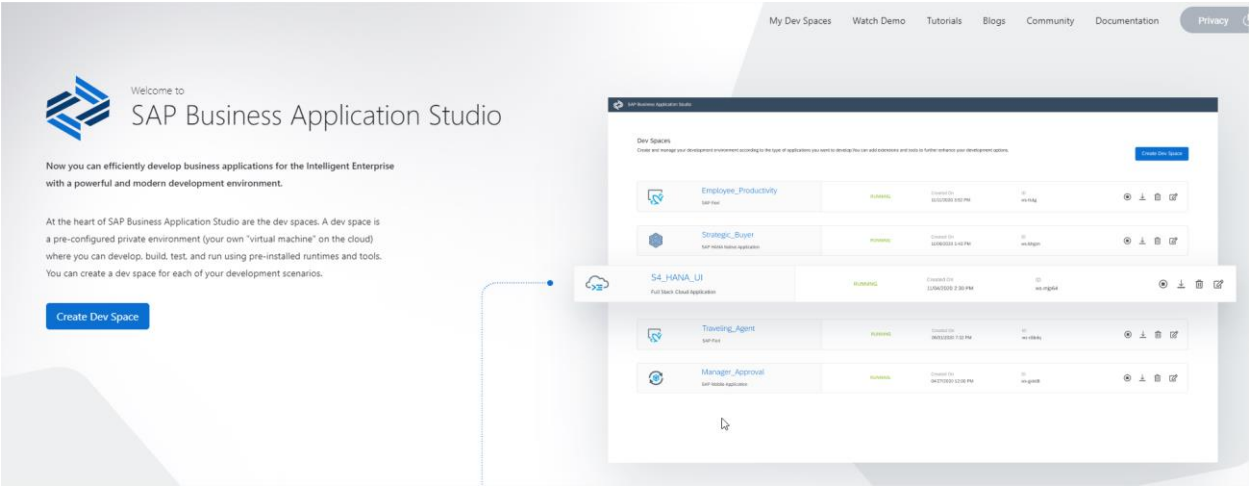

Creamos nuestro espacio de trabajo para el proyecto de TFG llamado fiori\_tfg:

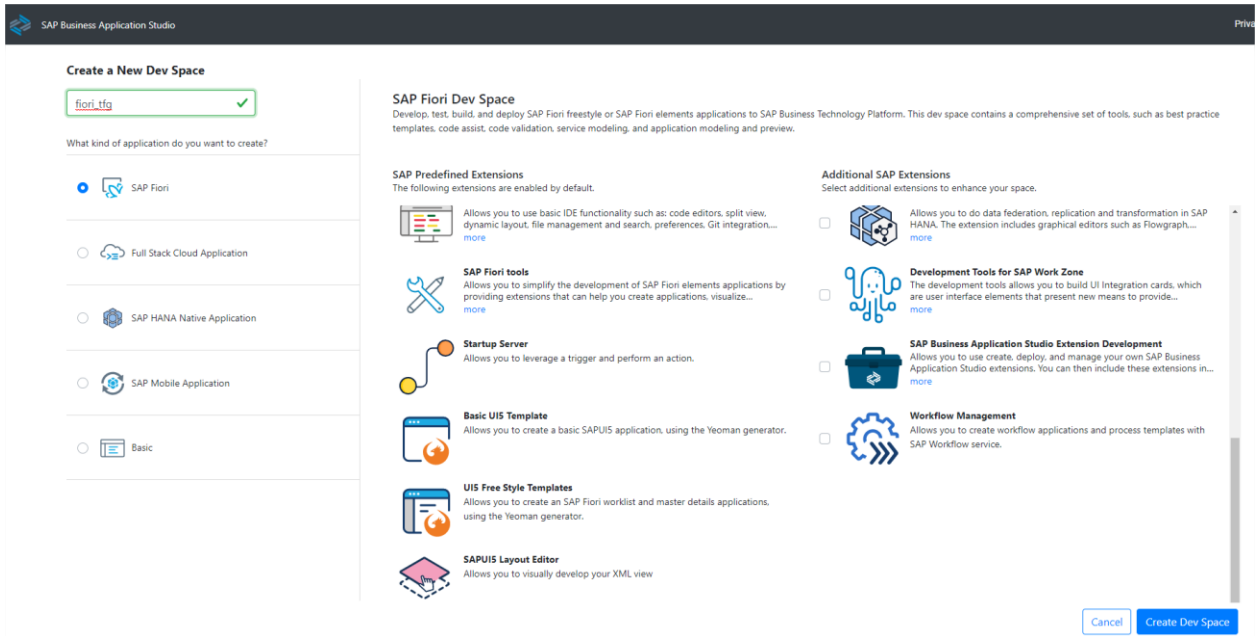

Una vez creado, entramos dentro y tenemos esta vista:

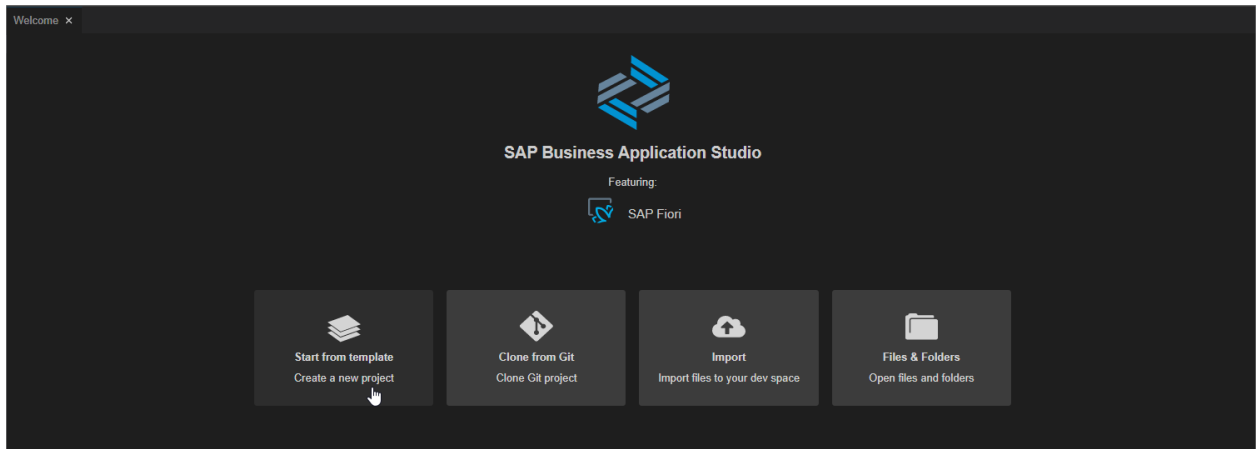

Observamos la versión que tenemos del GIT:

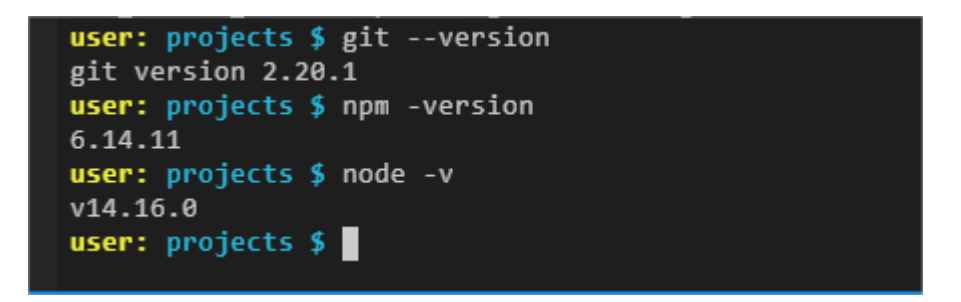

En el terminal, nos conectamos a la cuenta del BI en el cloud de SAP con los siguientes comandos:

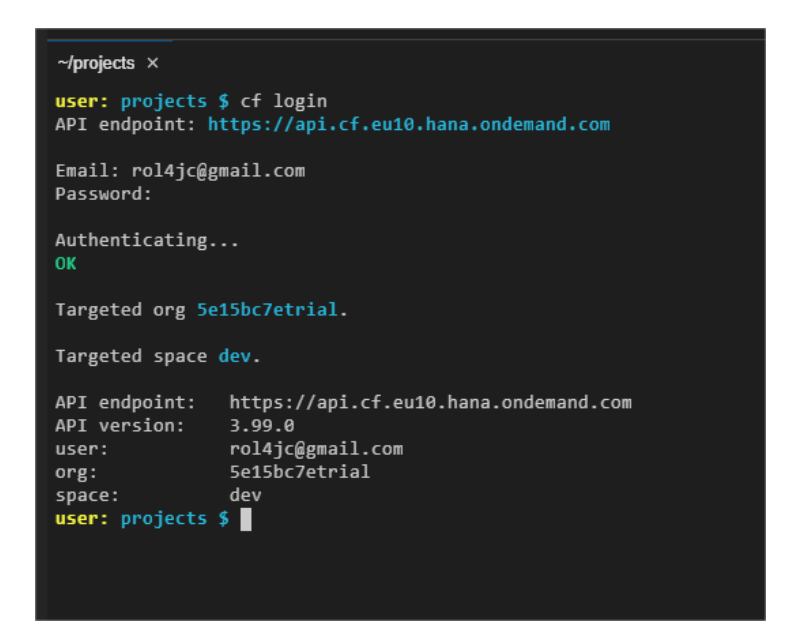

A continuación, creamos una cuenta de Github para crear el repositorio con el codigo fuente del proyecto TFG.

Configuramos el GIT con los siguientes comandos: **PDT** 

## <span id="page-28-0"></span>6.2 Desarrollo del proyecto

Se han creado 2 proyectos TFG01 y HROLL.

Los proyectos se pueden crear con plantilla o vía terminal. Para los proyectos que se han creado para el proyecto, se ha utilizado el terminal para crearlos.

## <span id="page-28-1"></span>6.2.1 Proyecto TFG01

Dentro de SAP Business App, en el entorno de trabajo y de desarrollo se ha utilizado el terminal para crear el Proyecto TFG01 que se encarga de la parte de Firmar los pedidos.

```
\sim/projects \times
```
user: projects \$ yo<br>? 'Allo RaulRoll! What would you like to do? Fiori Project Make sure you are in the directory you want to scaffold into.<br>This generator can also be run with: yo fiori-project ? Select the target running environment Cloud Foundry ? Select the template you want to use SAPUI5 Application ? Enter a project name tfg01 The project will be generated in the /home/user/projects/tfg01 directory. ? Select your HTML5 application runtime Standalone Approuter ? Enter an HTML5 module name Employees ? Do you want to add authentication? No ? Enter a namespace hrolltfg ? Do you want to enable Karma tests? No ? Enter a view name MainView ? Do you want to add a data service? Yes ? Select a system My SAP system ? Select a source Northwind (System URL) ? Enter a path to the OData service (e.g. /sap/opu/odata/sap/SERVICE\_NAME) /V2/Northwind/Northwind.svc/ create SAP-Config-1623203515714.json create tfg01/tfg01-approuter/package.json create tfg01/tfg01-approuter/xs-app.json create tfg01/tfg01-approuter/.gitignore create tfg01/package.json create tfg01/Employees/.eslintrc create tfg01/Employees/package.json create tfg01/Employees/tsconfig.json create tfg01/Employees/ui5.yaml create tfg01/Employees/xs-app.json create tfg01/Employees/webapp/Component.js create tfg01/Employees/webapp/index.html create tfg01/Employees/webapp/manifest.json create tfg01/Employees/webapp/css/style.css create tfg01/Employees/webapp/i18n/i18n.properties create tfg01/Employees/webapp/localService/mockserver.js create tfg01/Employees/webapp/model/models.js create tfg01/Employees/webapp/test/initMockServer.js create tfg01/Employees/webapp/test/mockServer.html create tfg01/Employees/webapp/test/integration/AllJourneys.js

Una vez configurado el proyecto y creado el código, se ha tenido que conectar con el servicio oData explicado en otro apartado, para acceder a los datos y a los usuarios del departamento de ventas.

Para ello se ha tenido que crear una configuración:

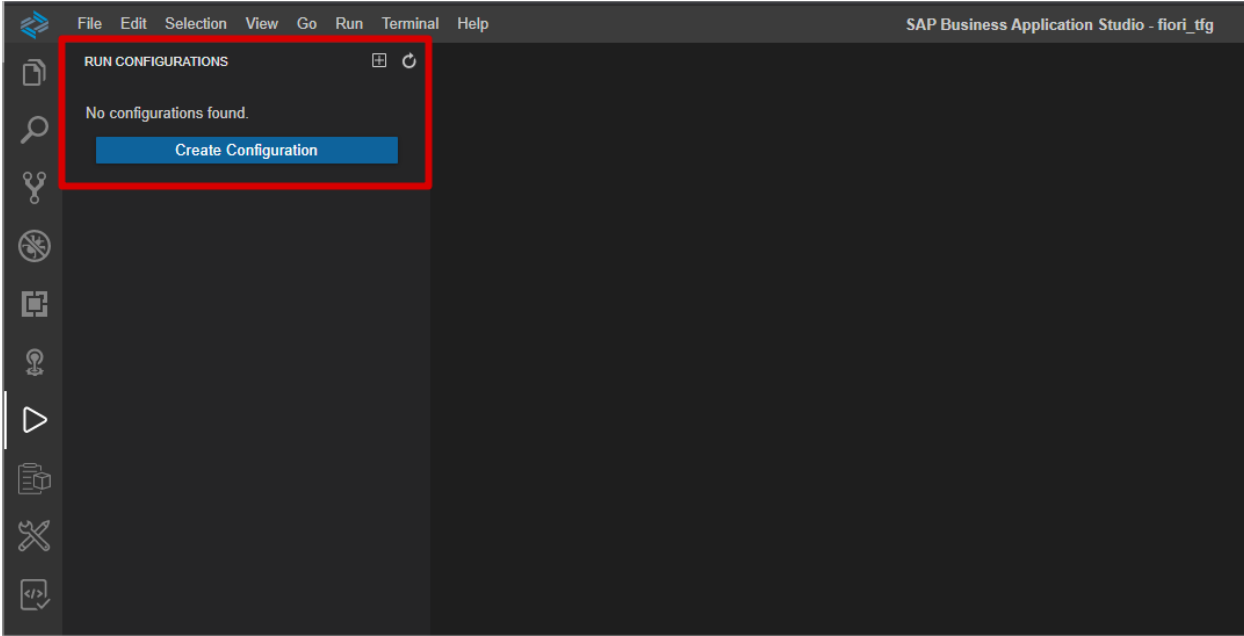

Estos son los pasos de la creación de la configuración (solo se va a mostrar para este proyecto):

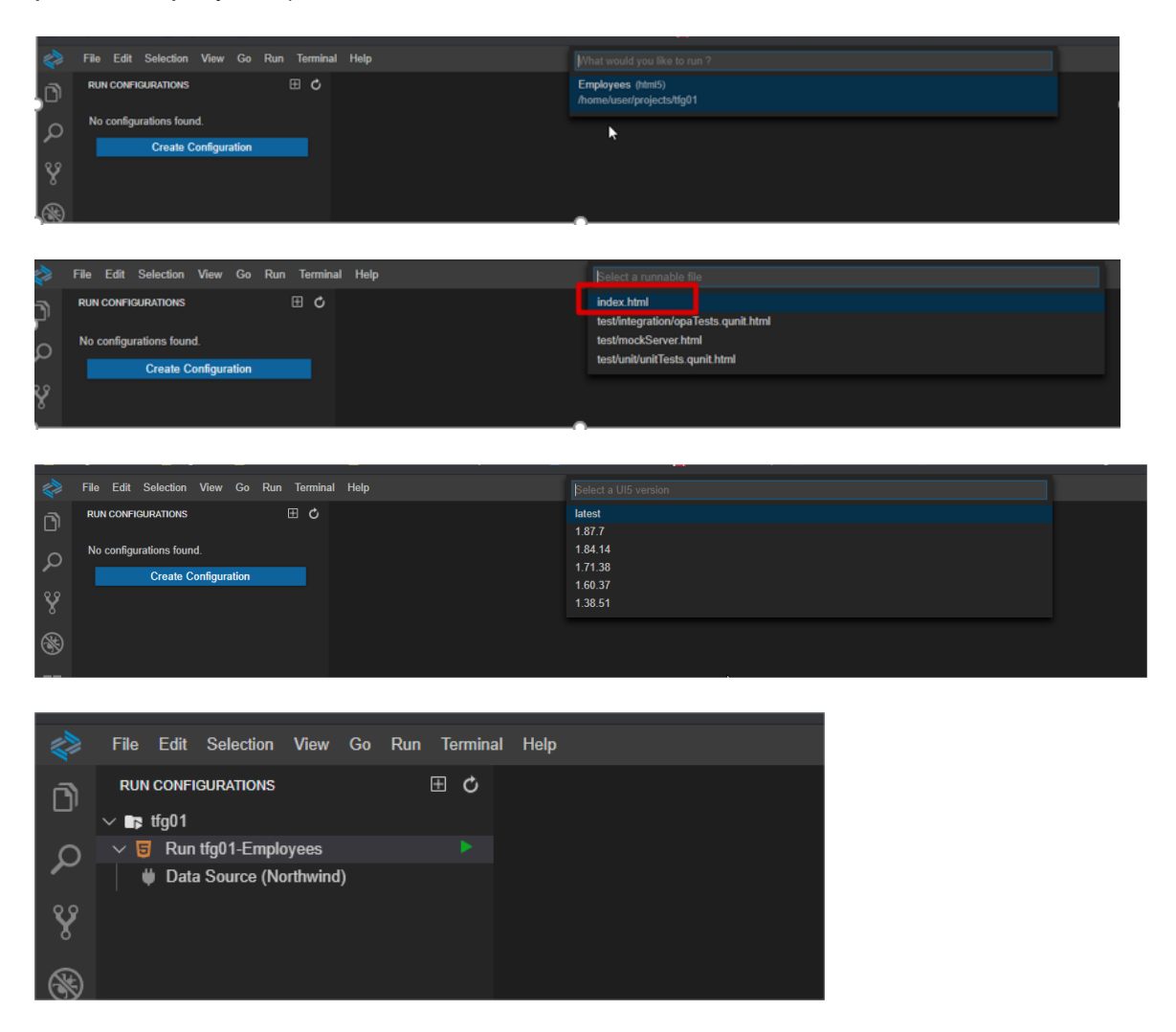

Una vez creado, hay que bindear la configuración con el servico odata para poder utilizarlo:

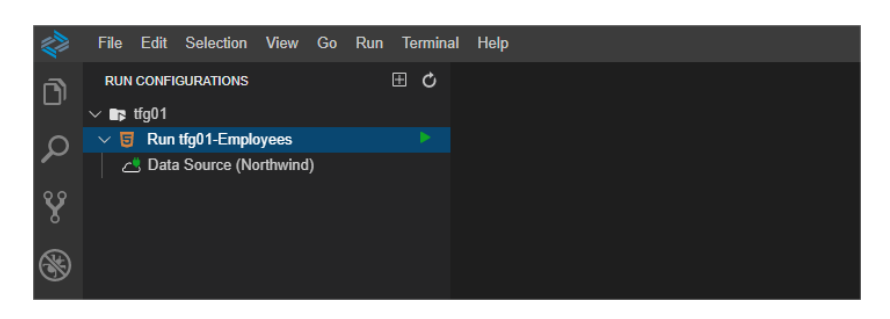

# 6.2.1.1 Estructura de proyecto

Tenemos la siguiente estructura de datos del proyecto:

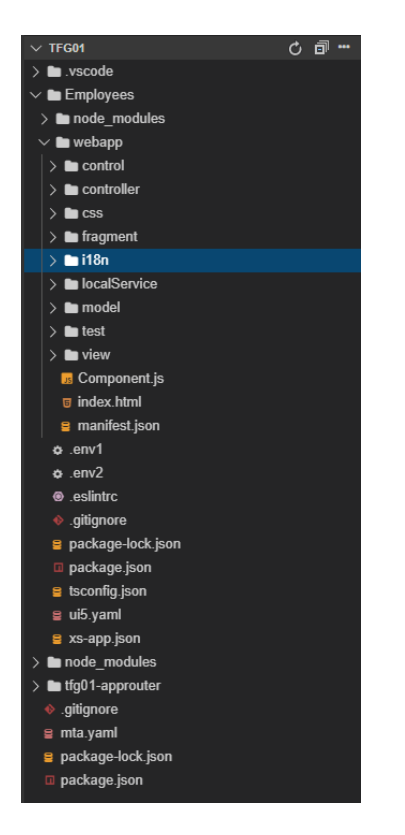

# <span id="page-31-0"></span>6.2.2 Proyecto HROLL

Se utiliza el terminal para crear el proyecto HROLL que es la parte donde creamos y vemos los empleados.

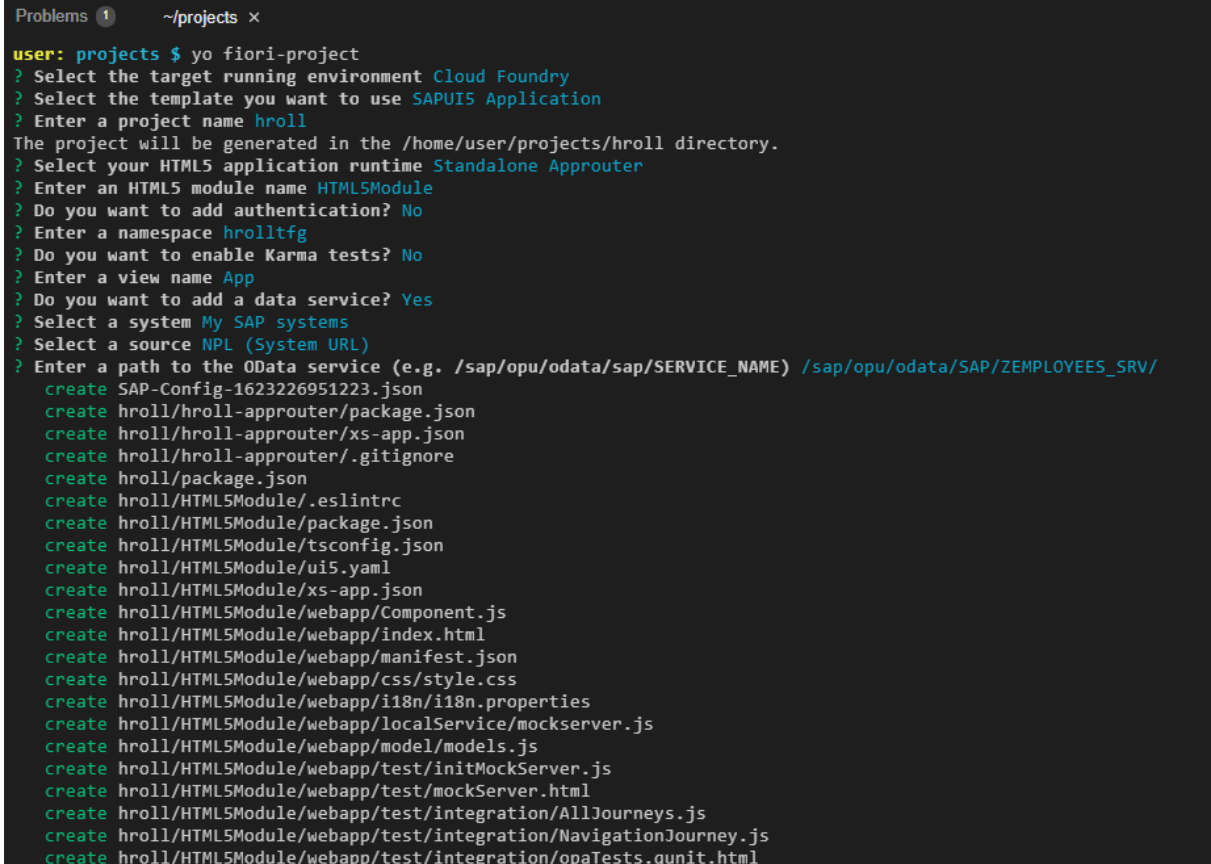

También se ha creado la configuración con el servicio oData NPL explicado en otro apartado.

# 6.2.2.1 Estructura de proyecto

Tenemos la siguiente estructura:

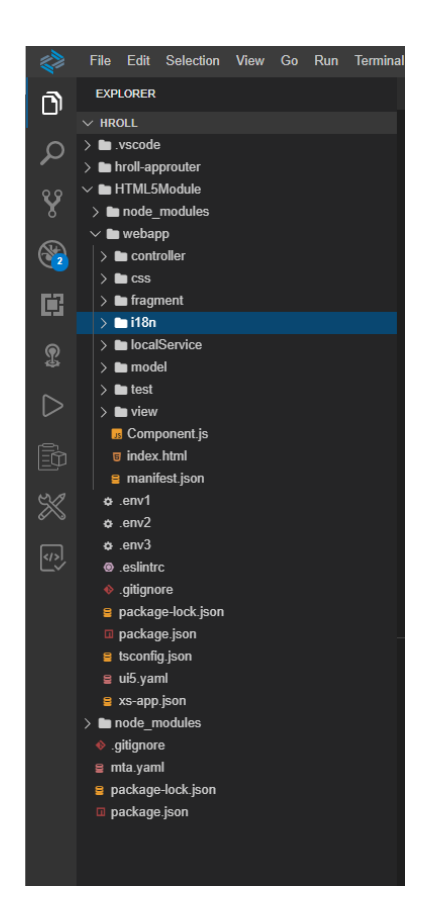

Tenemos las siguientes vistas para el alta de empleados, menú y para mostrar el detalle del empleado:

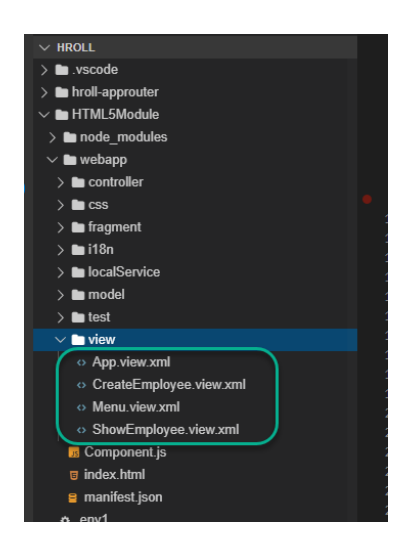

También creamos los controladores para las vistas de alta de empleados, menú y para el detalle del empleado:

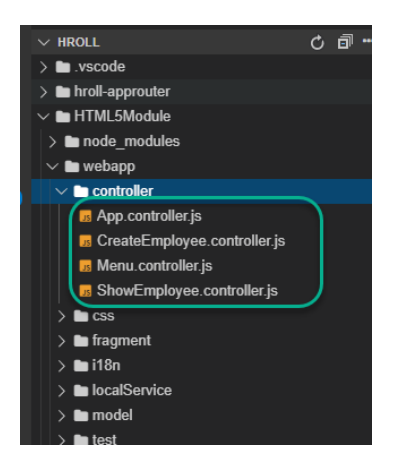

Dentro del directorio "webapp" creamos la carpeta "fragmentos" con los siguientes componentes, que los usaremos para modularizar el código fuente que se va a utilizar en varios sitios.

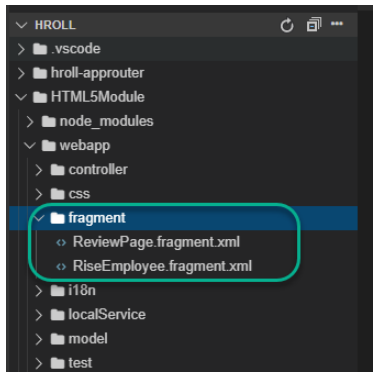

Nota: Indicar que extractos del código fuente se van a adjuntar en los Anexos.

# <span id="page-34-0"></span>6.3 Pruebas unitarias / Guía de usuario

# <span id="page-34-1"></span>6.3.1 Menu principal

A continuación, se muestran los pantallazos de la aplicación que todavía está en la fase de análisis, pero teniendo en cuenta que tenía que hacer algún prototipo se ha empezado también la fase de implementación en la parte del código.

Todavía no está terminada la aplicación, por lo tanto, puede haber muchos cambios en la implementación final del desarrollo. De momento se muestra una idea de lo que será la aplicación final, pero puede que se cambien algunos detalles.

Hasta que no se entrega el documento final, la capa de aplicación puede sufrir cambios en la pantalla.

El menú principal de la aplicación tendría esta pantalla:

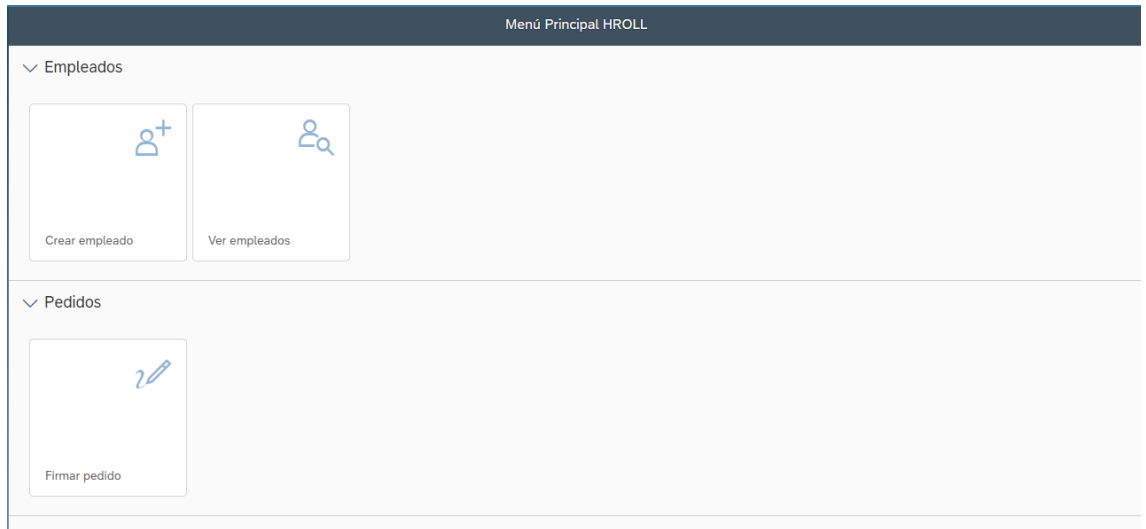

# <span id="page-35-0"></span>6.3.2 Crear empleado

Primero se va a acceder a la creación de 3 usuarios diferentes:

- Interno (Juan Juanito)
- Autónomo (Ricardo Gomez)
- Gerente (Pedro Felipe)

#### Para ello tenemos que pulsar en Crear Empleado:

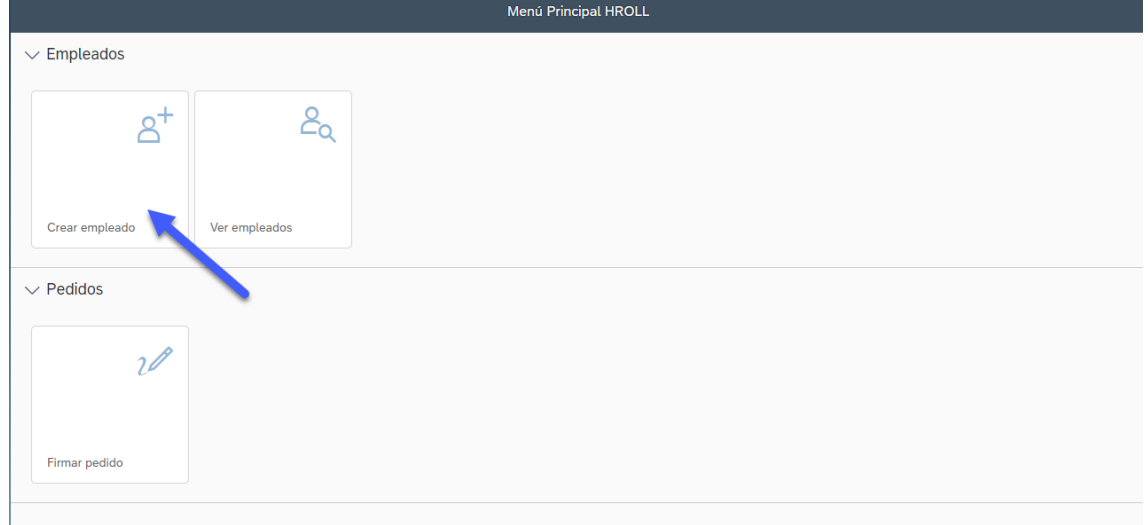

Se procede a crear el primer usuario (Juan Juanito). Estos son los pasos a seguir:

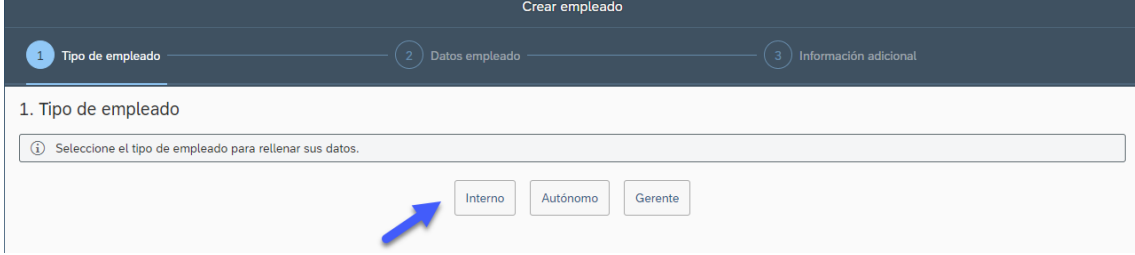

Tenemos que indicar el nombre, apellido, DNI (se realiza un chequeo de la validación del DNI), el salario bruto anual y la fecha de incorporación.

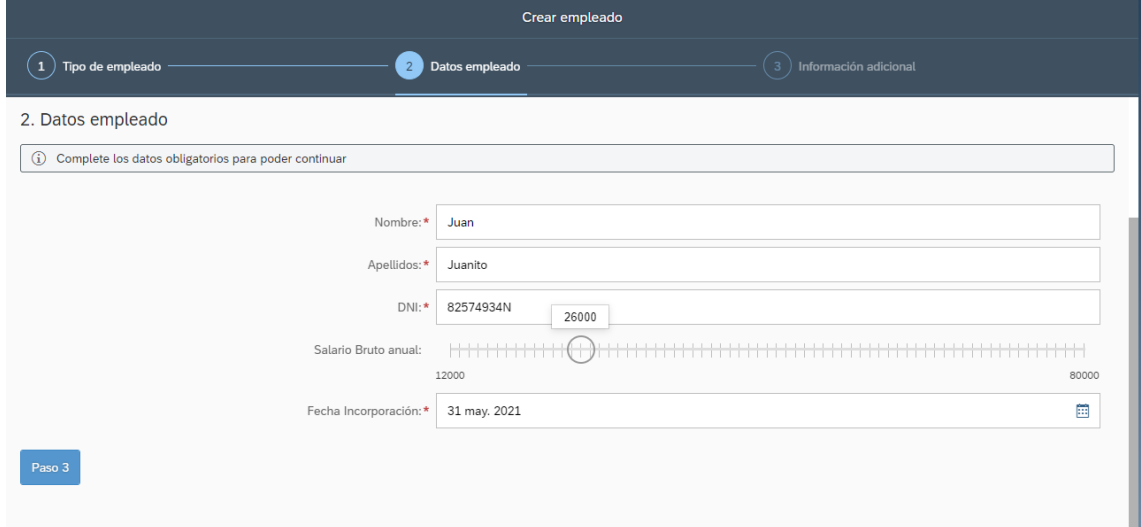

Pulsamos en Paso 3 para indicar si quieremos añadir comentarios o si anexamos archivos. En este caso no lo hacemos, solamente para el Gerente vamos a adjuntar un PDF.

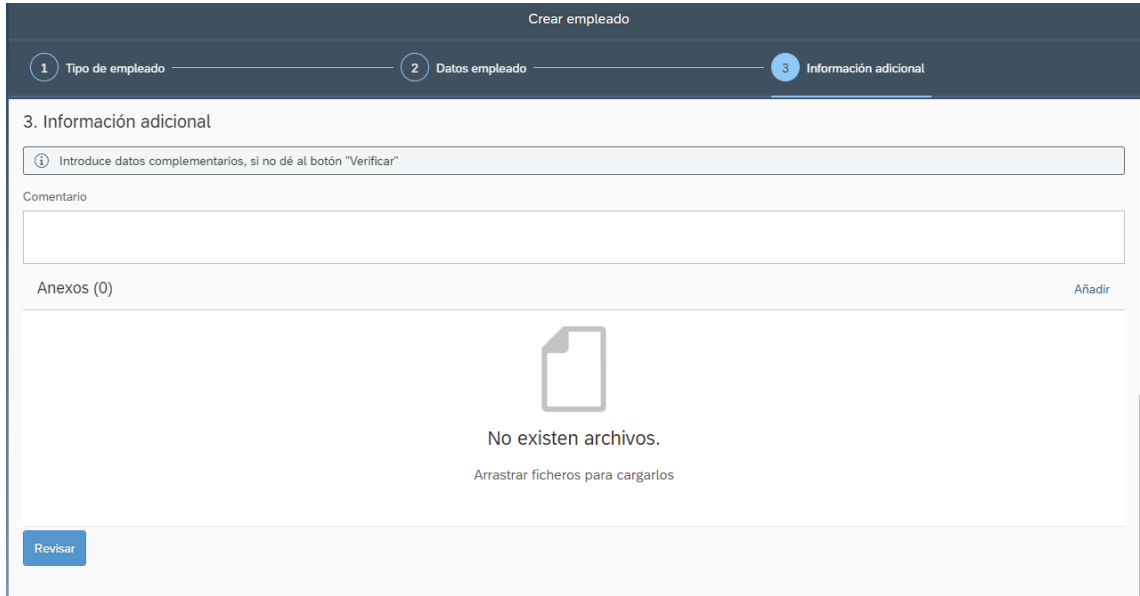

Revisamos los datos del empleado y si todo está correcto guardamos y se realiza la creación del usuario.

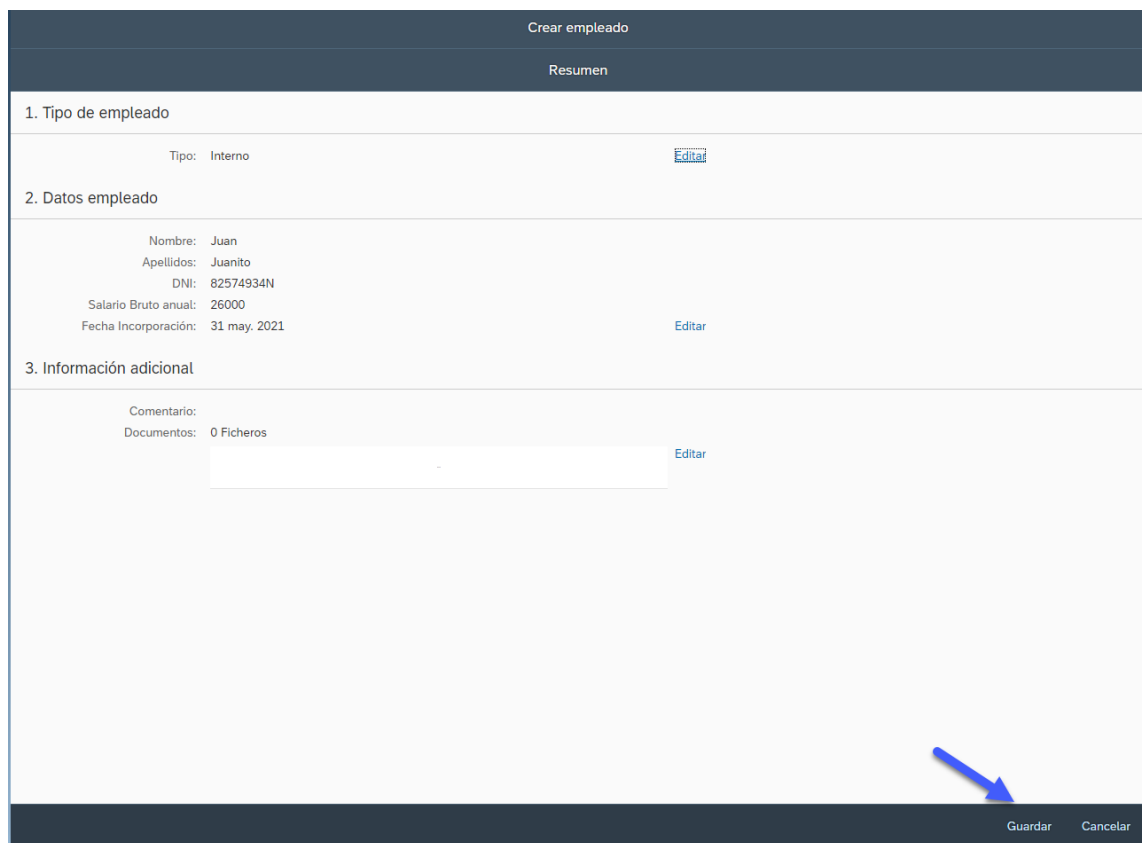

Realizamos la creación del usuario autónomo.

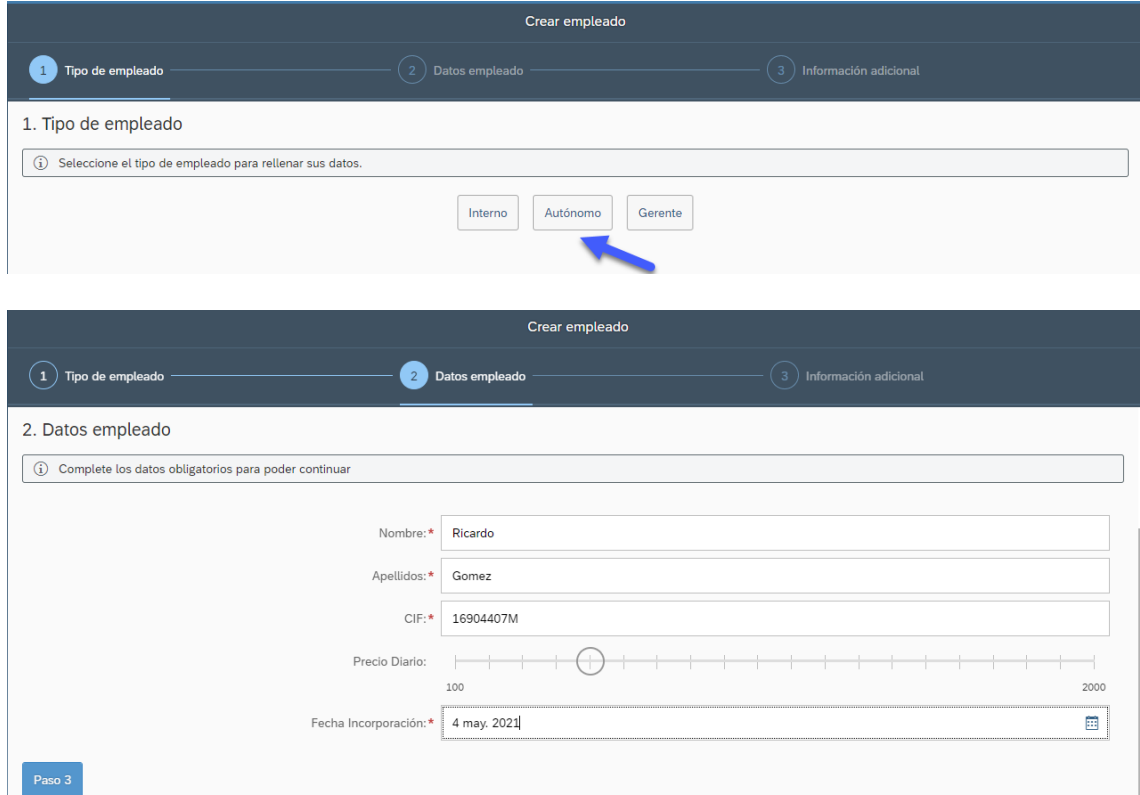

Revisamos y creamos el empleado.

Pasamos a la creación del usuario gerente.

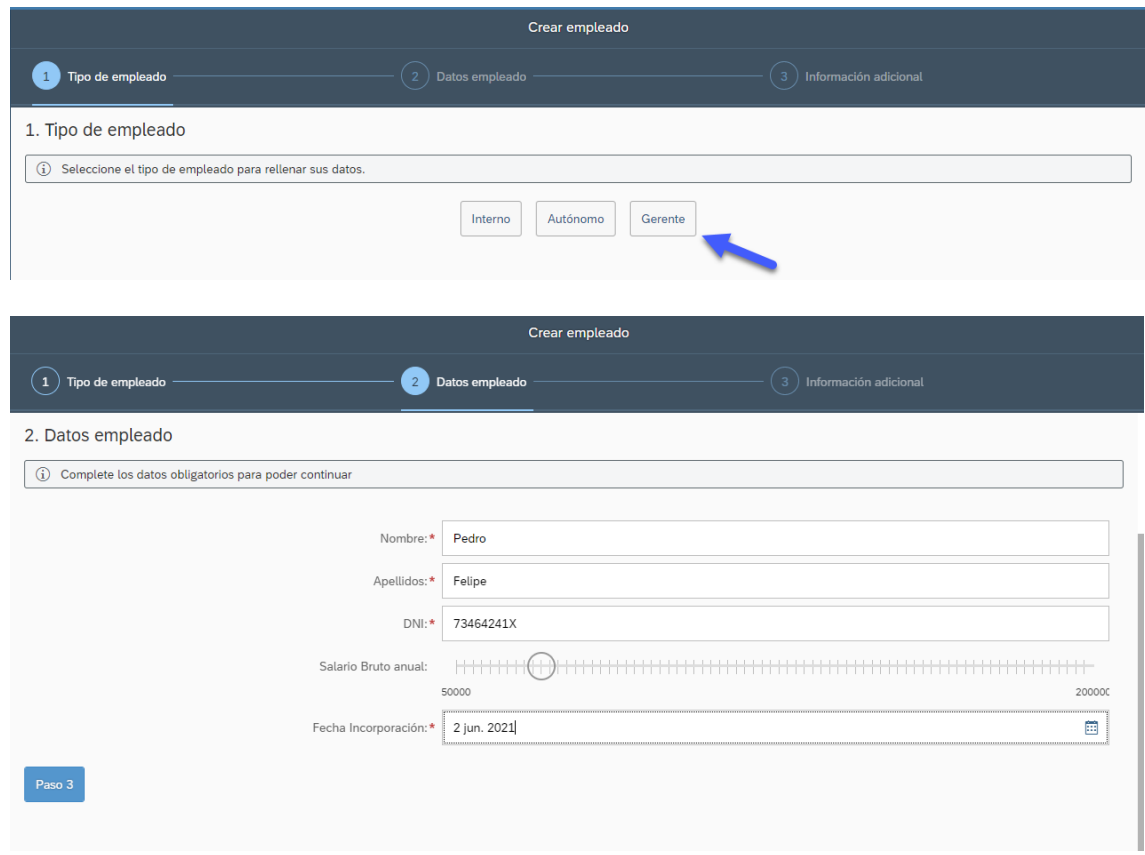

En este caso quieremos añadir un comentario y añadir un PDF.

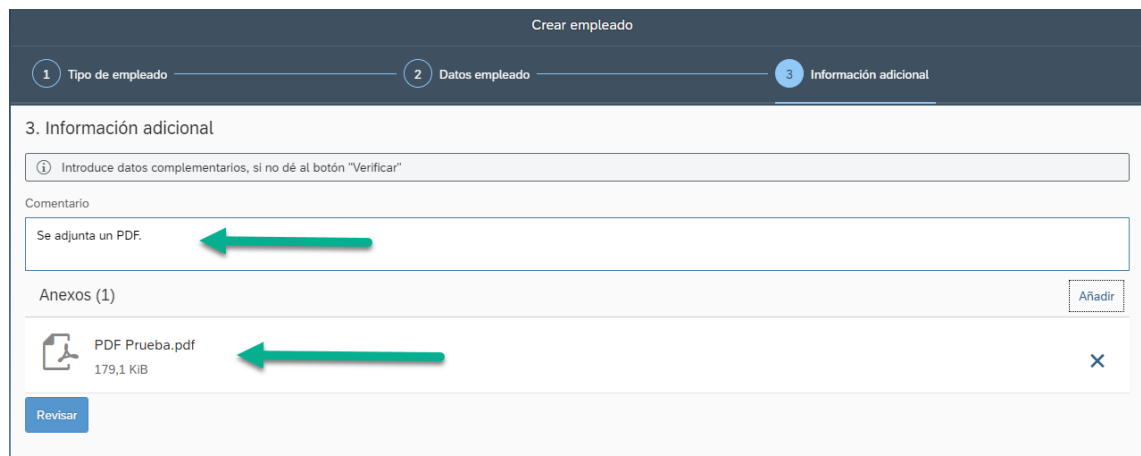

En el paso de la revisión de los datos observamos que se guardan bien los datos del empleado:

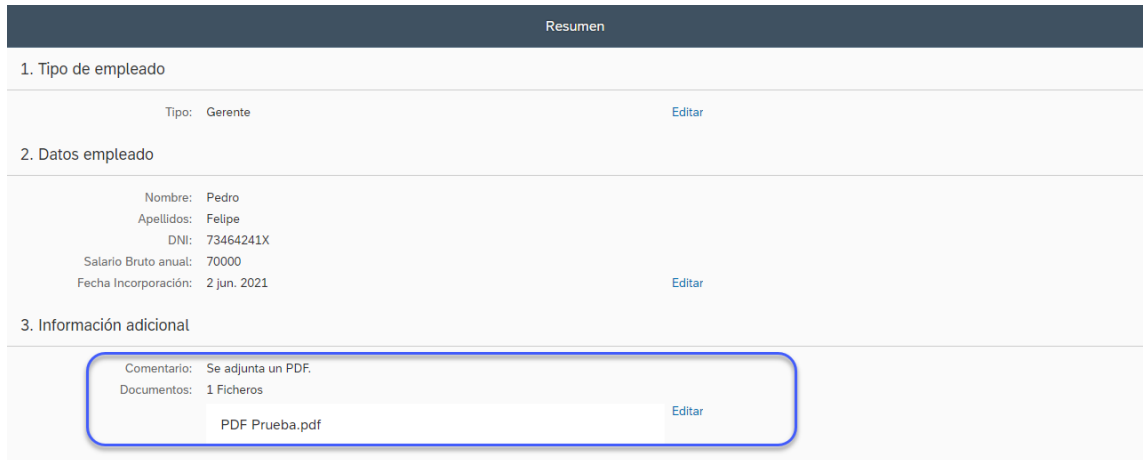

Observamos que se puede cancelar el proceso:

Cancelar

Al pulsar en la cancelación de un usuario, se muestra un pop-up de confirmación:

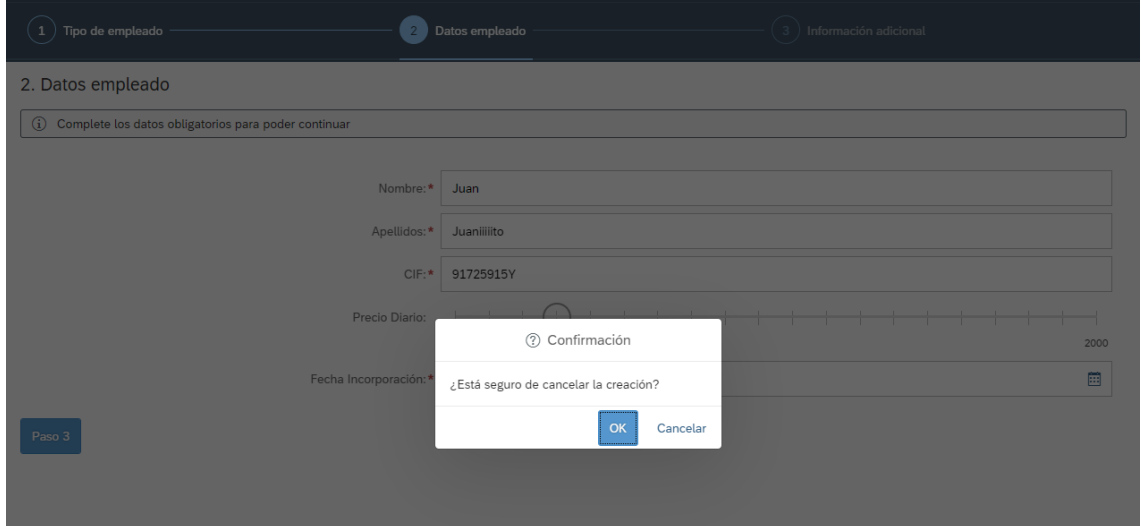

# <span id="page-39-0"></span>6.3.3 Información empleado

Pulsamos en Ver empleados, y tenemos que ver los 3 usuarios creados anteriormente:

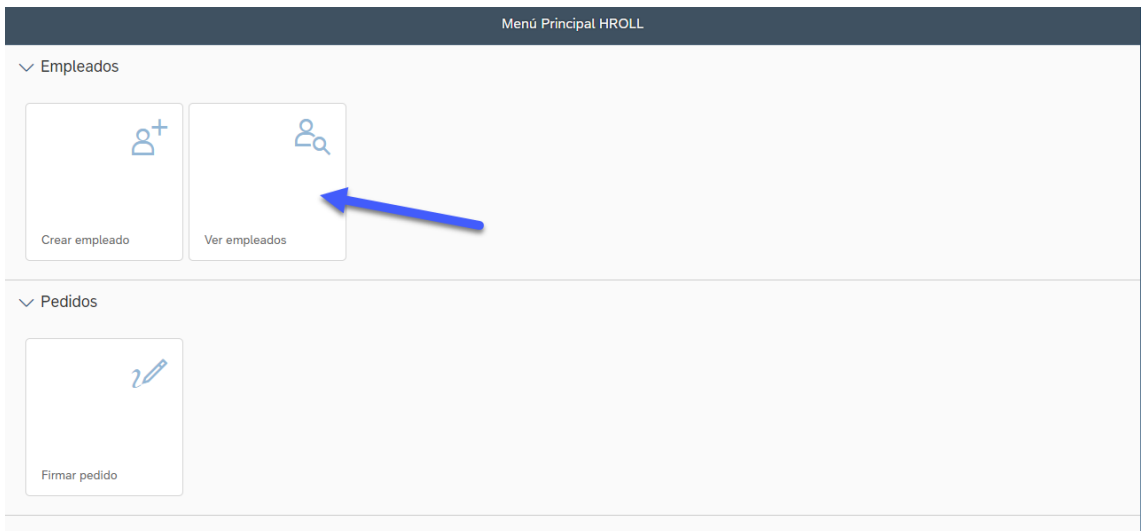

## Observamos que tenemos a los 3 empleados:

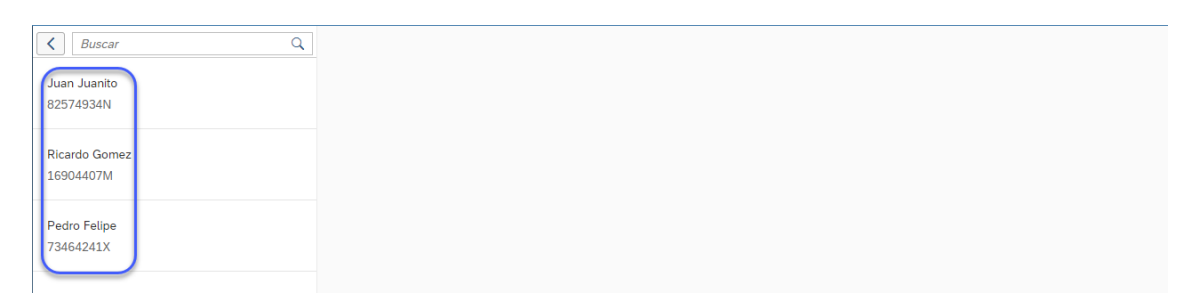

Si seleccionamos a Pedro Felipe, tenemos que tener los datos del empleado:

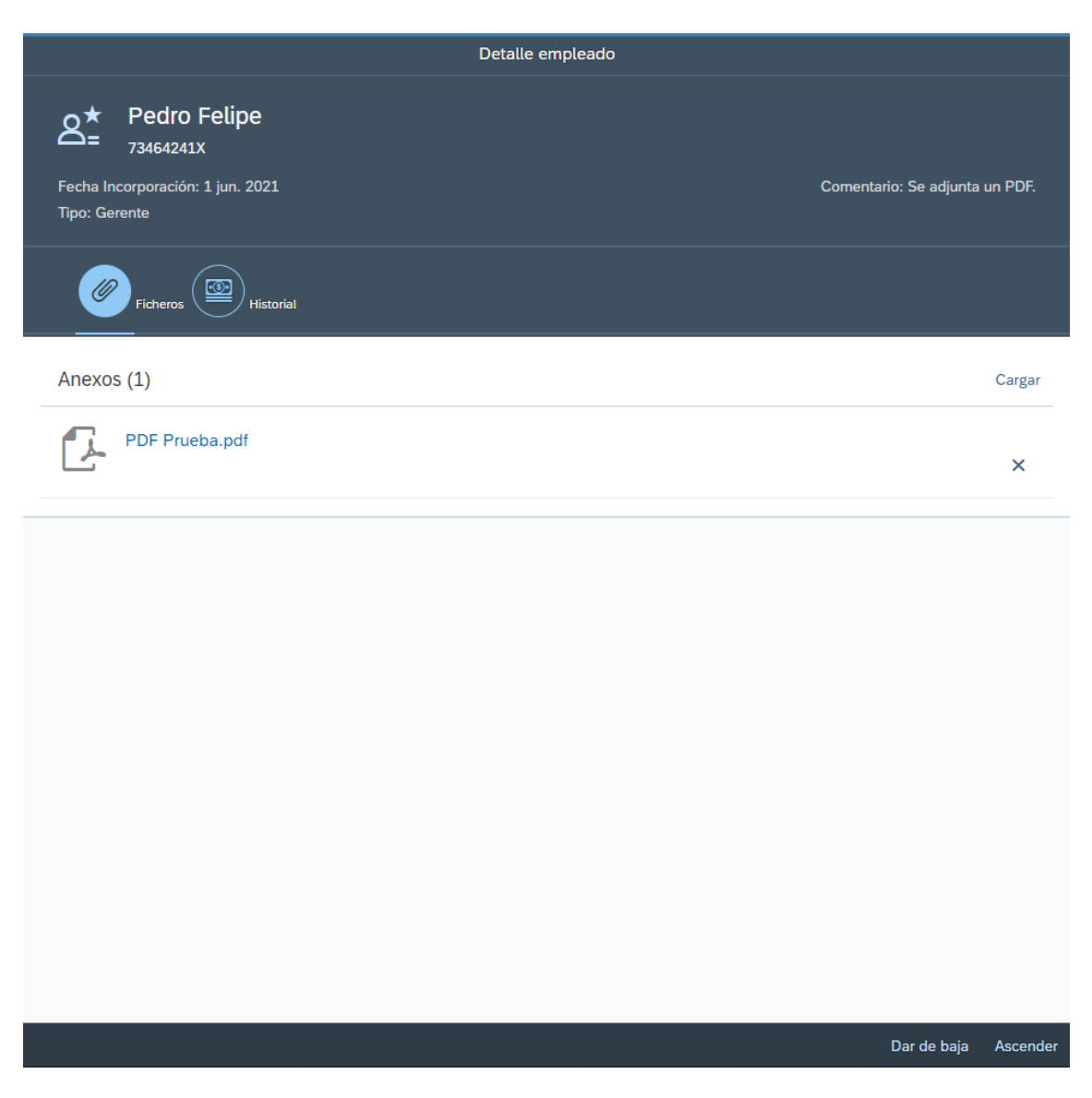

Observamos que tenemos la opción de Dar de baja al usuario o de ascenderlo, en la parte inferior de la página.

Vamos a ver como funcionan los botones.

# <span id="page-41-0"></span>6.3.4 Dar de baja empleado

Vamos a dar de baja a Juan: Entramos en los detalles de Juan Juanito:

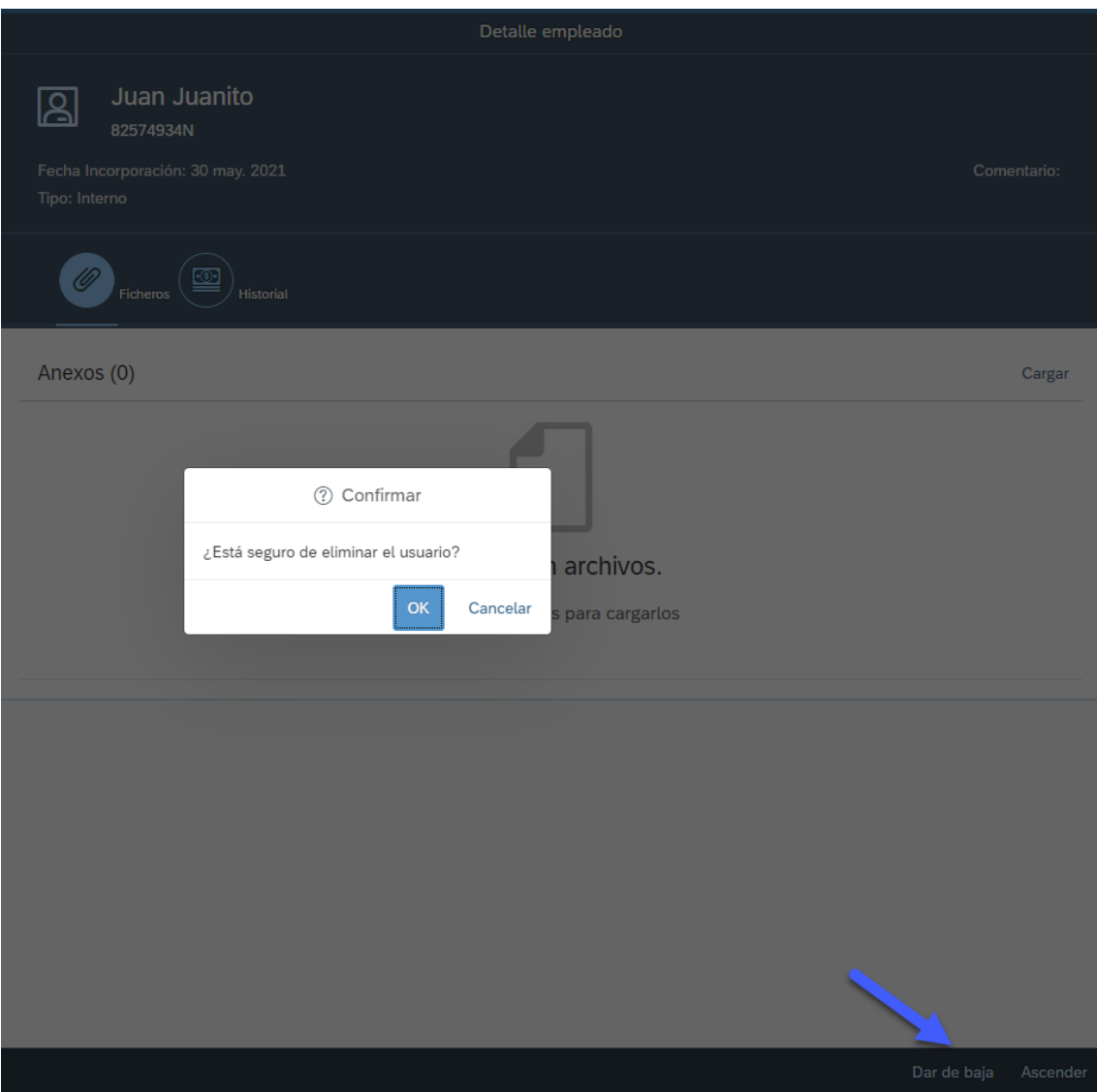

Sale un mensaje de eliminación por lo tanto le damos OK y vamos a ver que el empleado se borra de la base de datos y de la aplicación.

Observamos que se ha eliminado el usuario y ya no aparece en la lista.

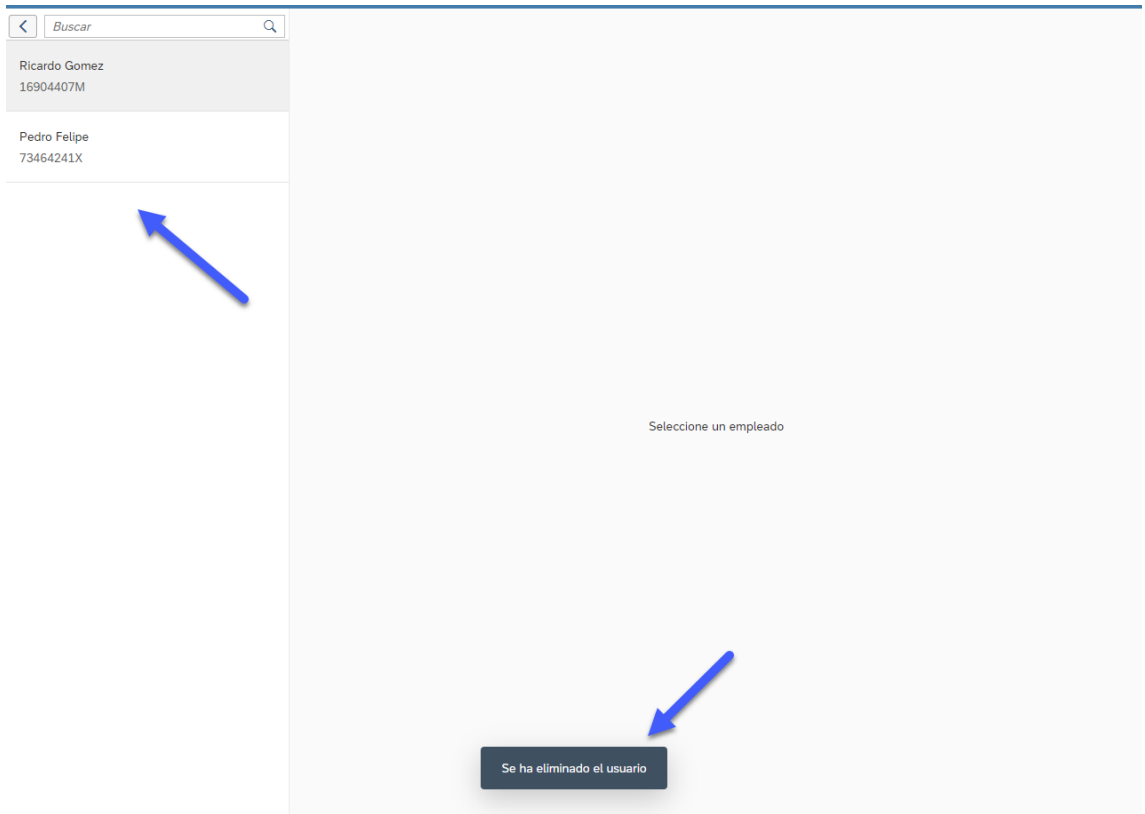

# <span id="page-43-0"></span>6.3.5 Ascender empleado

Vamos a ascender a Ricardo:

Al ascenderlo hay que añadir el nuevo salario, la fecha y algún comentario opcional:

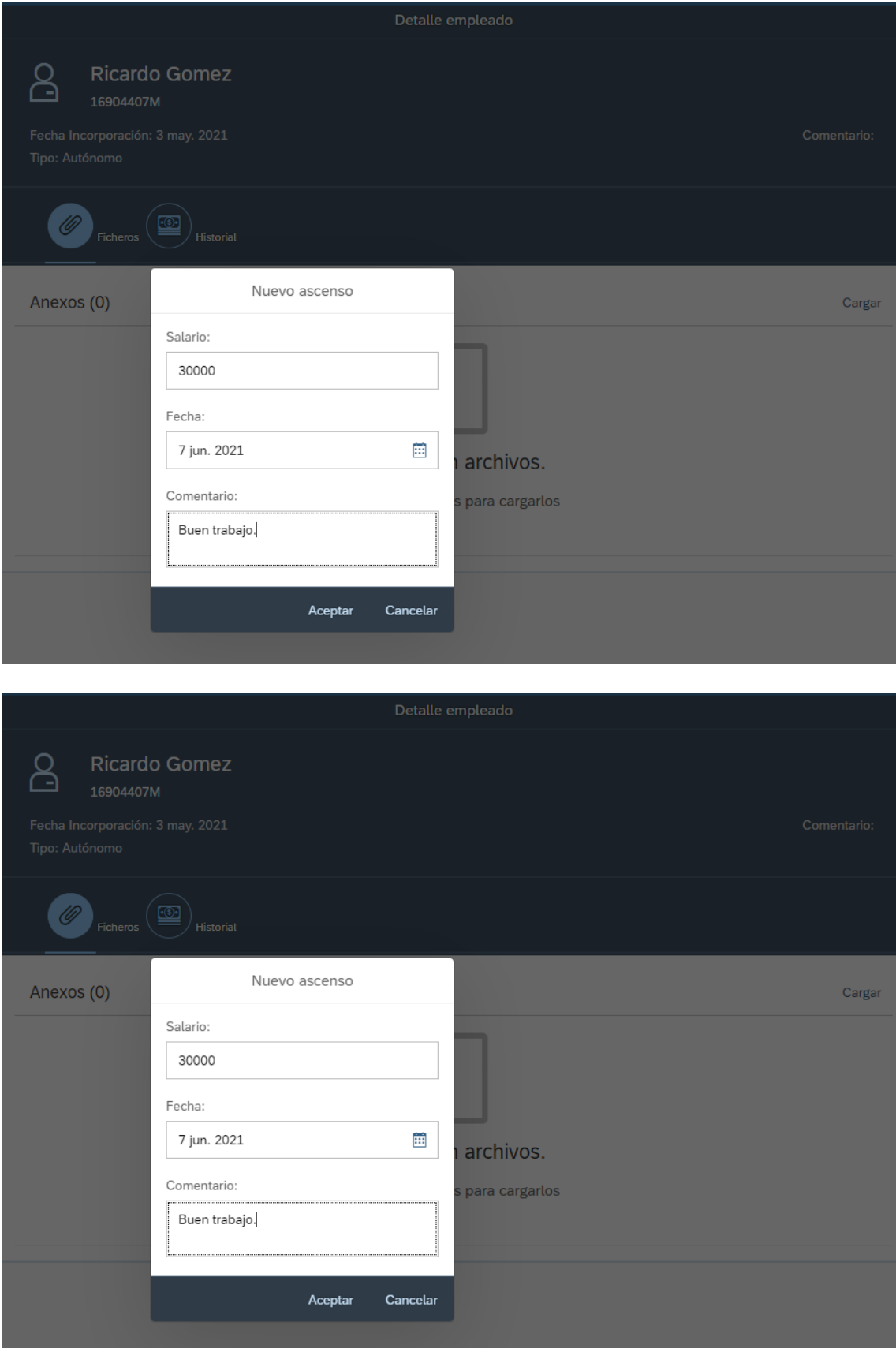

# <span id="page-45-0"></span>6.3.6 Ver historial empleado

Podemos ver el historial del empleado y si tiene adjuntados ficheros. En este caso el empleado Ricardo no tiene ficheros, miramos el historial del ascenso:

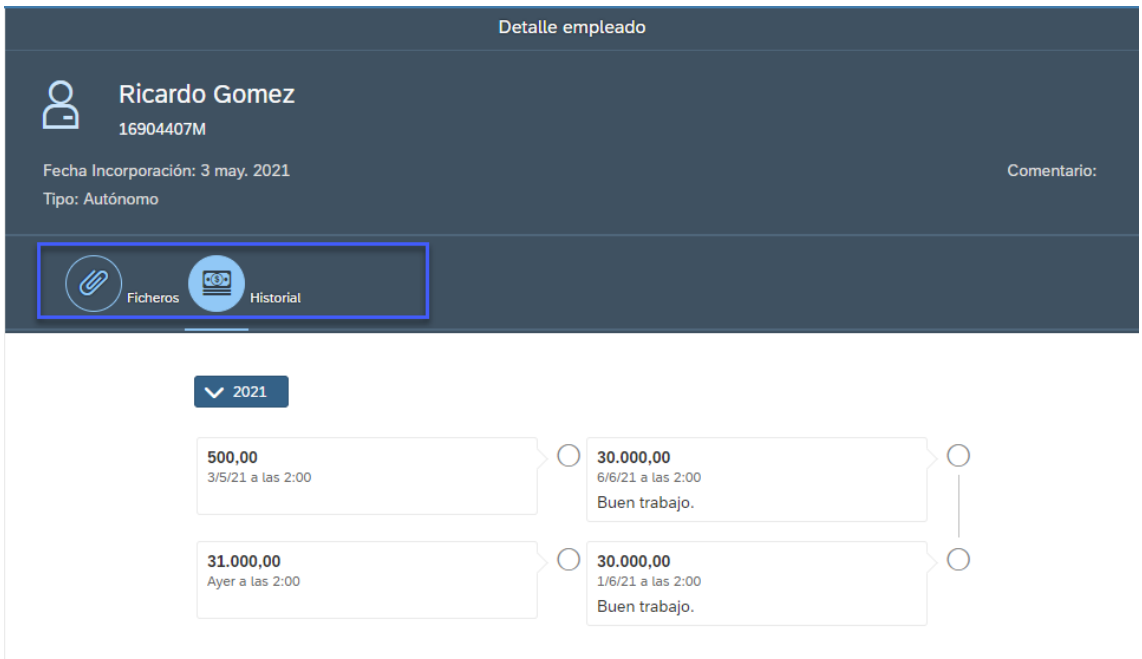

# <span id="page-45-1"></span>6.3.7 Firmar pedido Ventas

Esta es la opción que tenemos que dar para entrar dentro del Menu.

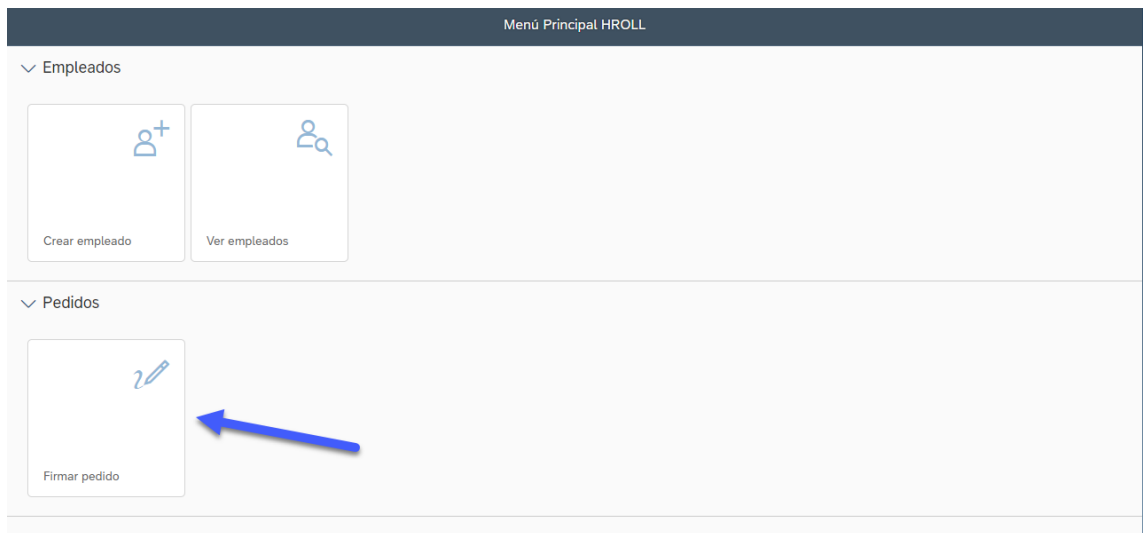

Para la segunda parte de la app, se ha creado en el Menu, una opción para firmar los pedidos de los usuarios del departamento de Ventas. Para ello se tiene que pulsar en Firmar Pedido y tendremos la siguiente vista:

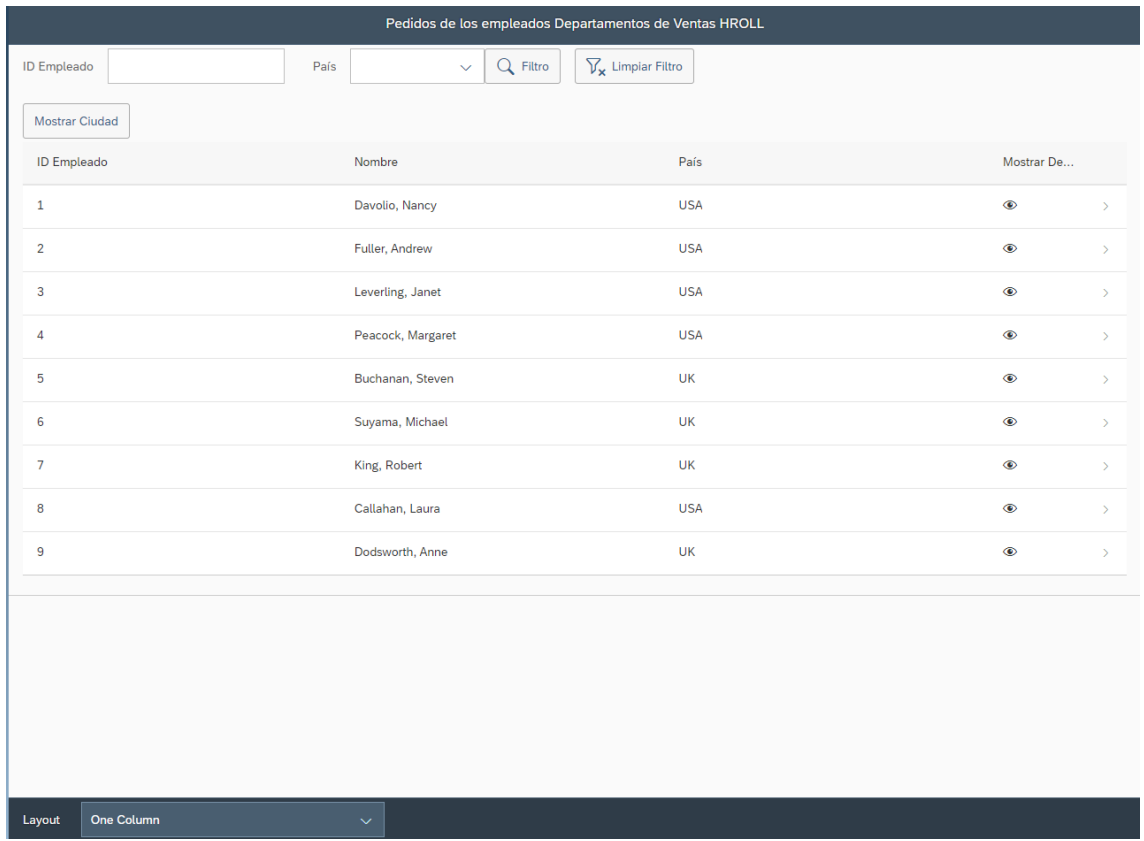

## 6.3.7.1 Ver usuarios departamento de ventas

Observamos que tenemos en la cabecera la opción de poner el ID del empleado y de añadir filtros.

En la parte inferior tenemos varias formas para ver el informe. Esta parte se verá más detallada en el video de presentación cuando lleguemos a este punto.

Al pulsar por ejemplo sobre el usuario Nancy, Davolio, se nos abre una vista con los pedidos y los detalles del usuario:

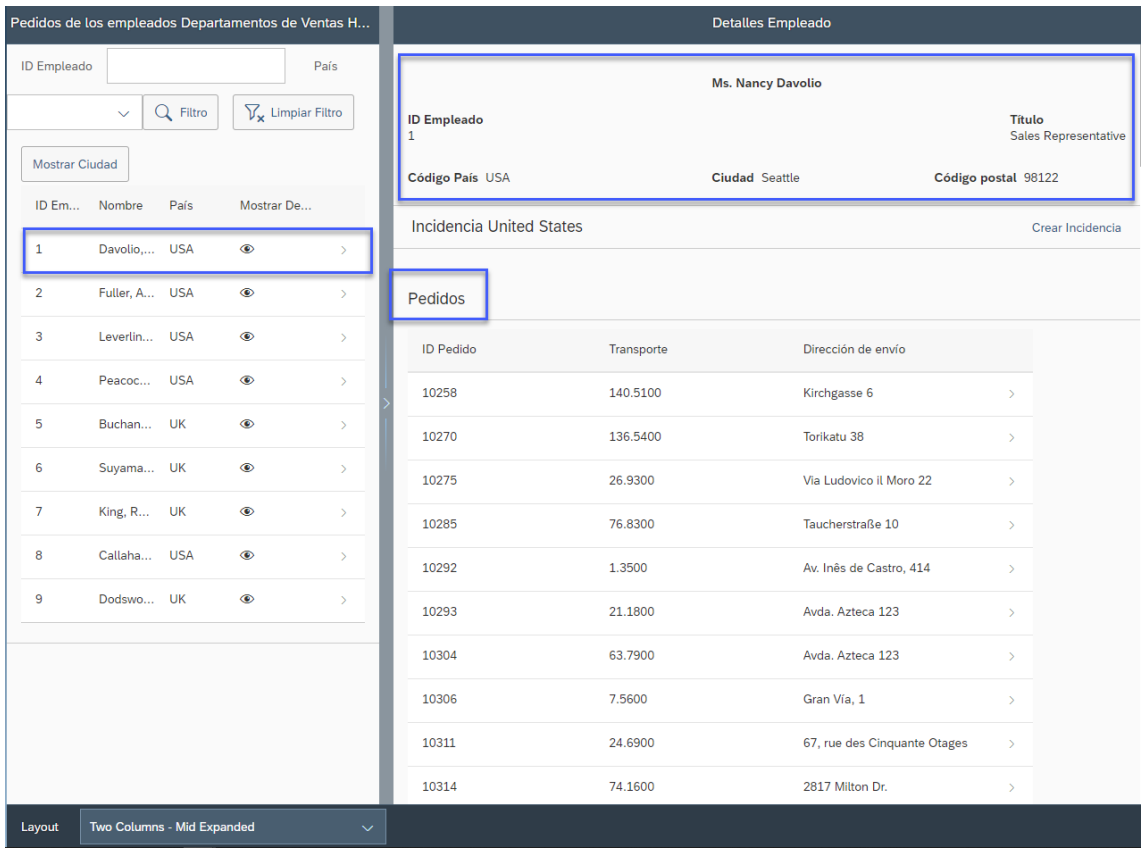

Observamos que en la parte derecha tenemos los detalles como el nombre, id, código pais, título y código postal.

# 6.3.7.2 Crear incidencia

En la parte inferior tenemos la opción de crear incidencia por si el usuario tiene alguna dificultad o tarea pendiente, podemos indicar cualquier cosa.

Hay 3 tipos de incidencias que se van a ver a continuación. Vamos a crear para el usuario, los 3 tipos, pulsando "Crear Incidencia":

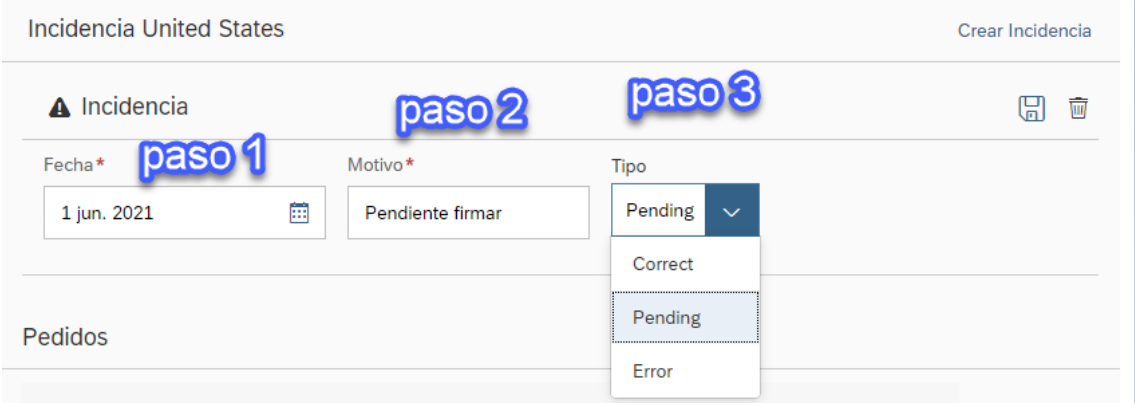

Una vez creada la incidencia, tenemos que pulsar el boton Guardar. Si quieremos eliminar, pulsamos el boton Eliminar que tenemos en la parte derecha.

El boton Guardar, solamente se habilita cuando hay algún cambio en alguna incidencia, y si el campo fecha está correctamente indicado, y si hay valor en el campo motivo.

Si por ejemplo indicamos mal la fecha, tenemos error:

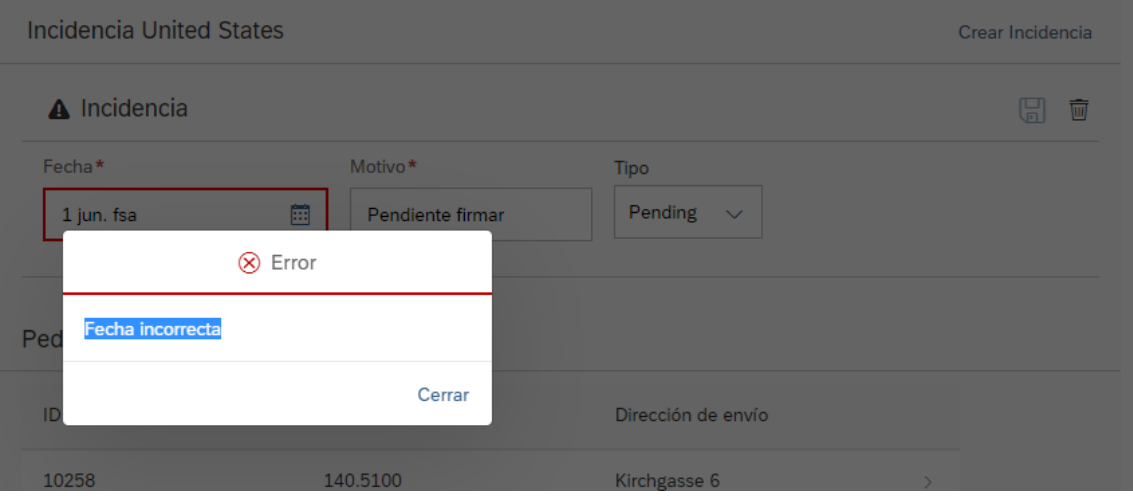

Creamos 3 incidencias:

- Pendiente firmar
- Todo ok
- Error firma

Observamos los 3 tipos de incidencia con el logo correspondiente:

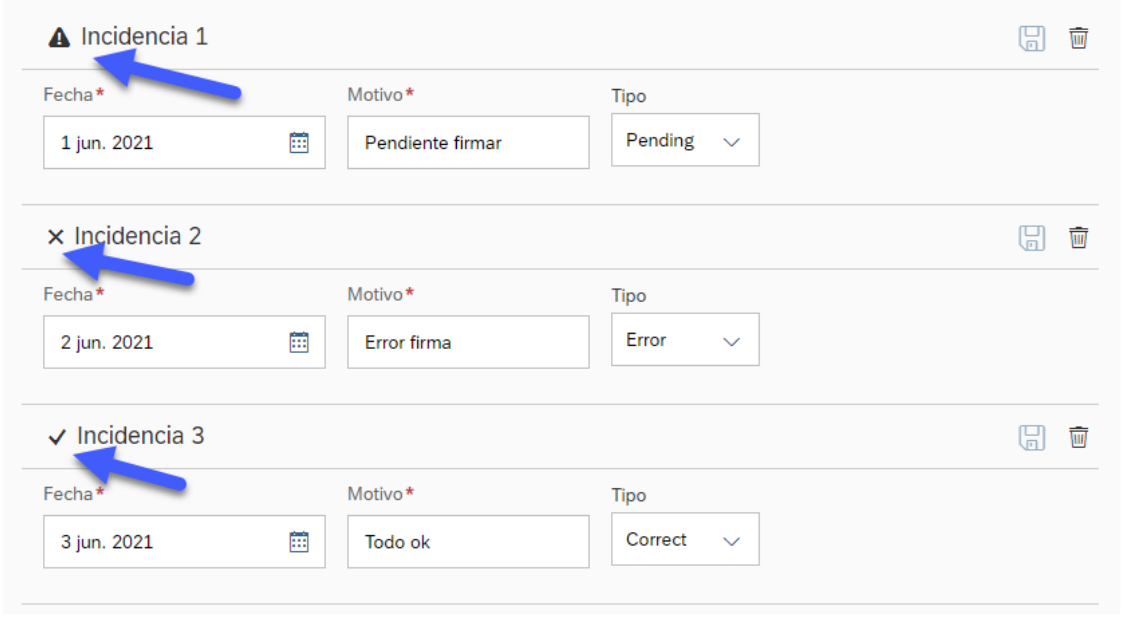

Si todo está correcto se muestra el mensaje de confirmación.

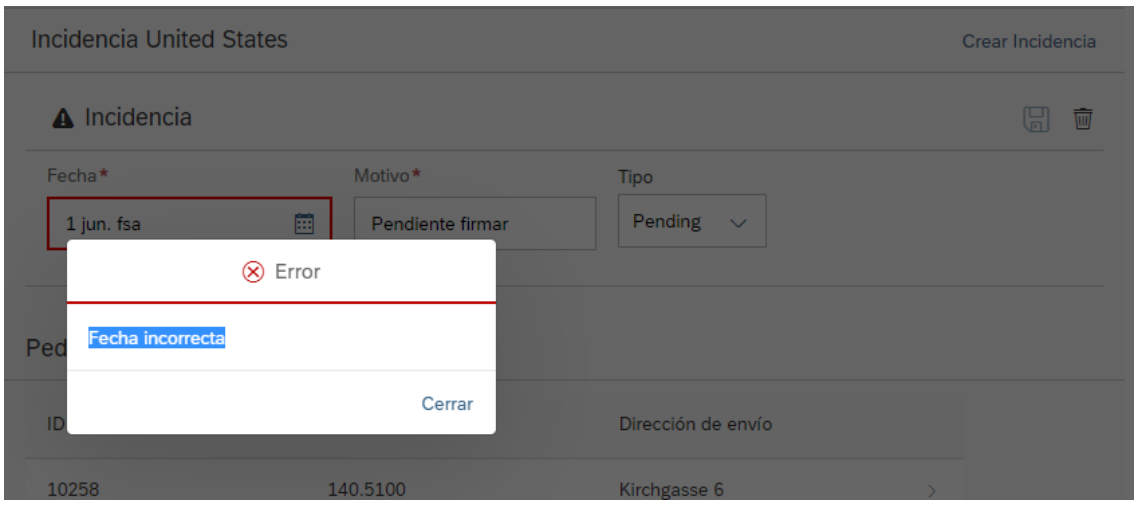

# 6.3.7.3 Detalles pedido

El siguiente paso sería ir al primer pedido, navegar pulsando click y realizar la firma del pedido:

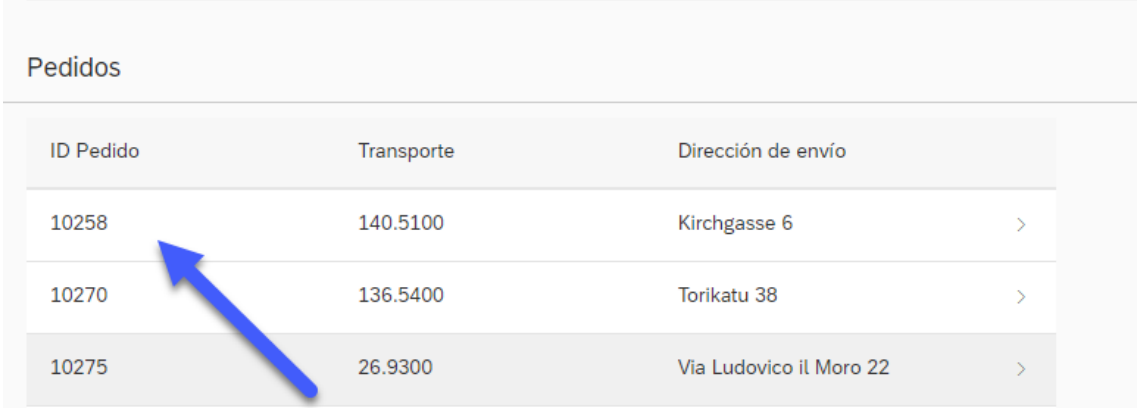

Al pulsar, vamos a ver la siguiente vista donte tenemos detalles del cliente y del pedido en la parte izauierda:

- Fecha pedido
- ID Cliente
- Nombre envío
- Dirección de envío

# 6.3.7.4 Firmar pedido

En la parte derecha vamos a poder realizar la firma tanto desde el movil como desde cualquier dispositivo o PC/Portátil etc.

También tenemos la parte de Anexos si quieremos añadir algún documento con información.

En la parte inferior tenemos los productos del pedido y el stock disponible.

Una vez realizados los cambios, tenemos que guardar, y al refrescar o volver a entrar dentro del pedido, se queda guardada la firma y el anexo.

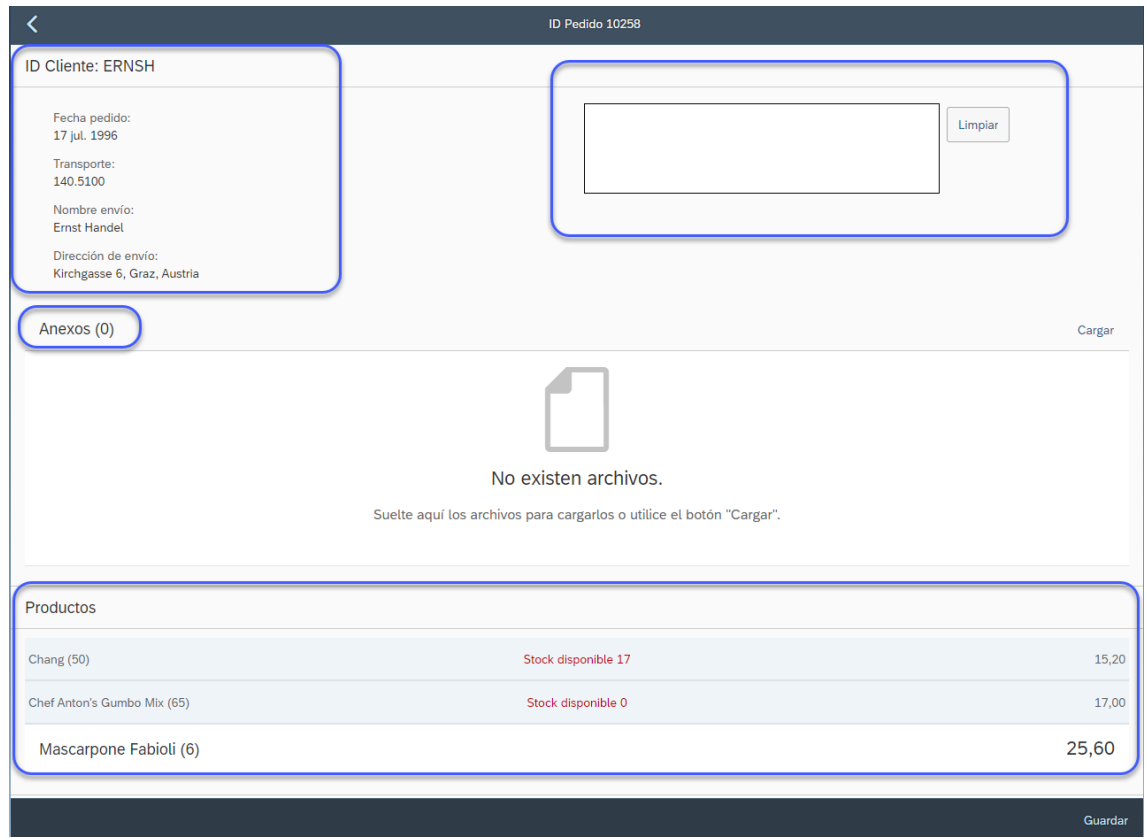

# 6.3.7.5 Adjuntar PDF pedido

Realizamos una firma virtual y añadimos un PDF de prueba.

El archivo a cargar se carga desde local, igual que en el caso de los empleados, al a hora de crear el usuario.

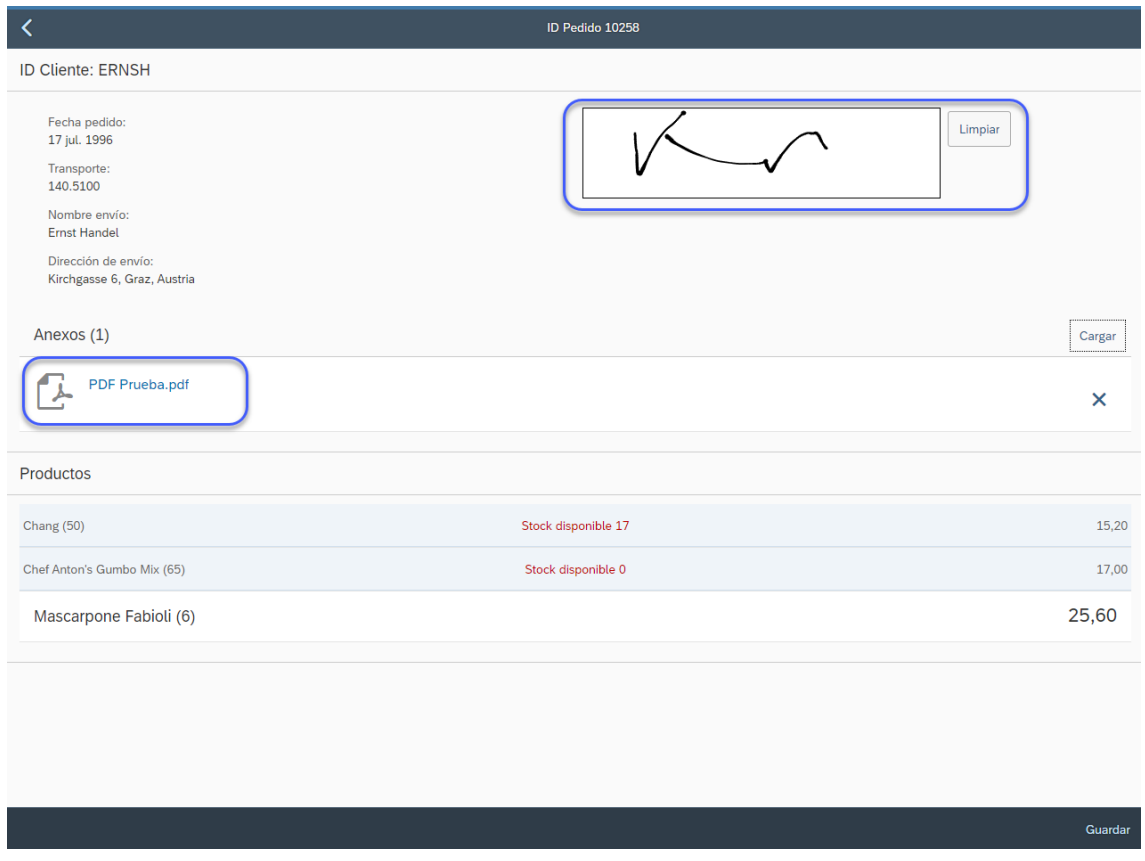

## Guardamos los cambios:

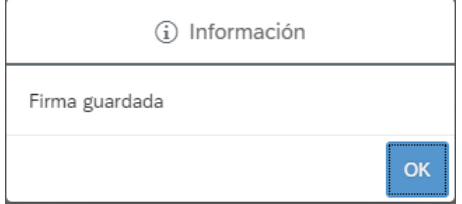

Volvemos a entrar al pedido para ver si se ha guardado la firma y el PDF adjuntado y observamos que si se han guardado los cambios:

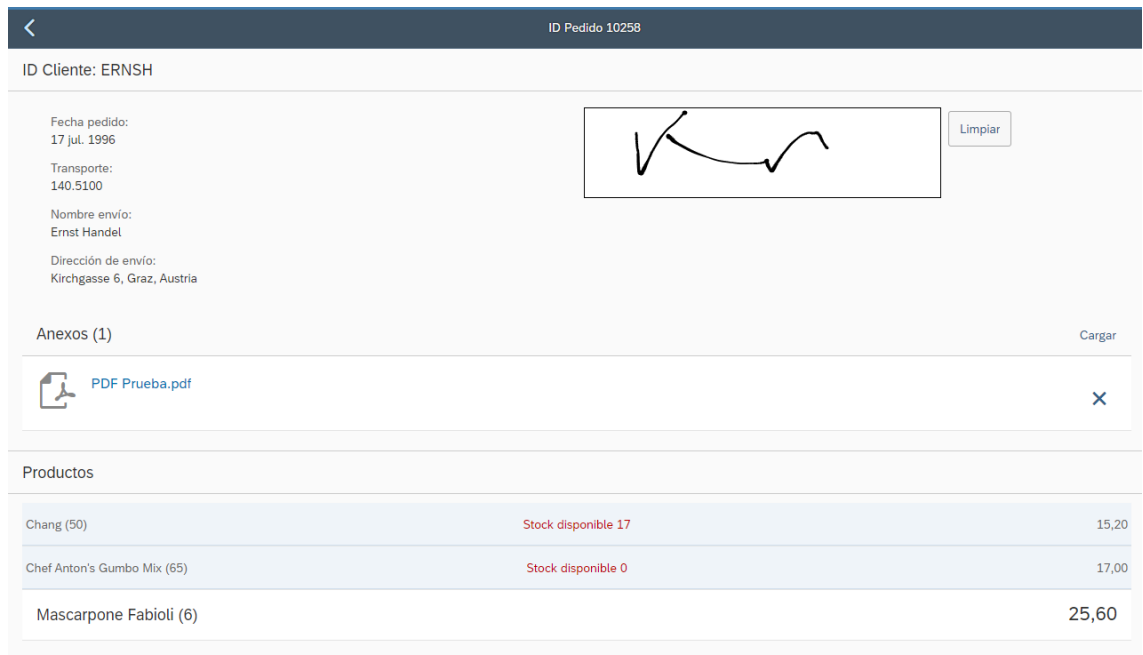

# 6.3.7.6 Descargar fichero pedido

Observamos que tenemos habilitada la opción de descargar los ficheros que se adjuntan para los diferentes pedidos. Pulsamos sobre el archivo:

Nos sale la opción de guardarlo y tenemos que indicar dónde:

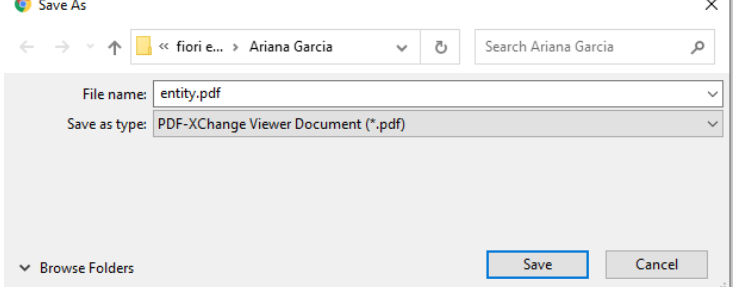

Lo guardamos y lo abrimos y funciona correctamente.

# 6.3.7.7 Layout pedidos

Con el layout de la parte inferior de la página, se pueden mostrar los datos de varias formas, indicaremos a continuación 2 formas (begin expanded end hidden y mid expanded end hidden), pero esta parte también se verá en el video de presetanción de la aplicación, más en detalle.

Begin expanded end hidden:

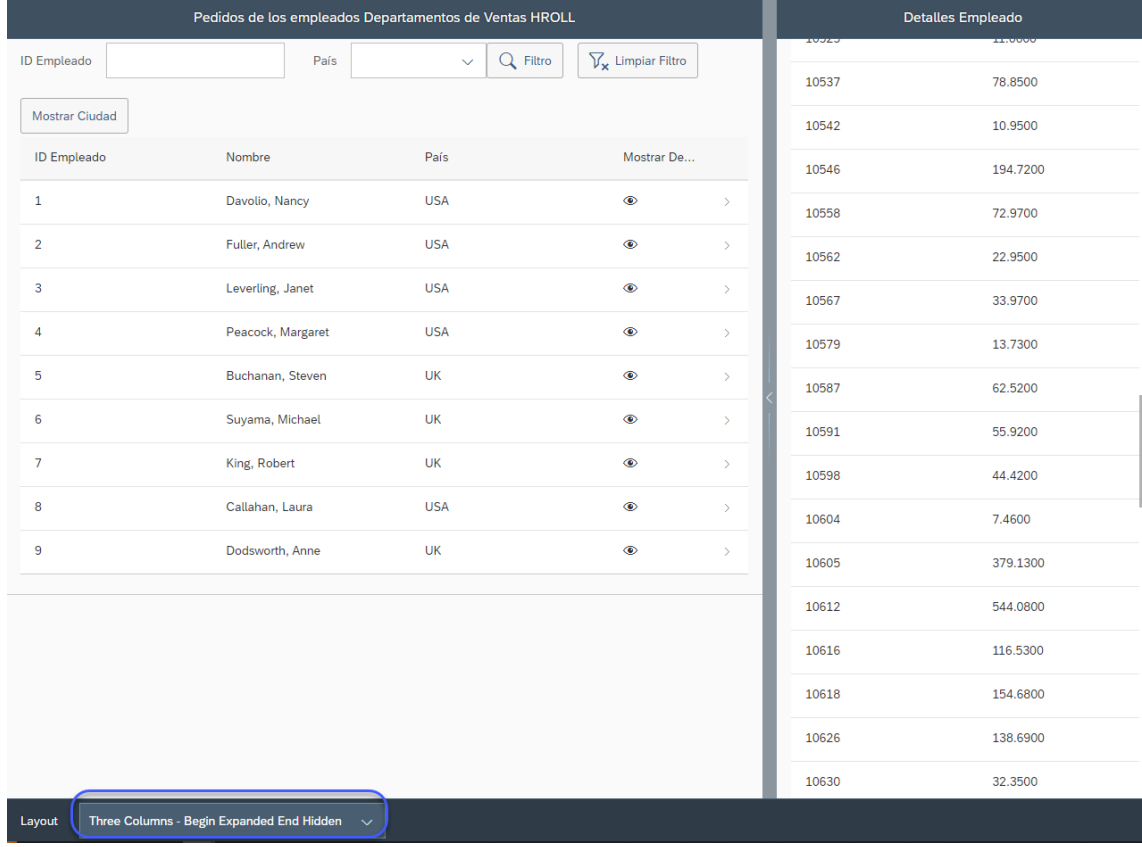

#### Mid expanded end hidden:

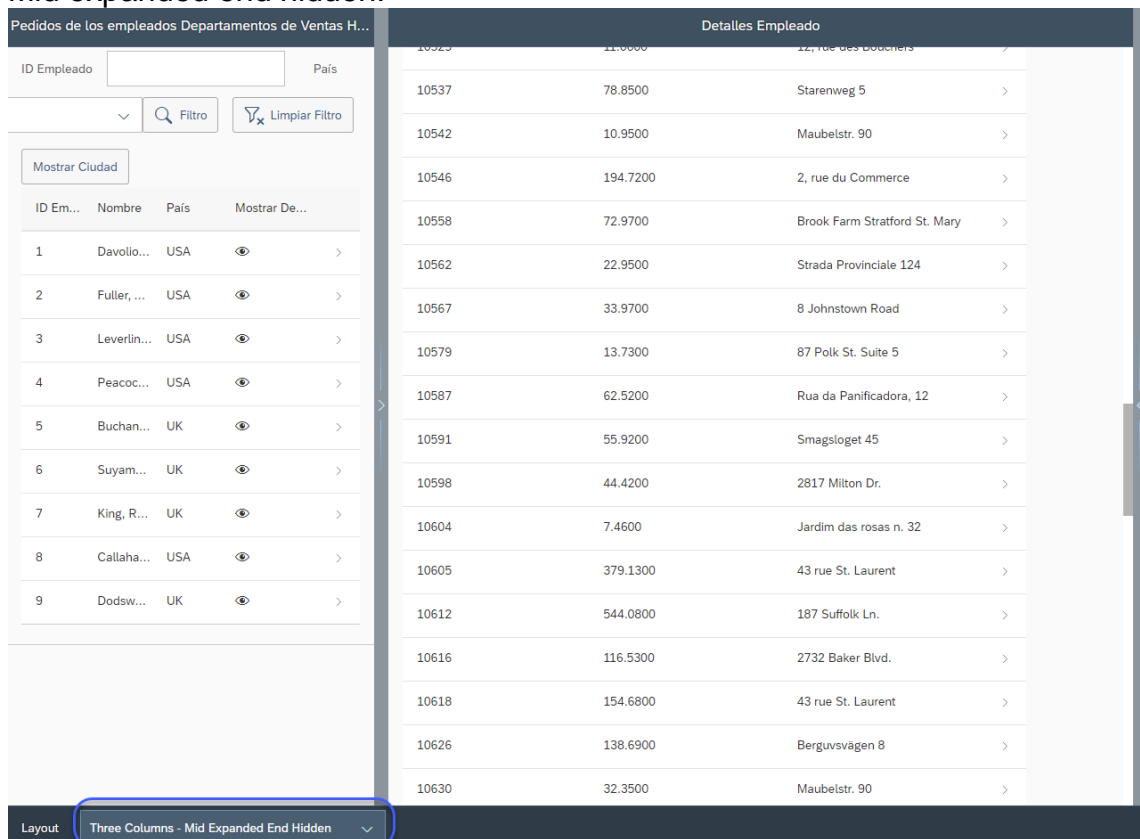

## <span id="page-54-0"></span>7. Lanzamiento

Una vez terminadas las aplicaciones, las construcciones y las fase de desarrollos y pruebas, tenemos que hacer el despliegue de las aplicaciones para poder usarlas vía web.

Para ver donde tenemos las aplicaciones lanzadas, tenemos que entrar en nuestro espacio de SAP BTP Cockpit.

Observamos que de momento no las tenemos dentro del espacio dev.

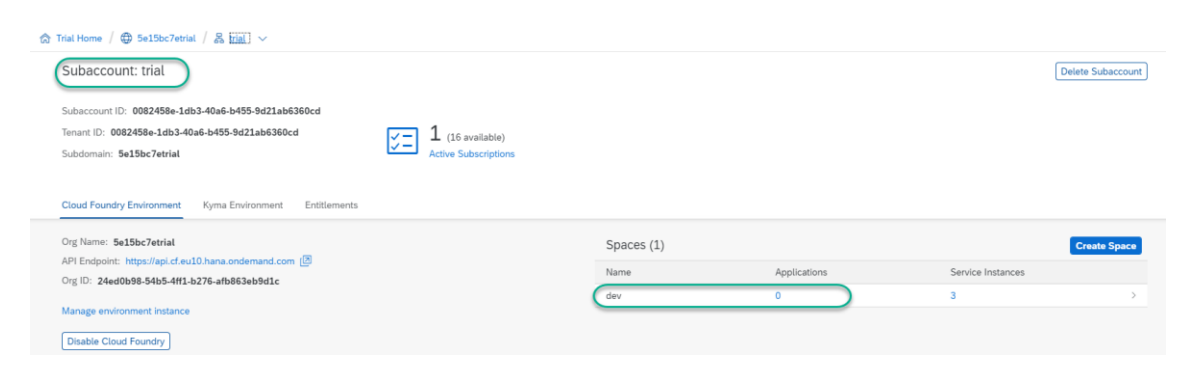

# <span id="page-54-1"></span>7.1 Configuración app web

Entramos en las 2 aplicaciones y modificamos el ficheros "xs-app.json" añadiendo el "welcomeFile" con el name space del proyecto.

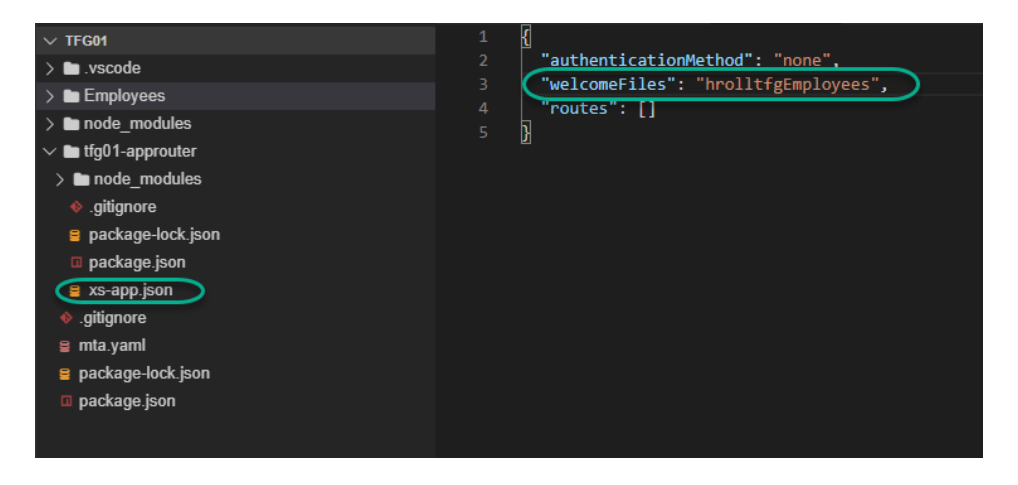

Tenemos que tener en cuenta los recursos que se van a utilizar.

Tenemos que entrar en la parte de manifest.json para cambiar algunas configuraciones.

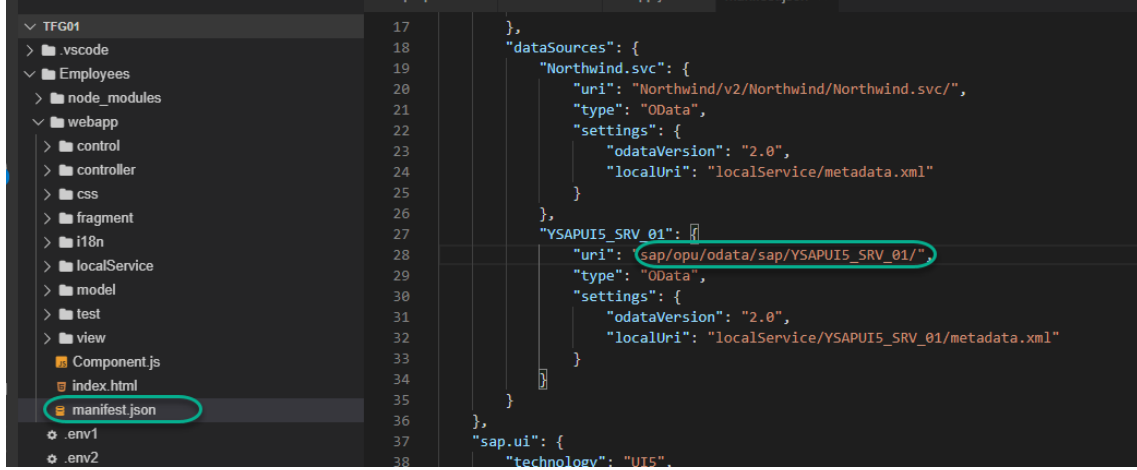

Tenemos que copiar los componentes de la carpeta localService, porque es una carpeta de test, que no se va a transportar en el entorno productivo. Necesitamos los 3 componentes para la construcción del proyecto.

Los copiamos en la carpeta model porque esta carpeta si que se va a transportar.

En la carpeta model creamos otra carpeta json y los guardamos ahí.

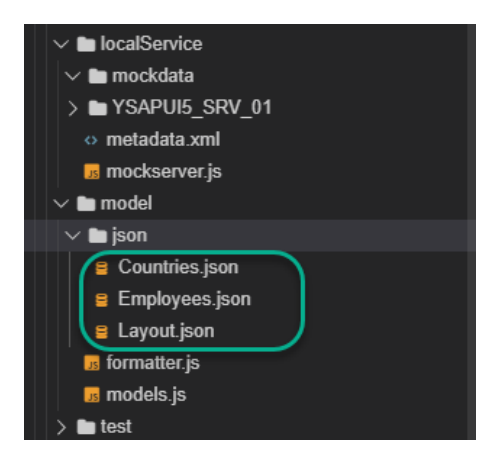

Modificamos el manifest.json añadiendo esta parte de código:

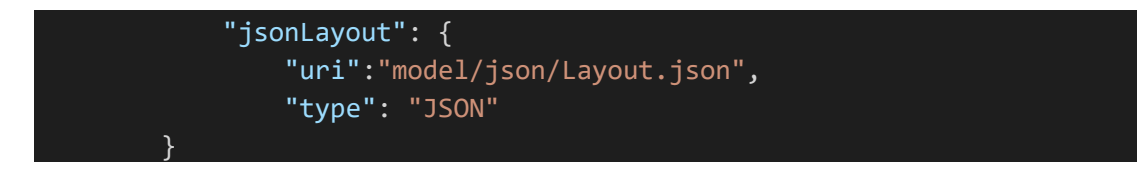

También modificamos el controlador Main.controller.js

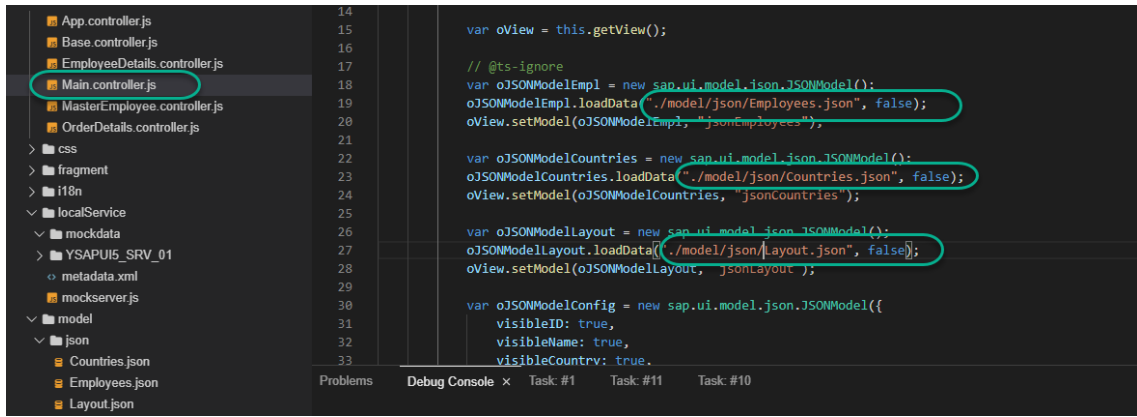

Tenemos que construir los recursos para despliegar la aplicación con MTA – Build.

Tenemos el fichero mta.yaml que va a crear la aplicación:

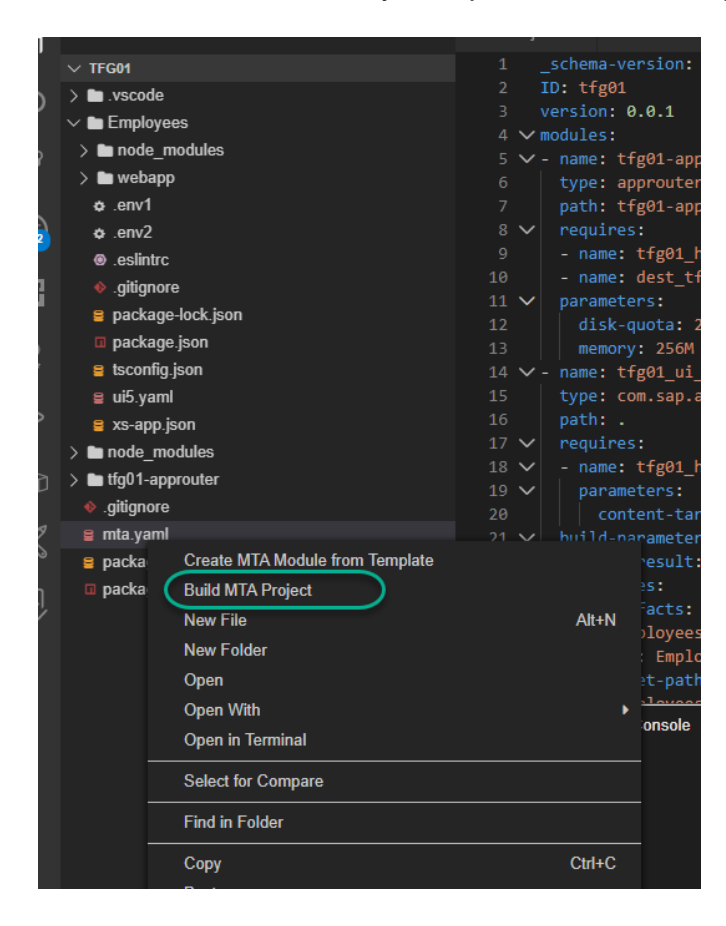

Se crea la configuración para el despliegue del proyecto:

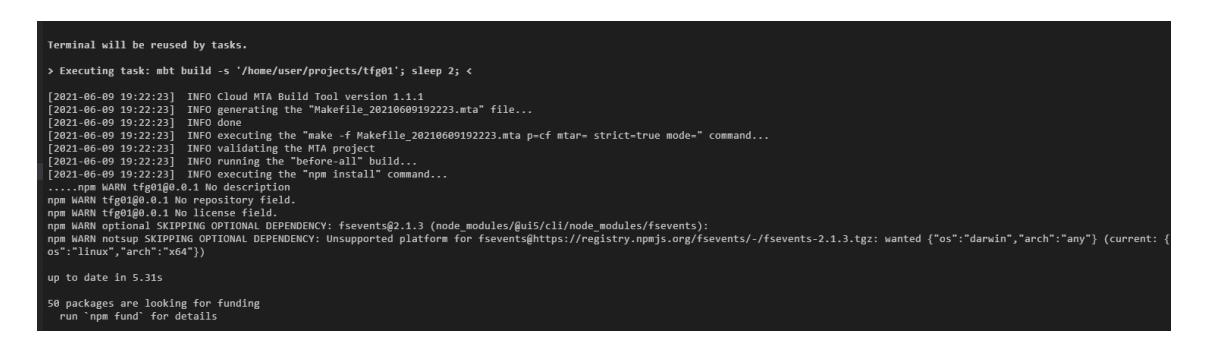

Para hacer el despliegue tenmos que ir a la carpeta mta\_archives. Tenemos que estar conectados a la cuenta trial.

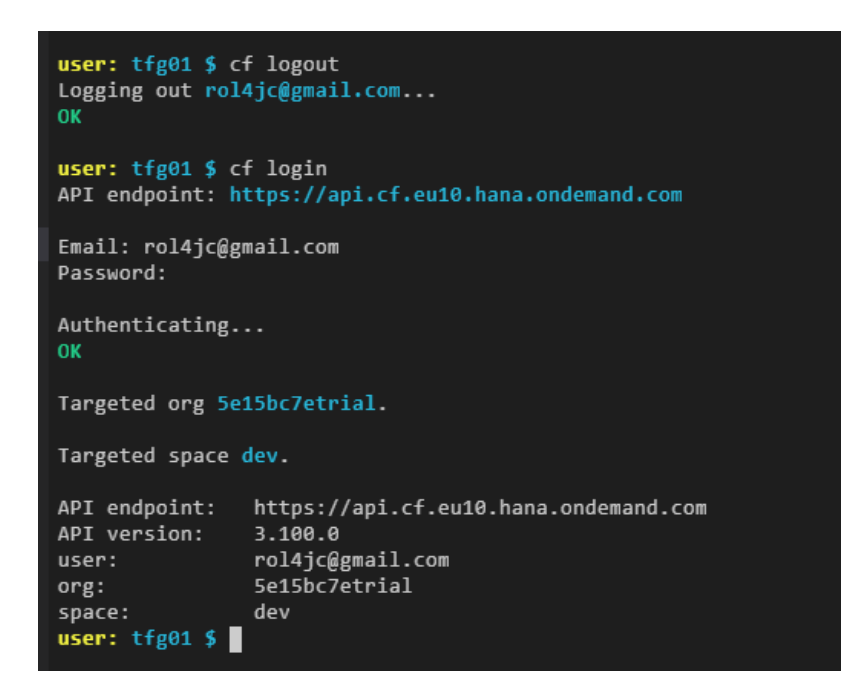

Realizamos el Deploy MTA Archive:

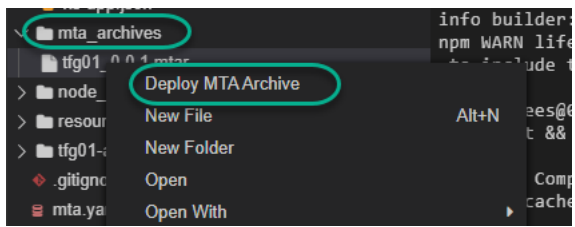

Entramos en el segundo proyecto y hacemos lo mismo.

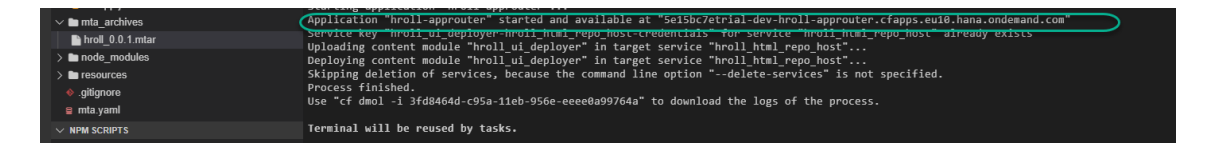

# <span id="page-57-0"></span>7.2 Lanzamiento app web

Observamos que ya tenemos la app en nuestro espacio de trabajo y ya se pueden usar.

Ya tenemos las 2 aplicaciones en despliegue:

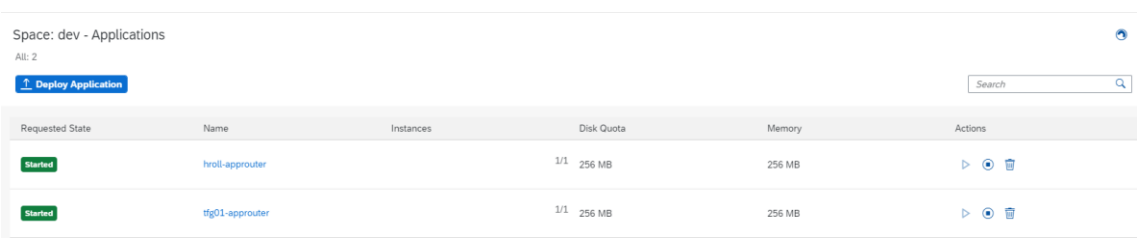

NOTA para cuando el profesor prueba el código: Para que funciones la app, en el espacio dev tienen que ser activas las 2 configuraciones. Al ser una cuenta trial, cuando no se usa dicha ejecución, se queda en stand-by y ya nos dará un error de ejecución.

# <span id="page-58-0"></span>8. Cambios respecto a la planificación inicial

No se Han realizado muchos cambios respecto a la planificación inicial, pero a continuación indico los pocos cambios que se realizaron.

En la planificación inicial se han realizado para la etapa de "Análisis y Diseño" las siguientes tareas:

#### - **Análisis y Diseño**

- o Estudio de la usabilidad esta tarea será analizada y documentada en el documento final de fin de grado porque contendrá todo el uso de la aplicación, paso a paso para los usuarios finales.
- o Estudio de la arquitectura de la aplicación no ha sufrido cambios respecto a la planificación inicial.
- o Casos de uso –no ha sufrido cambios respecto a la planificación inicial.
- o Diseño de base de datos esta tarea no se ha realizado como hemos indicado en la planificación inicial porque se cambia para realizarse a la hora de la implementación final del código.
- o Documentación esta tarea la tenemos en todos los pecs, porque se trata de la documentación final del TFG. Esta PEC sirve para ayuda en la realización del documento final, que se entregara cuando está programado el trabajo fin de grado.
- o Prototipos esta tarea se ha actualizado, se han añadido los prototipos de la aplicación, pero todavía faltan algunos porque se han programado para realizarse a la hora de la implementación final del código.

#### <span id="page-58-1"></span>9. Objetivos conseguidos

En primer lugar, se ha conseguido hacer el resumen del proyecto incluyendo la introducción y los objetivos del desarrollo actual, teniendo toda esta información en este documento.

También se ha podido analizar la arquitectura y todas las tecnologías que se van a utilizar a lo largo del diseño y la implementación del desarrollo y de la creación de la aplicación.

Se ha realizado una planificación temporal que no ha sufrido muchos cambios y Se han evaluado todos los posibles riesgos que se pueden dar a la hora de la creación de la aplicación.

Se ha podido realizar en la segunda fase, el análisis y el diseño incluyendo puntos como el estudio de la usabilidad de la aplicación, estudio de la arquitectura de la aplicación, los casos de uso y los prototipos.

También se trabaja sobre la documentación final del TFG y en la siguiente fase se trabajará más sobre el código fuente, la parte de back-end, Font-end y trabajar con las bases de datos de SAPUI5.

Se han mencionado los cambios respecto a la planificación inicial. Toca la fase de la implementación para poder ir terminando la aplicación final.

### <span id="page-59-0"></span>10. Conclusiones

Finalmente se ha concluido la creación del proyecto en los parámetros de tiempo indicados en la planificación.

Se ha podido crear una aplicación amigable y muy fácil de usar por los usuarios finales, sin necesidades de formación previa ya que es bastante fácil para usar.

Los usuarios que tienen perfiles de creador, en los roles, y los del departamento de HROLL podrán crear empleados y también modificar los usuarios existentes.

Van a poder usar la opción de dar de baja a usuarios o también la opción de ascender, en el caso en el cual algún empleado merece una mejora salarial.

Los usuarios del departamento de Ventas ya tienen la opción que necesitaban para firmar los pedidos sea desde un móvil, Tablet o cualquier PC o portátil, teniendo los eventos necesarios para la firma.

También podrán crear incidencias y ver todos los pedidos de todos los clientes del servicio oData.

Se pueden adjuntar archivos correspondientes a los pedidos y la firma se queda guardada dentro del pedido del empleado indicado.

### <span id="page-59-2"></span><span id="page-59-1"></span>11. Anexos Anexo 1. Entregables del proyecto

Se van a entregar los siguientes archivos con los siguientes nombres: RAUL\_IOZSEF\_VINCZE\_TFG.pdf RAUL\_IOZSEF\_VINCZE\_TFG.pptx

Se ha realizado el video de presentación en la herramienta de UOC.

#### <span id="page-59-3"></span>Anexo 2. Código fuente (extractos)

A continuación, se van a mostrar algunos extractos de código de la app principal de la creación de usuarios.

#### Controladores:

#### App.Controller.js

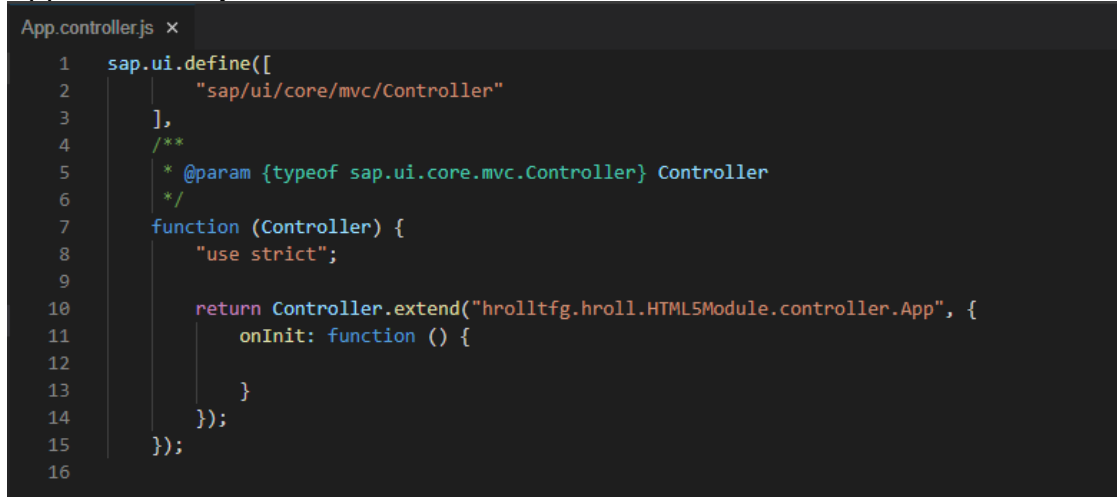

CreateEmployee.controller.js – función para validar el dni.

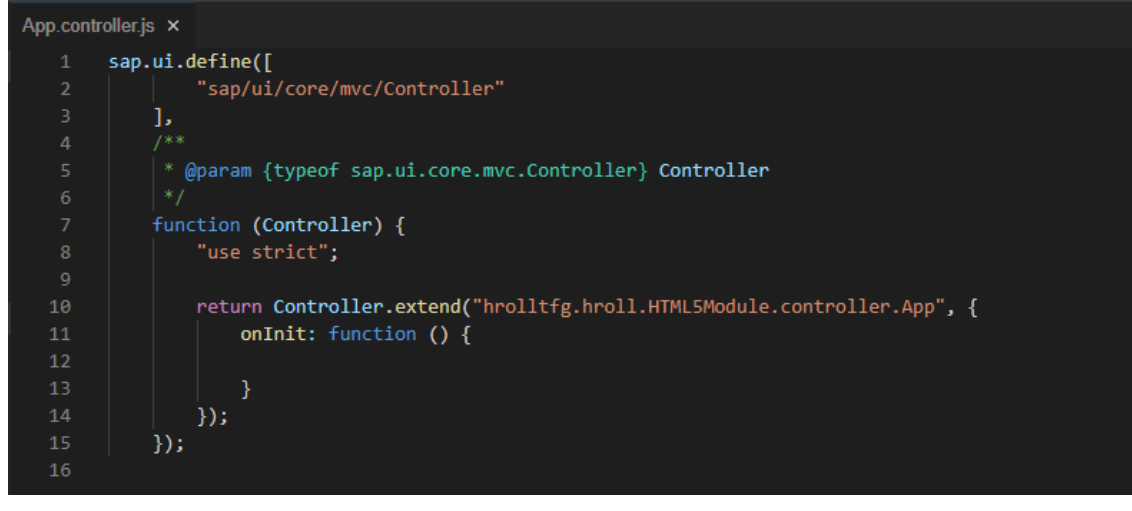

Menu.controller.js

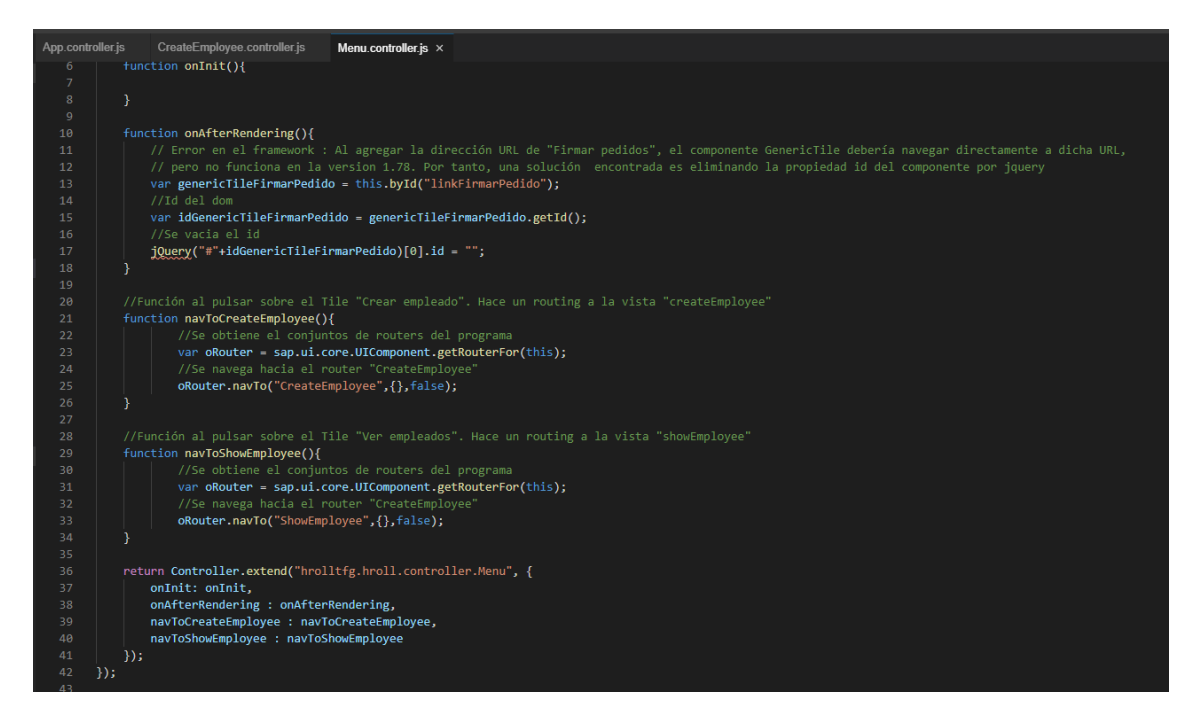

#### ShowEmployee.controller.js – seleccionar un empleado

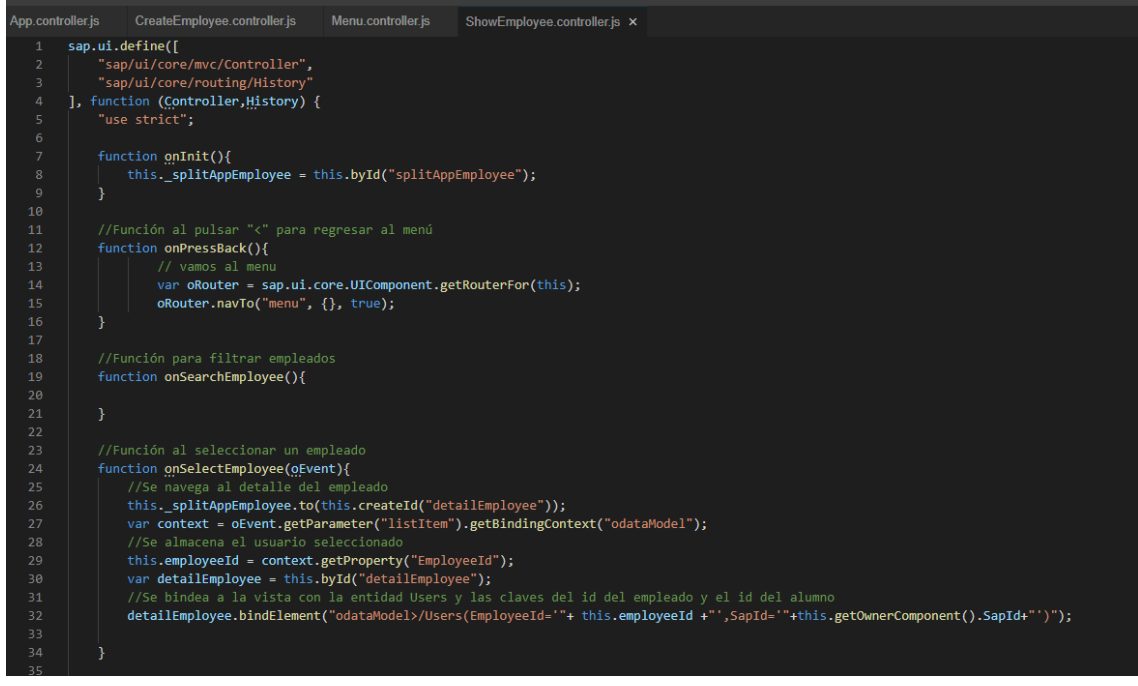

#### Modelos:

Models.js

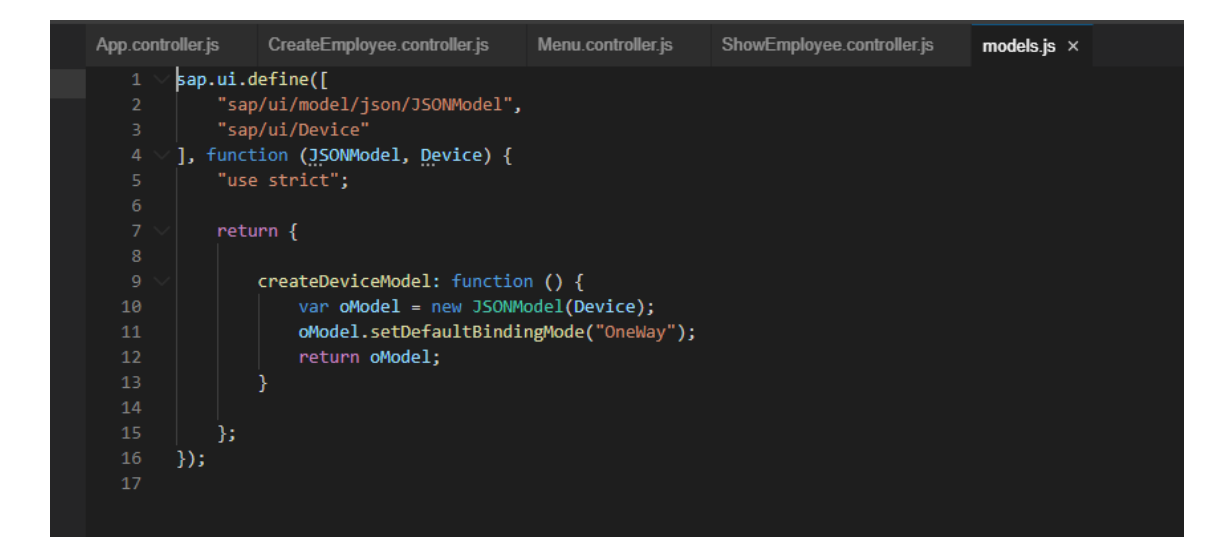

#### **Vistas:**

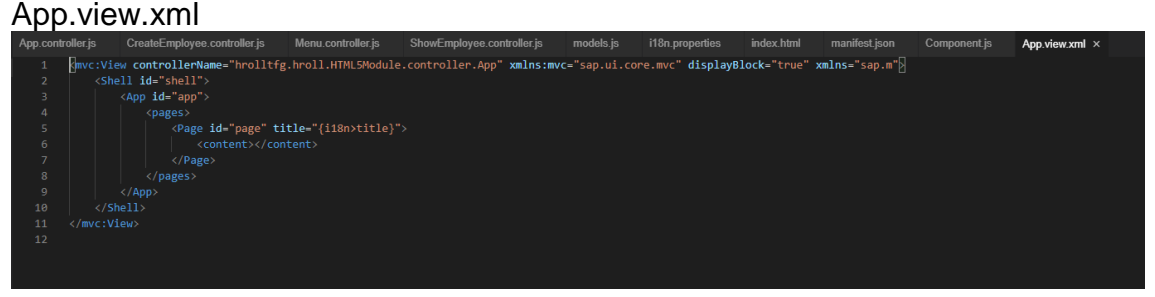

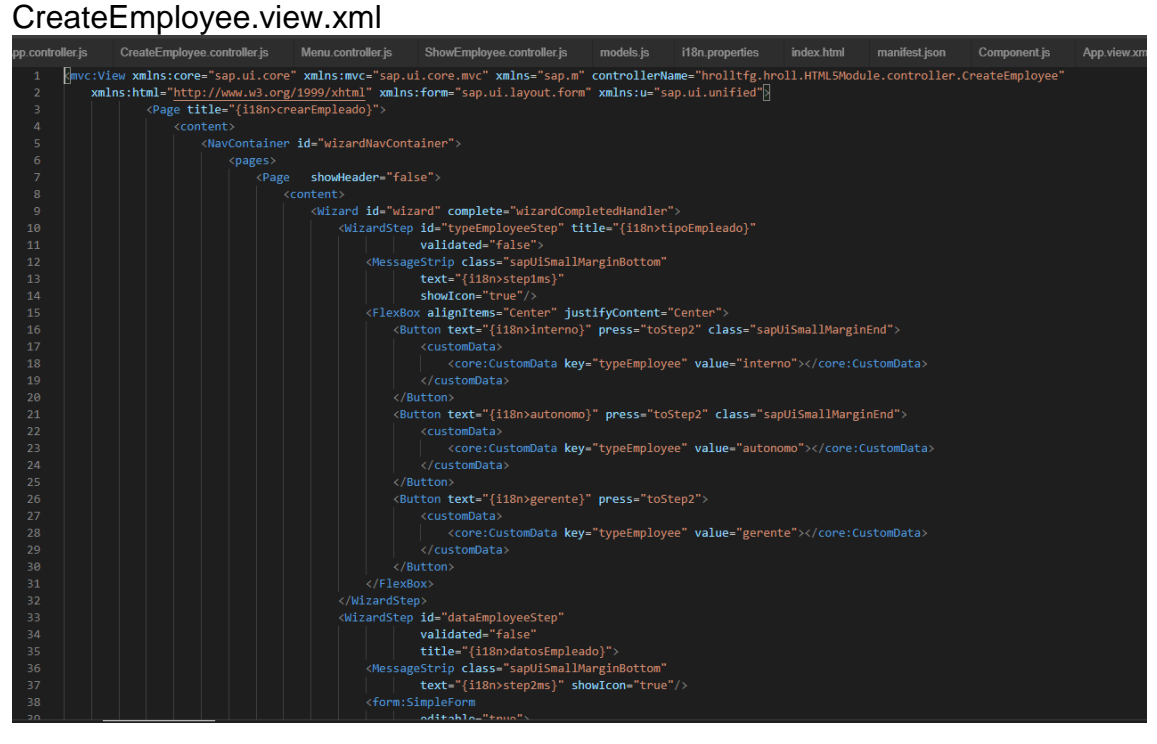

ShowEmployee.view.xml

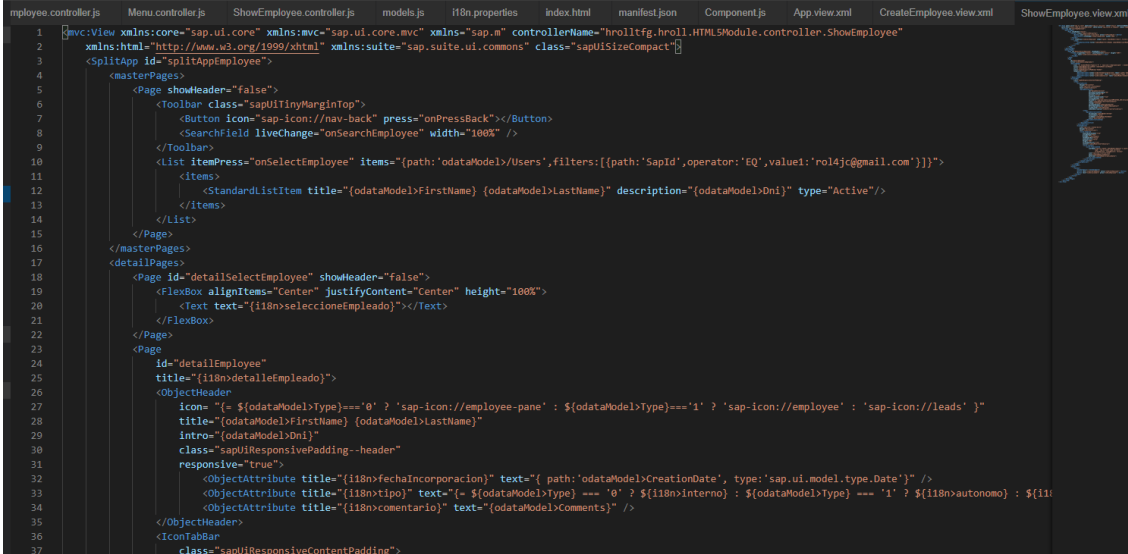

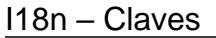

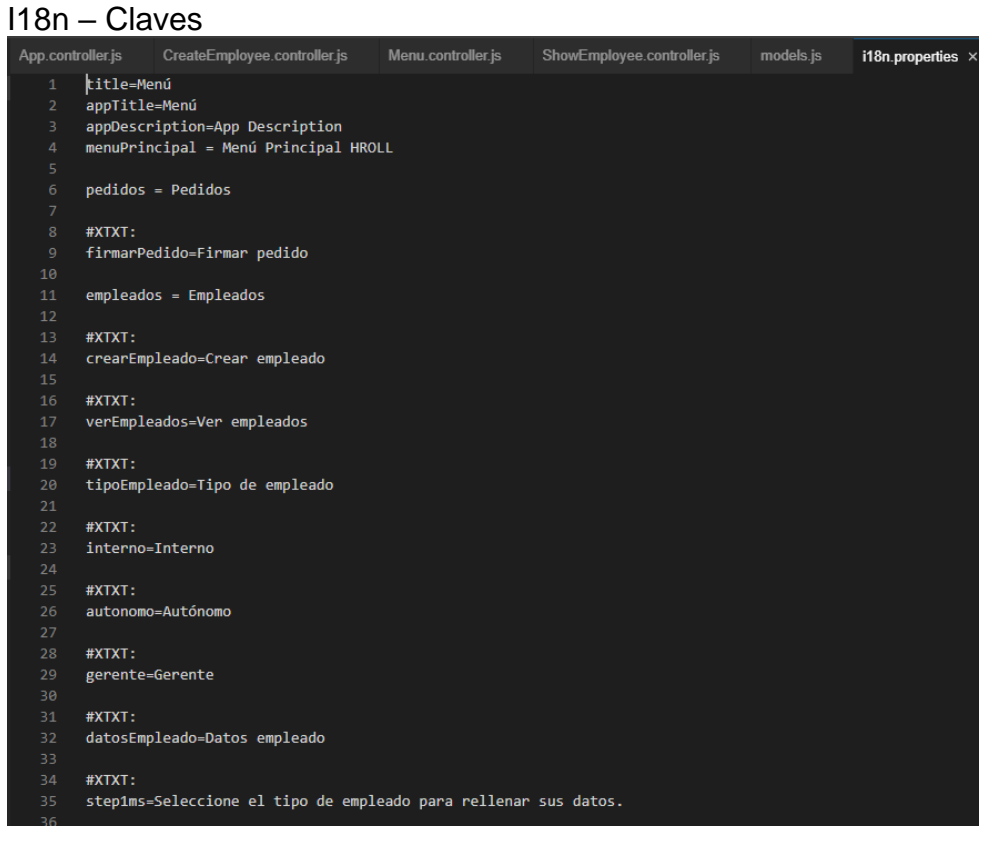

Index.html

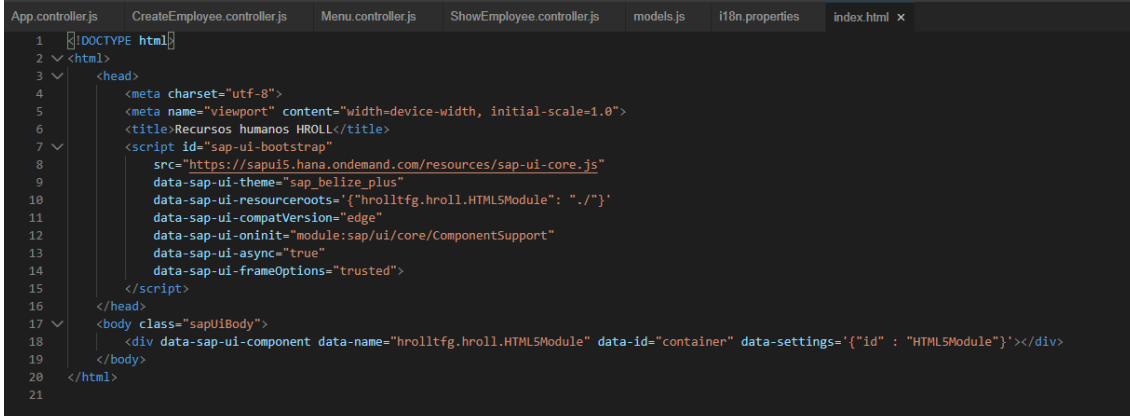

#### Component.js

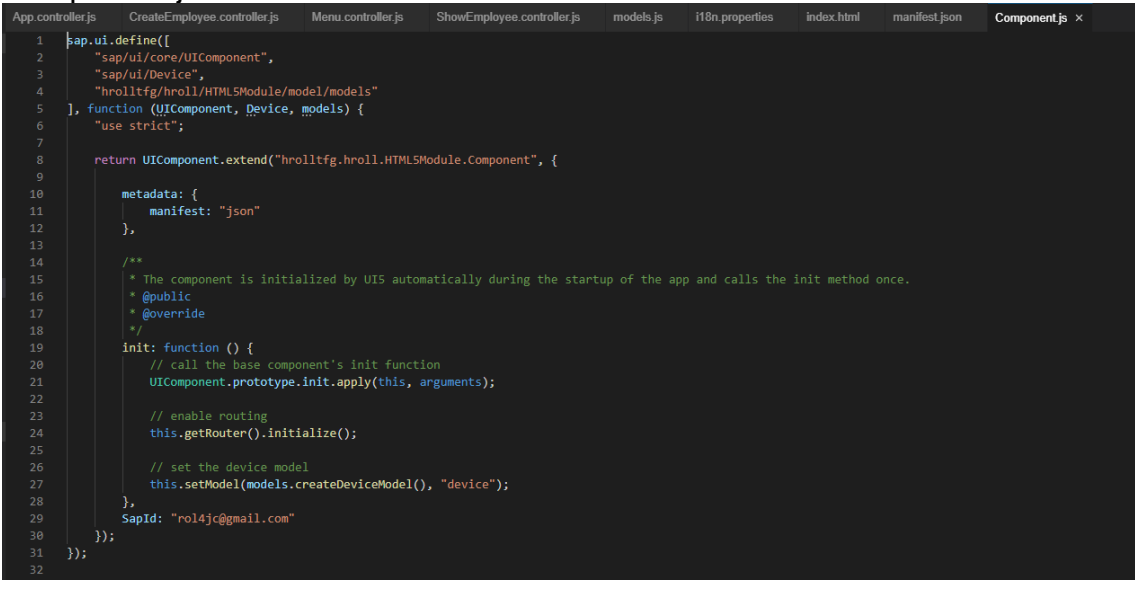

# <span id="page-64-0"></span>Anexo 3. Repositorios Git

Todo el código de las 2 aplicaciones está en los siguientes repositorios de GITHUB:

- TFG01 -> [https://github.com/RaulRoll/Proyecto-TFG01/tree/Proyecto-](https://github.com/RaulRoll/Proyecto-TFG01/tree/Proyecto-TFG01)[TFG01](https://github.com/RaulRoll/Proyecto-TFG01/tree/Proyecto-TFG01)
- HROLL -> [https://github.com/RaulRoll/Proyecto-HROLL/tree/Proyecto-](https://github.com/RaulRoll/Proyecto-HROLL/tree/Proyecto-HROLL)**[HROLL](https://github.com/RaulRoll/Proyecto-HROLL/tree/Proyecto-HROLL)**

Configuración GITHUB:

```
Problems 1
                      ~/projects/hroll
                                           \sim/projects/tfg01 \timesuser: projects $ cd tfg01
  user: tfg01 \n$ git initUser: trgol $ git Init<br>Initialized empty Git repository in /home/user/projects/tfg01/.git/<br>user: tfg01 $ git config --global user.email "rol4jc@gmail.com"<br>user: tfg01 $ git config --globat user.name "RaulRoll"
   error: unknown option `globat
  usage: git config [<options>]
   Config file location
       --a .---<br>global --
                                     use global config file
                                    use grossi contig tile
        --system
                                    use system coning rife<br>use repository config file<br>use per-worktree config file
        -1<sub>o</sub>cal
        --worktree
        --worktree<br>-f, --file <file> use given config file<br>--blob <blob-id> nead config from given blob object --blob <br/> <br/>chob-id> nead config from given blob object
       compared all values: key [value-regex]<br>
--get-all get values: key [value-regex]<br>
--get-regexp get values: key [value-regex]<br>
--get-regexp get values for regexp: name-regex [value-regex]<br>
--replace-all replace all matching
  Action
        -l, --list<br>-e, --edit<br>--get-color<br>--get-colorbool
                                     open an editor
                                      find the color configured: slot [default]
                                     find the color setting: slot [stdout-is-tty]
user: tfg01 $ git push
fatal: The current branch Proyecto-TFG01 has no upstream branch.
To push the current branch and set the remote as upstream, use
      git push --set-upstream origin Proyecto-TFG01
user: tfg01 $ git push --set-upstream origin Proyecto-TFG01
Enumerating objects: 82, done.
Counting objects: 100% (82/82), done.
Delta compression using up to 8 threads
Compressing objects: 100% (73/73), done.<br>Writing objects: 100% (73/73), done.<br>Total 82 (delta 7), reused 0 (delta 0)
remote: Resolving deltas: 100% (7/7), done.
remote:
remote: Create a pull request for 'Proyecto-TFG01' on GitHub by visiting:
                  https://github.com/RaulRoll/Proyecto-TFG01/pull/new/Proyecto-TFG01
remote:
remote:
To https://github.com/RaulRoll/Proyecto-TFG01.git
 * [new branch] Proyecto-TFG01 -> Proyecto-TFG01
Branch 'Proyecto-TFG01' set up to track remote branch 'Proyecto-TFG01' from 'origin'.
user: tfg01 $ \Box
```
## <span id="page-65-0"></span>Anexo 4. Bibliografía

[1]Getting to know SAP Cloud Platform Integration.[Consulta durante la creación del proyecto] <https://www.linkeit.com/blog/getting-to-know-sap-cloud-platform-integration>

[2]Gateway SAP.Foro de SAP Community.[Consulta durante la creación del proyecto] <https://blogs.sap.com/2014/03/20/there-is-a-gateway-for-that/>

[3]SAP Cloud Platform Cloud Connector.Foro de SAP Community[Consulta durante la creación del proyecto]

<https://blogs.sap.com/2015/07/13/cloud-connector-a-brief-guide-for-beginners/>

[4]Página oficial GITHUB.[Consulta durante la creación del proyecto] <https://github.com/oznerjvs/rrhh>

[5]Página oficial THEIA.[Consulta durante la creación del proyecto] <https://theia-ide.org/>

[6]Página oficial CLOUDFOUNDRY.[Consulta durante la creación del proyecto] <https://www.cloudfoundry.org/>

[7]Cuenta SAP BTP Cockpit.[Consulta durante la creación del proyecto] <https://account.hanatrial.ondemand.com/>

[8]Página oficial WRIKE.[Consulta durante la creación del proyecto] <https://www.wrike.com/>

[9]App JSPAIT.[Consulta durante la creación del proyecto] <https://jspaint.app/#local:d8733ac5d0548>

[10]App SNAGIT.[Consulta durante la creación del proyecto] [https://www.techsmith.com/store/snagit?utm\\_source=google&utm\\_medium=cpc](https://www.techsmith.com/store/snagit?utm_source=google&utm_medium=cpc&utm_campaign=1535514905&utm_content=56328306902&utm_term=snagit%20editor&gclid=CjwKCAjw3pWDBhB3EiwAV1c5rBXSanPKD_q86YmhHjJeBn0qSX24Za989_WJcQranRCtBZMG9WIoQBoC46cQAvD_BwE) [&utm\\_campaign=1535514905&utm\\_content=56328306902&utm\\_term=snagit%](https://www.techsmith.com/store/snagit?utm_source=google&utm_medium=cpc&utm_campaign=1535514905&utm_content=56328306902&utm_term=snagit%20editor&gclid=CjwKCAjw3pWDBhB3EiwAV1c5rBXSanPKD_q86YmhHjJeBn0qSX24Za989_WJcQranRCtBZMG9WIoQBoC46cQAvD_BwE) [20editor&gclid=CjwKCAjw3pWDBhB3EiwAV1c5rBXSanPKD\\_q86YmhHjJeBn0](https://www.techsmith.com/store/snagit?utm_source=google&utm_medium=cpc&utm_campaign=1535514905&utm_content=56328306902&utm_term=snagit%20editor&gclid=CjwKCAjw3pWDBhB3EiwAV1c5rBXSanPKD_q86YmhHjJeBn0qSX24Za989_WJcQranRCtBZMG9WIoQBoC46cQAvD_BwE) [qSX24Za989\\_WJcQranRCtBZMG9WIoQBoC46cQAvD\\_BwE](https://www.techsmith.com/store/snagit?utm_source=google&utm_medium=cpc&utm_campaign=1535514905&utm_content=56328306902&utm_term=snagit%20editor&gclid=CjwKCAjw3pWDBhB3EiwAV1c5rBXSanPKD_q86YmhHjJeBn0qSX24Za989_WJcQranRCtBZMG9WIoQBoC46cQAvD_BwE)

[11]Partes de pág web: estructura y contenido.[Consulta durante la creación del proyecto]

[https://www.lucushost.com/blog/partes-de-una-pagina-web-estructura-y](https://www.lucushost.com/blog/partes-de-una-pagina-web-estructura-y-contenido/)[contenido/](https://www.lucushost.com/blog/partes-de-una-pagina-web-estructura-y-contenido/)

[12]Generador de números DNI para pruebas.[Consulta durante la creación del proyecto]

<https://testingdatagenerator.com/doi.html>

[13]Página oficial YEOMAN.[Consulta durante la creación del proyecto] <https://yeoman.io/>

[14]Recursos oData SAP.[Consulta durante la creación del proyecto] <https://sapui5.hana.ondemand.com/resources/sap-ui-core.js>

[15]Página oficial de GIT[Consulta durante la creación del proyecto] <https://github.com/>

[16]Documentación oficial SAPUI5[Consulta durante la creación del proyecto] <https://sapui5.hana.ondemand.com/#/topic>

[17]Imagen sap fiori design guidelines.[Consulta durante la creación del proyecto]

<https://experience.sap.com/fiori-design/>

[18]Icon Explorer.[Consulta durante la creación del proyecto] [https://sapui5.hana.ondemand.com/sdk/test](https://sapui5.hana.ondemand.com/sdk/test-resources/sap/m/demokit/iconExplorer/webapp/index.html)[resources/sap/m/demokit/iconExplorer/webapp/index.html](https://sapui5.hana.ondemand.com/sdk/test-resources/sap/m/demokit/iconExplorer/webapp/index.html)

[19]Página W3Schools para probar código.[Consulta durante la creación del proyecto] [https://www.w3schools.com/cssref/css\\_units.asp](https://www.w3schools.com/cssref/css_units.asp)

[20]Página oficial de oData.[Consulta durante la creación del proyecto] <https://www.odata.org/>

[21]Servicios oData SAP.[Consulta durante la creación del proyecto] [https://services.odata.org/V3/Northwind/Northwind.svc/\\$metadata](https://services.odata.org/V3/Northwind/Northwind.svc/$metadata)

[22]Servicios oData SAP.[Consulta durante la creación del proyecto] https://services.odata.org/V3/Northwind/Northwind.svc/?\$format=ison

[23]Servicios oData SAP.[Consulta durante la creación del proyecto] <https://services.odata.org/V3/Northwind/Northwind.svc/>

[24]Página oficial QUNITJS.[Consulta durante la creación del proyecto] <https://qunitjs.com/>

[25]Servicios cdnjs de cloudflare.[Consulta durante la creación del proyecto] https://cdnis.cloudflare.com/ajax/libs/signature\_pad/1.5.3/signature\_pad.js [26]Wikipedia, árticulo sobre Cross-site\_request\_forgery.[Consulta durante la creación del proyecto]

[https://es.wikipedia.org/wiki/Cross-site\\_request\\_forgery](https://es.wikipedia.org/wiki/Cross-site_request_forgery)

[27]Página oficial de GANT PROJECT.[Consulta durante la creación del proyecto]

<https://www.ganttproject.biz/download/gp30> [28]Página Oficial OBS.[Consulta durante la creación del proyecto] <https://obsproject.com/es/welcome>